# DIGITAL FULL COLOR PRINTER MX-C407P

**User's Guide** 

# September 2021

Machine type:

5029

Model:

69H

# Contents

| Safety information                                               | 5  |
|------------------------------------------------------------------|----|
| Conventions                                                      | 5  |
| Product statements                                               | 5  |
| Learning about the printer                                       | 8  |
| Selecting a location for the printer                             | 8  |
| Printer configurations                                           | 9  |
| Attaching cables                                                 | 10 |
| Using the control panel                                          | 11 |
| Panel with touch-screen display                                  | 11 |
| Understanding the status of the power button and indicator light | 11 |
| Setting up and using the home screen applications                | 13 |
| Using the home screen                                            | 13 |
| Customizing the home screen                                      | 14 |
| Managing bookmarks                                               | 14 |
| Managing contacts                                                | 15 |
| Loading paper and specialty media                                | 17 |
| Setting the paper size and type                                  | 17 |
| Configuring Universal paper settings                             | 17 |
| Loading trays                                                    | 17 |
| Loading the multipurpose feeder                                  | 19 |
| Loading the manual feeder                                        | 20 |
| Linking trays                                                    | 22 |
| Paper support                                                    | 23 |
| Supported paper sizes                                            | 23 |
| Supported paper types                                            | 25 |
| Supported paper weights                                          | 26 |
| Printing                                                         | 28 |
| Printing from a computer                                         |    |
| Printing from a mobile device                                    |    |

| Printing from a flash drive               | 29  |
|-------------------------------------------|-----|
| Supported flash drives and file types     | 30  |
| Configuring confidential jobs             | 31  |
| Printing confidential and other held jobs | 31  |
| Printing a font sample list               | 32  |
| Printing a directory list                 | 32  |
| Understanding the printer menus           | 33  |
| Menu map                                  |     |
| Device                                    |     |
| Print                                     | 44  |
| Paper                                     | 53  |
| USB Drive                                 | 55  |
| Network/Ports                             | 57  |
| Security                                  | 68  |
| Reports                                   | 75  |
| Help                                      | 76  |
| Troubleshooting                           | 77  |
| Printing the Menu Settings Page           | 77  |
| Securing the printer                      | 78  |
| Locating the security slot                | 78  |
| Erasing printer memory                    | 78  |
| Erasing printer hard disk memory          | 78  |
| Encrypting the printer hard disk          | 79  |
| Restoring factory default settings        | 79  |
| Statement of Volatility                   | 79  |
| Maintaining the printer                   | 81  |
| Setting up e-mail alerts                  |     |
| Viewing reports                           |     |
| Networking                                |     |
| Cleaning printer parts                    |     |
| Ordering parts and supplies               |     |
| Replacing parts and supplies              |     |
| Moving the printer                        |     |
| Saving energy and paper                   | 101 |

| Clearing jams                        | 103 |
|--------------------------------------|-----|
| Avoiding jams                        | 103 |
| Identifying jam locations            | 104 |
| Paper jam in trays                   | 105 |
| Paper jam in door A                  | 105 |
| Paper jam in the standard bin        | 109 |
| Paper jam in the multipurpose feeder | 109 |
| Paper jam in the manual feeder       | 110 |
| Troubleshooting                      | 112 |
| Print quality problems               | 112 |
| Printing problems                    | 113 |
| Configuring the SMTP server          | 132 |
| Unable to read flash drive           | 133 |
| Enabling the USB port                | 133 |
| Network connection problems          | 134 |
| Hardware options problems            | 135 |
| Issues with supplies                 | 135 |
| Paper feed problems                  | 136 |
| Color quality problems               | 140 |
| Contacting your dealer               | 143 |
| Upgrading and migrating              | 144 |
| Hardware                             | 144 |
| Software                             | 152 |
| Firmware                             | 154 |
| Notices                              | 156 |
| Indov                                | 165 |

5 Safety information

# **Safety information**

#### **Conventions**

**Note**: A *note* identifies information that could help you.

Warning: A warning identifies something that could damage the product hardware or software.

**CAUTION**: A caution indicates a potentially hazardous situation that could injure you.

Different types of caution statements include:

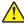

**CAUTION—POTENTIAL INJURY:** Indicates a risk of injury.

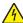

**CAUTION—SHOCK HAZARD:** Indicates a risk of electrical shock.

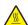

**CAUTION—HOT SURFACE:** Indicates a risk of burn if touched.

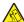

CAUTION—TIPPING HAZARD: Indicates a crush hazard.

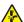

**CAUTION—PINCH HAZARD:** Indicates a risk of being caught between moving parts.

#### **Product statements**

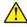

CAUTION—POTENTIAL INJURY: To avoid the risk of fire or electrical shock, connect the power cord to an appropriately rated and properly grounded electrical outlet that is near the product and easily accessible.

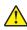

CAUTION—POTENTIAL INJURY: To avoid the risk of fire or electrical shock, use only the power cord provided with this product or the manufacturer's authorized replacement.

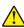

**CAUTION—POTENTIAL INJURY:** Do not use this product with extension cords, multioutlet power strips, multioutlet extenders, or UPS devices. The power capacity of these types of accessories can be easily overloaded by a laser printer and may result in a risk of fire, property damage, or poor printer performance.

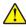

CAUTION—POTENTIAL INJURY: Do not use this product with an inline surge protector. The use of a surge protection device may result in a risk of fire, property damage, or poor printer performance.

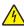

CAUTION—SHOCK HAZARD: To avoid the risk of electrical shock, do not place or use this product near water or wet locations.

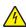

CAUTION—SHOCK HAZARD: To avoid the risk of electrical shock, do not set up this product or make any electrical or cabling connections, such as the power cord, fax feature, or telephone, during a lightning storm.

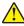

CAUTION—POTENTIAL INJURY: Do not cut, twist, bind, crush, or place heavy objects on the power cord. Do not subject the power cord to abrasion or stress. Do not pinch the power cord between objects such as furniture and walls. If any of these things happen, a risk of fire or electrical shock results. Inspect the power cord regularly for signs of such problems. Remove the power cord from the electrical outlet before inspecting it.

Safety information 6

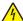

**CAUTION—SHOCK HAZARD:** To avoid the risk of electrical shock, make sure that all external connections (such as Ethernet and telephone system connections) are properly installed in their marked plug-in ports.

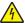

**CAUTION—SHOCK HAZARD:** To avoid the risk of electrical shock, if you are accessing the controller board or installing optional hardware or memory devices sometime after setting up the printer, then turn the printer off, and unplug the power cord from the electrical outlet before continuing. If you have any other devices attached to the printer, then turn them off as well, and unplug any cables going into the printer.

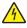

**CAUTION—SHOCK HAZARD:** To avoid the risk of electrical shock when cleaning the exterior of the printer, unplug the power cord from the electrical outlet and disconnect all cables from the printer before proceeding.

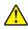

**CAUTION—POTENTIAL INJURY:** If the printer weight is greater than 20 kg (44 lb), then it may require two or more people to lift it safely.

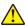

**CAUTION—POTENTIAL INJURY:** When moving the printer, follow these guidelines to avoid personal injury or printer damage:

- Make sure that all doors and trays are closed.
- Turn off the printer, and then unplug the power cord from the electrical outlet.
- Disconnect all cords and cables from the printer.
- If the printer has separate floor-standing optional trays or output options attached to it, then disconnect them before moving the printer.
- If the printer has a caster base, then carefully roll it to the new location. Use caution when passing over thresholds and breaks in flooring.
- If the printer does not have a caster base but is configured with optional trays or output options, then remove the output options and lift the printer off the trays. Do not try to lift the printer and any options at the same time.
- Always use the handholds on the printer to lift it.
- Any cart used to move the printer must have a surface able to support the full footprint of the printer.
- Any cart used to move the hardware options must have a surface able to support the dimensions of the options.
- Keep the printer in an upright position.
- Avoid severe jarring movements.
- Make sure that your fingers are not under the printer when you set it down.
- Make sure that there is adequate clearance around the printer.

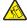

**CAUTION—TIPPING HAZARD:** Installing one or more options on your printer or MFP may require a caster base, furniture, or other feature to prevent instability causing possible injury. For more information on supported configurations, contact the place where you purchased the printer.

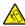

**CAUTION—TIPPING HAZARD:** To reduce the risk of equipment instability, load each tray separately. Keep all other trays closed until needed.

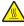

**CAUTION—HOT SURFACE:** The inside of the printer might be hot. To reduce the risk of injury from a hot component, allow the surface to cool before touching it.

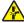

**CAUTION—PINCH HAZARD:** To avoid the risk of a pinch injury, use caution in areas marked with this label. Pinch injuries may occur around moving parts, such as gears, doors, trays, and covers.

Safety information 7

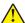

**CAUTION—POTENTIAL INJURY:** This product uses a laser. Use of controls or adjustments or performance of procedures other than those specified in the *User's Guide* may result in hazardous radiation exposure.

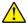

**CAUTION—POTENTIAL INJURY:** The lithium battery in this product is not intended to be replaced. There is a danger of explosion if a lithium battery is incorrectly replaced. Do not recharge, disassemble, or incinerate a lithium battery. Discard used lithium batteries according to the manufacturer's instructions and local regulations.

This product is designed, tested, and approved to meet strict global safety standards with the use of specific manufacturer's components. The safety features of some parts may not always be obvious. The manufacturer is not responsible for the use of other replacement parts.

Refer service or repairs, other than those described in the user documentation, to a service representative.

#### SAVE THESE INSTRUCTIONS.

# Learning about the printer

## Selecting a location for the printer

- Leave enough room to open trays, covers, and doors and to install hardware options.
- Set up the printer near an electrical outlet.

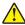

**CAUTION—POTENTIAL INJURY:** To avoid the risk of fire or electrical shock, connect the power cord to an appropriately rated and properly grounded electrical outlet that is near the product and easily accessible.

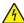

**CAUTION—SHOCK HAZARD:** To avoid the risk of electrical shock, do not place or use this product near water or wet locations.

- Make sure that airflow in the room meets the latest revision of the ASHRAE 62 standard or the CEN Technical Committee 156 standard.
- Provide a flat, sturdy, and stable surface.
- Keep the printer:
  - Clean, dry, and free of dust
  - Away from stray staples and paper clips
  - Away from the direct airflow of air conditioners, heaters, or ventilators
  - Free from direct sunlight and humidity extremes
- Observe the temperature range.

Operating temperature 10 to 32.2°C (50 to 90°F)

• Allow the following recommended amount of space around the printer for proper ventilation:

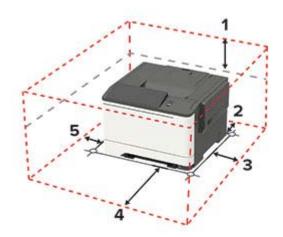

| 1 | Тор        | 254 mm (10 in.)                                                          |
|---|------------|--------------------------------------------------------------------------|
| 2 | Rear       | 102 mm (4 in.)                                                           |
| 3 | Right side | 76 mm (3 in.)                                                            |
| 4 | Front      | 508 mm (20 in.)                                                          |
|   |            | Note: The minimum space needed in front of the printer is 76 mm (3 in.). |
| 5 | Left side  | 76 mm (3 in.)                                                            |

## **Printer configurations**

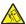

**CAUTION—TIPPING HAZARD:** Installing one or more options on your printer or MFP may require a caster base, furniture, or other feature to prevent instability causing possible injury. For more information on supported configurations, contact the place where you purchased the printer.

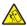

**CAUTION—TIPPING HAZARD:** To reduce the risk of equipment instability, load each tray separately. Keep all other trays closed until needed.

Depending on your printer model, you can configure your printer by adding an optional 650-sheet duo tray or both the 650-sheet duo tray and 550-sheet tray.

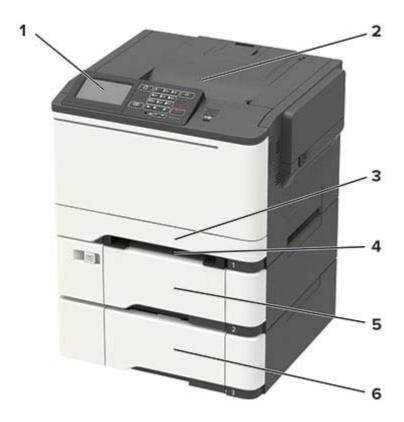

| 1 | Control panel                                                         |
|---|-----------------------------------------------------------------------|
|   | <b>Note:</b> The appearance may vary depending on your printer model. |
| 2 | Standard bin                                                          |
| 3 | Standard 250-sheet tray                                               |
| 4 | Manual feeder                                                         |
| 5 | Optional 650-sheet duo tray                                           |
|   | Note: Available only in some printer models.                          |
| 6 | Optional 550-sheet tray                                               |
|   | Note: Available only in some printer models.                          |

## **Attaching cables**

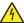

**CAUTION—SHOCK HAZARD:** To avoid the risk of electrical shock, do not set up this product or make any electrical or cabling connections, such as the power cord, fax feature, or telephone, during a lightning storm.

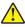

**CAUTION—POTENTIAL INJURY:** To avoid the risk of fire or electrical shock, connect the power cord to an appropriately rated and properly grounded electrical outlet that is near the product and easily accessible.

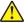

**CAUTION—POTENTIAL INJURY:** To avoid the risk of fire or electrical shock, use only the power cord provided with this product or the manufacturer's authorized replacement.

**Warning—Potential Damage:** To avoid loss of data or printer malfunction, do not touch the USB cable, any wireless network adapter, or the printer in the areas shown while actively printing.

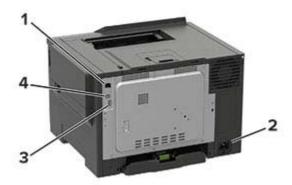

|   | Use the           | То                                                               |  |
|---|-------------------|------------------------------------------------------------------|--|
| 1 | Ethernet port     | Connect the printer to a network.                                |  |
| 2 | Power cord socket | Connect the printer to an electrical outlet.                     |  |
| 3 | USB port          | Attach a keyboard or any compatible option.                      |  |
|   |                   | <b>Note:</b> This port is available only in some printer models. |  |
| 4 | USB printer port  | Connect the printer to a computer.                               |  |

# Using the control panel

## Panel with touch-screen display

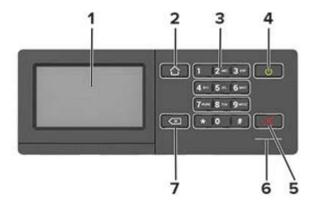

|   | Use the               | То                                                                                      |  |  |  |  |
|---|-----------------------|-----------------------------------------------------------------------------------------|--|--|--|--|
| 1 | Display               | View printer messages and supply status.                                                |  |  |  |  |
|   |                       | Set up and operate the printer.                                                         |  |  |  |  |
| 2 | Home button           | Go to the home screen.                                                                  |  |  |  |  |
| 3 | Numeric keypad        | Enter numbers or symbols in an input field.                                             |  |  |  |  |
| 4 | Power button          | Turn on or turn off the printer.                                                        |  |  |  |  |
|   |                       | <b>Note:</b> To turn off the printer, press and hold the power button for five seconds. |  |  |  |  |
|   |                       | Set the printer to Sleep or Hibernate mode.                                             |  |  |  |  |
|   |                       | Wake the printer from Sleep or Hibernate mode.                                          |  |  |  |  |
| 5 | Stop or Cancel button | Stop the current printer task.                                                          |  |  |  |  |
| 6 | Indicator light       | Check the printer status.                                                               |  |  |  |  |
| 7 | Back button           | Return to the previous screen.                                                          |  |  |  |  |
|   |                       | Select a menu option.                                                                   |  |  |  |  |
|   |                       | Save the changes in a setting.                                                          |  |  |  |  |

# Understanding the status of the power button and indicator light

| Indicator light | Printer status                           |
|-----------------|------------------------------------------|
| Off             | The printer is off or in Hibernate mode. |
| Blue            | The printer is ready or processing data. |
| Red             | The printer requires user intervention.  |

| Power button light | Printer status                                 |  |
|--------------------|------------------------------------------------|--|
| Off                | The printer is off, ready, or processing data. |  |
| Solid amber        | The printer is in Sleep mode.                  |  |
| Blinking amber     | The printer is in Hibernate mode.              |  |

# Setting up and using the home screen applications

**Note:** These applications are supported only in some printer models.

## Using the home screen

**Note:** Your home screen may vary depending on your home screen customization settings, administrative setup, and active embedded solutions.

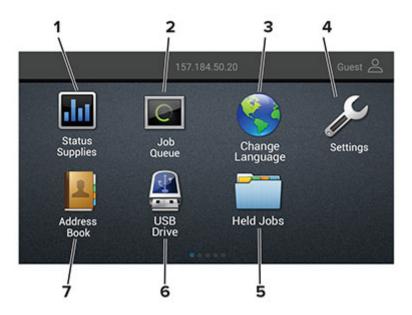

| Touch |                                                                                                    | То                                                                                                    |
|-------|----------------------------------------------------------------------------------------------------|----------------------------------------------------------------------------------------------------|
| 1     | <ul> <li>Status/Supplies</li> <li>Show a warning or error message whenever the printer requires intervent continue processing.</li> <li>View more information on the printer warning or message, and on how to Note: You can also access this setting by touching the top section of the hom screen.</li> </ul> |                                                                                                    |
| 2     | Job Queue                                                                                                    | Show all the current print jobs.  Note: You can also access this setting by touching the top section of the home screen. |
| 3     | Change Language                                                                                                    | Change the language on the display.                                                                                      |
| 4     | Settings                                                                                                    | Access the printer menus.                                                                                                |
| 5     | Held Jobs                                                                                                    | Show the print jobs that are held in the printer memory.                                                                 |
| 6     | USB Drive                                                                                                    | Print photos and documents from a flash drive.                                                                           |
| 7     | Address Book                                                                                                    | Manage a contact list that other applications on the printer can access.                                                 |

## **Customizing the home screen**

1 Open a web browser, and then type the printer IP address in the address field.

#### Notes:

- View the printer IP address on the printer home screen. The IP address appears as four sets of numbers separated by periods, such as 123.123.123.
- If you are using a proxy server, then temporarily disable it to load the web page correctly.
- 2 Click Settings > Device > Visible Home Screen Icons.
- **3** Select the icons that you want to appear on the home screen.
- 4 Apply the changes.

## **Managing bookmarks**

#### **Creating bookmarks**

Use bookmarks to print frequently accessed documents that are stored in servers or on the web.

1 Open a web browser, and then type the printer IP address in the address field.

#### Notes:

- View the printer IP address on the printer home screen. The IP address appears as four sets of numbers separated by periods, such as 123.123.123.
- If you are using a proxy server, then temporarily disable it to load the web page correctly.
- 2 Click **Bookmarks** > **Add Bookmark**, and then type a bookmark name.
- **3** Select an Address protocol type, and then do one of the following:
  - For HTTP and HTTPS, type the URL that you want to bookmark.
  - For HTTPS, make sure to use the host name instead of the IP address. For example, type
     myWebsite.com/sample.pdf instead of typing 123.123.123.123/sample.pdf. Make sure that
     the host name also matches the Common Name (CN) value in the server certificate. For more information
     on obtaining the CN value in the server certificate, see the help information for your web browser.
  - For FTP, type the FTP address. For example, **myServer/myDirectory**. Enter the FTP port. Port 21 is the default port for sending commands.
  - For SMB, type the network folder address. For example, myServer/myShare/myFile.pdf. Type the network domain name.
  - If necessary, select the Authentication type for FTP and SMB.

To limit access to the bookmark, enter a PIN.

**Note:** The application supports the following file types: PDF, JPEG, TIFF, and HTML-based web pages. Other file types such as DOCX and XLXS are supported in some printer models.

4 Click Save.

#### **Creating folders**

1 Open a web browser, and then type the printer IP address in the address field.

#### **Notes:**

- View the printer IP address on the printer home screen. The IP address appears as four sets of numbers separated by periods, such as 123.123.123.
- If you are using a proxy server, then temporarily disable it to load the web page correctly.
- **2** Click **Bookmarks** > **Add Folder**, and then type a folder name.

Note: To limit access to the folder, enter a PIN.

3 Click Save.

**Note:** You can create folders or bookmarks inside a folder. To create a bookmark, see <u>"Creating bookmarks"</u> on page 14.

## **Managing contacts**

#### **Adding contacts**

1 Open a web browser, and then type the printer IP address in the address field.

#### **Notes:**

- View the printer IP address on the printer home screen. The IP address appears as four sets of numbers separated by periods, such as 123.123.123.
- If you are using a proxy server, then temporarily disable it to load the web page correctly.
- 2 Click Address Book.
- **3** From the Contacts section, add a contact.

**Note:** You can assign the contact to one or more groups.

- **4** If necessary, specify a login method to allow application access.
- **5** Apply the changes.

#### **Adding groups**

1 Open a web browser, and then type the printer IP address in the address field.

#### **Notes:**

- View the printer IP address on the printer home screen. The IP address appears as four sets of numbers separated by periods, such as 123.123.123.
- If you are using a proxy server, then temporarily disable it to load the web page correctly.
- 2 Click Address Book.

**3** From the Contact Groups section, add a group name.

Note: You can assign one or more contacts to the group.

4 Apply the changes.

#### **Editing contacts or groups**

1 Open a web browser, and then type the printer IP address in the address field.

#### Notes:

- View the printer IP address on the printer home screen. The IP address appears as four sets of numbers separated by periods, such as 123.123.123.
- If you are using a proxy server, then temporarily disable it to load the web page correctly.
- 2 Click Address Book.
- **3** Do either of the following:
  - From the Contacts section, click a contact name, and then edit the information.
  - From the Contact Groups section, click a group name, and then edit the information.
- 4 Apply the changes.

#### **Deleting contacts or groups**

1 Open a web browser, and then type the printer IP address in the address field.

#### **Notes:**

- View the printer IP address on the printer home screen. The IP address appears as four sets of numbers separated by periods, such as 123.123.123.
- If you are using a proxy server, then temporarily disable it to load the web page correctly.
- 2 Click Address Book.
- **3** Do either of the following:
  - From the Contacts section, select a contact that you want to delete.
  - From the Contact Groups section, select a group name that you want to delete.

# Loading paper and specialty media

## Setting the paper size and type

**1** From the control panel, navigate to:

Settings > Paper > Tray Configuration > Paper Size/Type > select a paper source

For non-touch-screen printer models, press of to navigate through the settings.

2 Set the paper size and type.

## **Configuring Universal paper settings**

**1** From the control panel, navigate to:

**Settings** > **Paper** > **Media Configuration** > **Universal Setup** 

For non-touch-screen printer models, press on avigate through the settings.

**2** Configure the settings.

## **Loading trays**

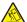

**CAUTION—TIPPING HAZARD:** To reduce the risk of equipment instability, load each tray separately. Keep all other trays closed until needed.

**1** Remove the tray.

**Note:** To avoid paper jams, do not remove trays while the printer is busy.

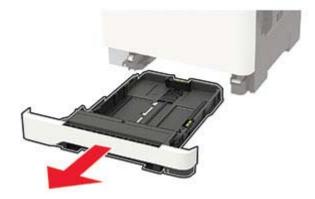

**2** Adjust the guides to match the size of the paper that you are loading.

**Note:** Use the indicators on the bottom of the tray to position the guides.

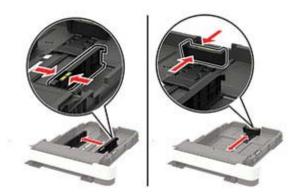

**3** Flex, fan, and align the paper edges before loading.

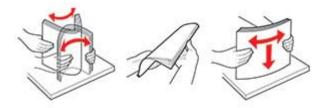

**4** Load the paper stack with the printable side faceup, and then make sure that the side guides fit snugly against the paper.

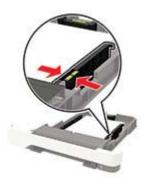

#### **Notes:**

- Load letterhead faceup with the header toward the front of the tray for one-sided printing.
- Load letterhead facedown with the header toward the back of the tray for two-sided printing.
- Do not slide paper into the tray.
- To avoid paper jams, make sure that the stack height is below the maximum paper fill indicator.

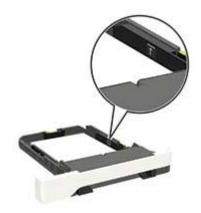

**5** Insert the tray.

If necessary, set the paper size and paper type from the control panel to match the paper loaded.

## Loading the multipurpose feeder

**1** Open the multipurpose feeder.

**Note:** The multipurpose feeder is available only in some printer models.

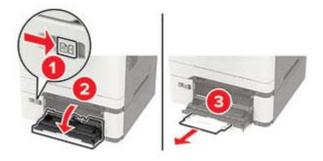

**2** Adjust the guide to match the size of the paper that you are loading.

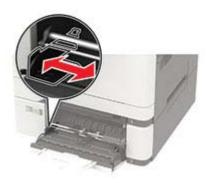

**3** Flex, fan, and align the paper edges before loading.

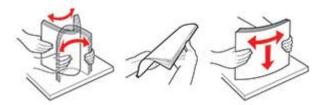

- **4** Load paper with the printable side facedown.
  - Load letterhead with the printable side facedown and the top edge entering the printer first for one-sided printing.

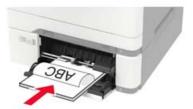

• Load letterhead with the printable side faceup and the top edge entering the printer last for two-sided printing.

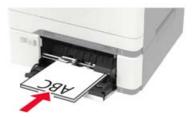

• Load envelopes with the flap side up and against the right side of the paper guide.

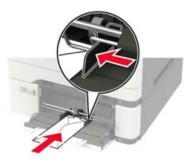

**Warning—Potential Damage:** Do not use envelopes with stamps, clasps, snaps, windows, coated linings, or self-stick adhesives.

**5** From the control panel, set the paper size and paper type to match the paper loaded.

## Loading the manual feeder

**1** Adjust the edge guides to match the width of the paper that you are loading.

**Note:** Make sure that the guides fit snugly against the paper, but not too tight as to cause the paper to buckle.

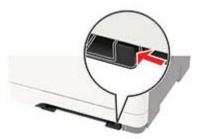

**2** Load a sheet of paper with the printable side facedown.

Note: Make sure that the paper is loaded straight to avoid skewed or crooked print.

• Load letterhead with the printable side facedown and the top edge entering the printer first for one-sided printing.

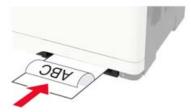

• Load letterhead with the printable side faceup and the top edge entering the printer last for two-sided printing.

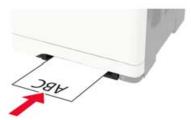

• Load envelope with the flap side up and against the right side of the paper guide.

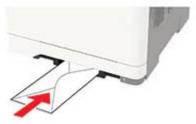

**3** Feed the paper until its leading edge gets pulled in.

Warning—Potential Damage: To avoid paper jams, do not force paper into the manual feeder.

## **Linking trays**

**1** From the control panel, navigate to:

**Settings** > **Paper** > **Tray Configuration** 

For non-touch-screen printer models, press oK to navigate through the settings.

- 2 Select a paper source.
- **3** Set the same paper size and paper type for the trays that you are linking.
- **4** From the control panel, navigate to:

**Settings** > **Device** > **Maintenance** > **Config Menu** > **Tray Configuration** 

**5** Set Tray Linking to **Automatic**.

**Note:** To unlink trays, make sure that no trays have the same paper size and paper type settings.

**Warning—Potential Damage:** The temperature of the fuser varies according to the specified paper type. To avoid printing issues, match the paper type setting in the printer with the paper loaded in the tray.

# Paper support

## Supported paper sizes

**Note:** Your printer model may have a 650-sheet duo tray, which consists of a 550-sheet tray and an integrated 100-sheet multipurpose feeder. The 550-sheet tray of the 650-sheet duo tray supports the same paper sizes as the optional 550-sheet tray. The integrated multipurpose feeder supports different paper sizes, types, and weights.

| Paper size and                                                | Standard       | Manual   | Optional 650-sheet duo tray |                        |                   | Two-sided |
|---------------------------------------------------------------|----------------|----------|-----------------------------|------------------------|-------------------|-----------|
| dimension                                                     | 250-sheet tray | feeder   | 550-sheet<br>tray           | Multipurpose<br>feeder | 550-sheet<br>tray | printing  |
| <b>A4</b> 210 x 297 mm (8.27 x 11.7 in.)                      | <b>√</b>       | <b>\</b> | <b>√</b>                    | <b>√</b>               | <b>√</b>          | <b>√</b>  |
| <b>A5</b> <sup>1,2</sup><br>148 x 210 mm<br>(5.83 x 8.27 in.) | <b>√</b>       | <b>~</b> | <b>✓</b>                    | <b>√</b>               | <b>✓</b>          | х         |
| <b>A6</b> 105 x 148 mm (4.13 x 5.83 in.)                      | <b>√</b>       | <b>√</b> | х                           | <b>√</b>               | x                 | х         |
| JIS B5<br>182 x 257 mm<br>(7.17 x 10.1 in.)                   | <b>✓</b>       | <b>√</b> | <b>√</b>                    | <b>√</b>               | <b>√</b>          | х         |
| <b>Letter</b> 215.9 x 279.4 mm (8.5 x 11 in.)                 | <b>✓</b>       | <b>√</b> | <b>√</b>                    | <b>√</b>               | <b>√</b>          | <b>✓</b>  |
| <b>Legal</b> 215.9 x 355.6 mm (8.5 x 14 in.)                  | 1              | <b>√</b> | <b>√</b>                    | <b>√</b>               | <b>√</b>          | <b>√</b>  |
| <b>Executive</b><br>184.2 x 266.7 mm<br>(7.25 x 10.5 in.)     | 1              | <b>√</b> | <b>√</b>                    | <b>√</b>               | <b>√</b>          | х         |
| Oficio (Mexico)<br>215.9 x 340.4 mm<br>(8.5 x 13.4 in.)       | 1              | <b>√</b> | <b>√</b>                    | <b>√</b>               | <b>√</b>          | <b>√</b>  |

<sup>&</sup>lt;sup>1</sup> Load this paper size into tray 1 and the manual feeder with the long edge entering the printer first.

<sup>&</sup>lt;sup>2</sup> Load this paper size into tray 2, tray 3, and the multipurpose feeder with the short edge entering the printer first.

 $<sup>^3</sup>$  When Universal is selected, the page is formatted for 215.9 x 355.6 mm (8.5 x 14 in.) unless the size is specified by the software application.

<sup>&</sup>lt;sup>4</sup> Load narrow paper with the short edge entering the printer first.

 $<sup>^{5}</sup>$  When Other Envelope is selected, the page is formatted for 215.9 x 355.6 mm (8.5 x 14 in.) unless the size is specified by the software application.

| Paper size and                                                                               | Standard       | Manual   | Optional 650-sheet duo tray |                        | Optional          | Two-sided |
|----------------------------------------------------------------------------------------------|----------------|----------|-----------------------------|------------------------|-------------------|-----------|
| dimension                                                                                    | 250-sheet tray | feeder   | 550-sheet<br>tray           | Multipurpose<br>feeder | 550-sheet<br>tray | printing  |
| Folio<br>215.9 x 330.2 mm<br>(8.5 x 13 in.)                                                  | <b>√</b>       | <b>√</b> | <b>√</b>                    | <b>√</b>               | <b>√</b>          | <b>√</b>  |
| <b>Statement</b> 139.7 x 215.9 mm (5.5 x 8.5 in.)                                            | <b>√</b>       | <b>√</b> | х                           | <b>√</b>               | x                 | х         |
| <b>Hagaki</b><br>100 x 148 mm<br>(3.94 x 5.83 in.)                                           | <b>√</b>       | <b>√</b> | х                           | <b>√</b>               | х                 | х         |
| Universal <sup>3,4</sup> 98.4 x 148 mm to 215.9 x 355.6 mm (3.87 x 5.83 in. to 8.5 x 14 in.) | <b>✓</b>       | <b>√</b> | х                           | <b>✓</b>               | x                 | х         |
| Universal <sup>3,4</sup> 76.2 x 127 mm to 215.9 x 355.6 mm (3 x 5 in. to 8.5 x 14 in.)       | х              | <b>√</b> | х                           | <b>✓</b>               | х                 | Х         |
| Universal <sup>3,4</sup> 148 x 210 mm to 215.9 x 355.6 mm (5.83 x 8.27 in. to 8.5 x 14 in.)  | <b>✓</b>       | <b>√</b> | <b>✓</b>                    | <b>✓</b>               | <b>✓</b>          | х         |
| Universal <sup>3,4</sup> 210 x 250 mm to 215.9 x 355.6 mm (8.27 x 9.84 in. to 8.5 x 14 in.)  | <b>✓</b>       | <b>√</b> | <b>✓</b>                    | <b>✓</b>               | <b>√</b>          | <b>√</b>  |
| <b>7 3/4 Envelope</b><br>98.4 x 190.5 mm<br>(3.875 x 7.5 in.)                                | <b>√</b>       | <b>√</b> | х                           | <b>✓</b>               | х                 | х         |
| <b>9 Envelope</b><br>98.4 x 225.4 mm<br>(3.875 x 8.9 in.)                                    | <b>√</b>       | <b>√</b> | х                           | <b>✓</b>               | x                 | х         |

<sup>&</sup>lt;sup>1</sup> Load this paper size into tray 1 and the manual feeder with the long edge entering the printer first.

<sup>&</sup>lt;sup>2</sup> Load this paper size into tray 2, tray 3, and the multipurpose feeder with the short edge entering the printer first.

 $<sup>^3</sup>$  When Universal is selected, the page is formatted for 215.9 x 355.6 mm (8.5 x 14 in.) unless the size is specified by the software application.

<sup>&</sup>lt;sup>4</sup> Load narrow paper with the short edge entering the printer first.

 $<sup>^{5}</sup>$  When Other Envelope is selected, the page is formatted for 215.9 x 355.6 mm (8.5 x 14 in.) unless the size is specified by the software application.

| Paper size and                                                                                 | Standard       | Manual   | Optional 65       | 0-sheet duo tray       | Optional          | Two-sided |
|------------------------------------------------------------------------------------------------|----------------|----------|-------------------|------------------------|-------------------|-----------|
| dimension                                                                                      | 250-sheet tray | feeder   | 550-sheet<br>tray | Multipurpose<br>feeder | 550-sheet<br>tray | printing  |
| <b>10 Envelope</b><br>104.8 x 241.3 mm<br>(4.12 x 9.5 in.)                                     | <b>&gt;</b>    | >        | X                 | <b>√</b>               | х                 | x         |
| <b>DL Envelope</b><br>110 x 220 mm<br>(4.33 x 8.66 in.)                                        | <b>✓</b>       | <b>✓</b> | X                 | <b>√</b>               | X                 | х         |
| <b>C5 Envelope</b><br>162 x 229 mm<br>(6.38 x 9.01 in.)                                        | <b>✓</b>       | <b>✓</b> | X                 | <b>√</b>               | х                 | x         |
| <b>B5 Envelope</b><br>176 x 250 mm<br>(6.93 x 9.84 in.)                                        | <b>√</b>       | <b>√</b> | х                 | 1                      | х                 | х         |
| <b>Monarch</b><br>98.425 x 190.5 mm<br>(3.875 x 7.5 in.)                                       | <b>✓</b>       | <b>√</b> | х                 | 1                      | ×                 | x         |
| Other Envelope <sup>5</sup> 98.4 x 162 mm to 176 x 250 mm (3.87 x 6.38 in. to 6.93 x 9.84 in.) | <b>✓</b>       | <b>√</b> | х                 | <b>✓</b>               | х                 | х         |

<sup>&</sup>lt;sup>1</sup> Load this paper size into tray 1 and the manual feeder with the long edge entering the printer first.

## Supported paper types

#### **Notes:**

- Your printer model may have a 650-sheet duo tray, which consists of a 550-sheet tray and an integrated 100-sheet multipurpose feeder. The 550-sheet tray of the 650-sheet duo tray supports the same paper types as the 550-sheet tray. The integrated multipurpose feeder supports different paper sizes, types, and weights.
- Labels, envelopes, and card stock always print at 25 pages per minute.

<sup>&</sup>lt;sup>2</sup> Load this paper size into tray 2, tray 3, and the multipurpose feeder with the short edge entering the printer first.

 $<sup>^3</sup>$  When Universal is selected, the page is formatted for 215.9 x 355.6 mm (8.5 x 14 in.) unless the size is specified by the software application.

<sup>&</sup>lt;sup>4</sup> Load narrow paper with the short edge entering the printer first.

 $<sup>^{5}</sup>$  When Other Envelope is selected, the page is formatted for 215.9 x 355.6 mm (8.5 x 14 in.) unless the size is specified by the software application.

| Paper type   | Standard Manual   |             | Optional 6        | 50-sheet duo tray      | Optional          | Two-sided |
|--------------|-------------------|-------------|-------------------|------------------------|-------------------|-----------|
|              | 250-sheet<br>tray | feeder      | 550-sheet<br>tray | Multipurpose<br>feeder | 550-sheet<br>tray | printing  |
| Plain paper  | ✓                 | <b>✓</b>    | <b>✓</b>          | <b>✓</b>               | <b>\</b>          | <b>✓</b>  |
| Card stock   | <b>✓</b>          | <b>&gt;</b> | <b>✓</b>          | <b>~</b>               | <                 | X         |
| Envelopes    | <b>√</b>          | <b>✓</b>    | x                 | <b>✓</b>               | х                 | Х         |
| Paper labels | ✓                 | <b>✓</b>    | <b>✓</b>          | <b>✓</b>               | <b>✓</b>          | <b>✓</b>  |
| Vinyl labels | <b>✓</b>          | <b>✓</b>    | <b>✓</b>          | <b>√</b>               | <b>✓</b>          | X         |

## Supported paper weights

#### **Notes:**

- Your printer model may have a 650-sheet duo tray, which consists of a 550-sheet tray and an integrated 100-sheet multipurpose feeder. The 550-sheet tray of the 650-sheet duo tray supports the same paper types as the 550-sheet tray. The integrated multipurpose feeder supports different paper sizes, types, and weights.
- Labels, envelopes, and card stock always print at 25 pages per minute.

| Paper type and                                                                  |                   |          | Optional 6        | 50-sheet duo tray      | Optional          | Two-sided |
|---------------------------------------------------------------------------------|-------------------|----------|-------------------|------------------------|-------------------|-----------|
| weight                                                                          | 250-sheet<br>tray | t feeder | 550-sheet<br>tray | Multipurpose<br>feeder | 550-sheet<br>tray | printing  |
| Light paper <sup>1</sup> 60–74.9 g/m <sup>2</sup> grain long (16– 19.9-lb bond) | <b>~</b>          | <b>√</b> | <b>✓</b>          | <b>✓</b>               | <b>√</b>          | <b>√</b>  |
| Plain paper<br>75–90.3 g/m <sup>2</sup><br>grain long (20–<br>24-lb bond)       | <b>~</b>          | <b>√</b> | <b>✓</b>          | <b>✓</b>               | <b>√</b>          | <b>~</b>  |
| Heavy paper<br>90.3–105 g/m <sup>2</sup><br>grain long (24.1–<br>28-lb bond)    | <b>✓</b>          | <b>√</b> | <b>/</b>          | <b>√</b>               | <b>✓</b>          | <b>√</b>  |

<sup>&</sup>lt;sup>1</sup> Paper less than 75 g/m<sup>2</sup> (20 lb) must be printed with Paper Type set to Light Paper. Failure to do so may cause excessive curl which can lead to feeding errors, especially in more humid environments.

<sup>&</sup>lt;sup>2</sup> Labels and other specialty media are supported for occasional use and must be tested for acceptability.

 $<sup>^{3}</sup>$  Paper labels up to 105 g/m $^{2}$  (28-lb bond) are supported.

<sup>&</sup>lt;sup>4</sup> 100% cotton content maximum weight is 24-lb bond.

<sup>&</sup>lt;sup>5</sup> 28-lb bond envelopes are limited to 25% cotton content.

| Paper type and                                                               | Standard Manual          |                   | Optional 650-sheet duo tray |                   | Optional | Two-sided  |
|------------------------------------------------------------------------------|--------------------------|-------------------|-----------------------------|-------------------|----------|------------|
| weight                                                                       | 250-sheet feeder<br>tray | 550-sheet<br>tray | Multipurpose<br>feeder      | 550-sheet<br>tray | printing |            |
| Card stock<br>105.1–162 g/m <sup>2</sup><br>grain long (28.1–<br>43-lb bond) | <b>~</b>                 | <b>√</b>          | <b>√</b>                    | ✓                 | <b>√</b> | X          |
| Card stock<br>105.1–200 g/m²<br>grain long (28.1–<br>53-lb bond)             | <                        | <b>✓</b>          | x                           | x                 | x        | x          |
| Paper Labels <sup>2</sup> 131 g/m <sup>2</sup> (35-lb bond)                  | <                        | <b>√</b>          | <b>√</b>                    | <b>√</b>          | <b>✓</b> | <b>√</b> 3 |
| Vinyl Labels <sup>2</sup> 131 g/m <sup>2</sup> (35-lb bond)                  | <b>√</b>                 | <b>√</b>          | <b>√</b>                    | <b>√</b>          | <b>√</b> | х          |
| <b>Envelopes<sup>4,5</sup></b> 60–105 g/m <sup>2</sup> (16–28-lb bond)       | <b>√</b>                 | <b>√</b>          | х                           | <b>√</b>          | х        | х          |

 $<sup>^{1}</sup>$  Paper less than 75 g/m $^{2}$  (20 lb) must be printed with Paper Type set to Light Paper. Failure to do so may cause excessive curl which can lead to feeding errors, especially in more humid environments.

<sup>&</sup>lt;sup>2</sup> Labels and other specialty media are supported for occasional use and must be tested for acceptability.

<sup>&</sup>lt;sup>3</sup> Paper labels up to 105 g/m<sup>2</sup> (28-lb bond) are supported.

<sup>&</sup>lt;sup>4</sup> 100% cotton content maximum weight is 24-lb bond.

<sup>&</sup>lt;sup>5</sup> 28-lb bond envelopes are limited to 25% cotton content.

# **Printing**

## Printing from a computer

**Note:** For labels, card stock, and envelopes, set the paper size and type in the printer before printing the document.

- 1 From the document that you are trying to print, open the Print dialog.
- **2** If necessary, adjust the settings.
- **3** Print the document.

## Printing from a mobile device

Note: Mobile printing is available only in some printer models.

#### Printing from a mobile device using AirPrint

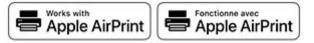

The AirPrint software feature is a mobile printing solution that allows you to print directly from Apple devices to an AirPrint-certified printer.

#### Notes:

- Make sure that the Apple device and the printer are connected to the same network. If the network has multiple wireless hubs, then make sure that both devices are connected to the same subnet.
- This application is supported only in some Apple devices.
- 1 From your mobile device, select a document from your file manager or launch a compatible application.
- 2 Tap the share icon, and then tap **Print**.
- **3** Select a printer.

  If necessary, adjust the settings.
- 4 Print the document.

#### Printing from a mobile device using Wi-Fi Direct®

Wi-Fi Direct® is a printing service that lets you print to any Wi-Fi Direct-ready printer.

**Note:** Make sure that the mobile device is connected to the printer wireless network. For more information, see "Connecting a mobile device to the printer" on page 84.

- 1 From your mobile device, launch a compatible application or select a document from your file manager.
- **2** Depending on your mobile device, do one of the following:
  - Tap : > Print.
  - Tap > **Print**.
  - Tap ••• > **Print**.
- **3** Select a printer, and then adjust the settings, if necessary.
- 4 Print the document.

## Printing from a flash drive

This feature is available only in some printer models.

1 Insert the flash drive.

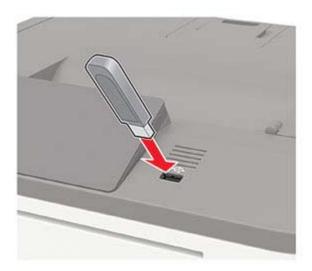

#### Notes:

- If you insert the flash drive when an error message appears, then the printer ignores the flash drive.
- If you insert the flash drive while the printer is processing other print jobs, then **Busy** appears on the display.
- **2** Select the document that you want to print. If necessary, configure other print settings.
- **3** Print the document.

To print another document, select **USB Drive**.

**Warning—Potential Damage:** To avoid loss of data or printer malfunction, do not touch the flash drive or the printer in the area shown while actively printing, reading, or writing from the memory device.

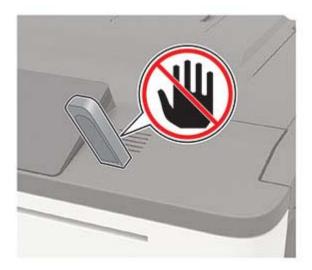

## Supported flash drives and file types

#### Flash drives

#### Notes:

- The printer supports high-speed USB flash drives with full-speed standard.
- USB flash drives must support the File Allocation Table (FAT) system.

Many flash drives are tested and approved for use with the printer. For more information, contact the place where you purchased the printer.

#### File types

#### **Documents**

- PDF (version 1.7 or earlier)
- XPS
- Microsoft file formats (.doc, .docx, .xls, .xlsx, .ppt, .pptx) are supported only in some printer models.

#### **Images**

- .dcx
- .gif
- .JPEG or .jpg
- .bmp
- .pcx
- .TIFF or .tif
- · .png

## Configuring confidential jobs

#### Using the control panel

**1** From the home screen, touch:

**Settings > Security > Confidential Print Setup** 

**2** Configure the settings.

#### **Using the Embedded Web Server**

1 Open a web browser, and then type the printer IP address in the address field.

#### **Notes:**

- View the printer IP address on the home screen. The IP address appears as four sets of numbers separated by periods, such as 123.123.123.
- If you are using a proxy server, then temporarily disable it to load the web page correctly.
- 2 Click Settings > Security > Confidential Print Setup.
- **3** Configure the settings.

## Printing confidential and other held jobs

#### For Windows users

- 1 With a document open, click File > Print.
- 2 Click Properties, Preferences, Options, or Setup.
- 3 Click Print and Hold.
- **4** Select **Use Print and Hold**, and then assign a user name.
- **5** Select the print job type (Confidential, Repeat, Reserve, or Verify). If the print job is confidential, then enter a four-digit PIN.
- 6 Click OK or Print.
- **7** From the printer control panel, release the print job.
  - For confidential print jobs, navigate to:

**Held jobs** > 
$$OK$$
 > select your user name >  $OK$  > **Confidential** >  $OK$  > enter the PIN >  $OK$  > select the print job >  $OK$  > configure the settings >  $OK$  > **Print** >  $OK$ 

• For other print jobs, navigate to:

#### For Macintosh users

- **1** With a document open, choose **File** > **Print**.
- 2 From the Preview or Media & Quality menu, choose PIN Printing.
- 3 Enable Print with PIN, and then enter a four-digit PIN.
- 4 Click Print.
- **5** From the printer control panel, release the print job. Navigate to:

```
Held jobs > 0K > select your computer name > 0K > Confidential > 0K > enter the PIN > 0K > select the print job > 0K > Print > 0K
```

## Printing a font sample list

**1** From the control panel, navigate to:

**Settings** > **Reports** > **Print** > **Print** Fonts

For non-touch-screen printer models, press oK to navigate through the settings.

2 Select a font sample.

## **Printing a directory list**

From the control panel, navigate to:

**Settings** > **Reports** > **Print** > **Print** Directory

For non-touch-screen printer models, press of to navigate through the settings.

# **Understanding the printer menus**

## Menu map

| Device                | • <u>Preferences</u>      | Anonymous Data Collection          |
|-----------------------|---------------------------|------------------------------------|
|                       | • <u>Eco-Mode</u>         | Accessibility                      |
|                       | • Remote Operator Panel   | Restore Factory Defaults           |
|                       | • Notifications           | Maintenance                        |
|                       | Power Management          | Visible Home Screen Icons          |
|                       | Anonymous Data Collection | About This Printer                 |
| Print                 | • Layout                  | • PDF                              |
|                       | • Setup                   | PostScript                         |
|                       | Quality                   | • PCL                              |
|                       | Job Accounting            | • HTML                             |
|                       | • <u>XPS</u>              | • <u>Image</u>                     |
| Paper                 | Tray Configuration        | Media Configuration                |
| USB Drive             | Flash Drive Print         |                                    |
| Network/Ports         | Network Overview          | • LPD Configuration                |
|                       | • Wireless                | HTTP/FTP Settings                  |
|                       | • Ethernet                | • ThinPrint                        |
|                       | • TCP/IP                  | • <u>USB</u>                       |
|                       | • <u>SNMP</u>             | • Restrict external network access |
|                       | • <u>IPSec</u>            | Wi-Fi Direct                       |
|                       | • <u>802.1x</u>           |                                    |
| Security <sup>1</sup> | Login Methods             | Disk Encryption                    |
|                       | • Schedule USB Devices    | • Erase Temporary Data Files       |
|                       | • Security Audit Log      | Solutions LDAP Settings            |
|                       | • Login Restrictions      | • Miscellaneous                    |
|                       | Confidential Print Setup  |                                    |
| Reports               | Menu Settings Page        | • Print                            |
|                       | • <u>Device</u>           | Network                            |
| Help <sup>2</sup>     | Print All Guides          | Media Guide                        |
|                       | Color Quality Guide       | Moving Guide                       |
|                       | Connection Guide          | Print Quality Guide                |
|                       | Information Guide         | Supplies Guide                     |
| Troubleshooting       | Print Quality Test Pages  | •                                  |
| -                     |                           |                                    |

<sup>&</sup>lt;sup>1</sup> In some printer models, this menu can be configured only from the Embedded Web Server.

<sup>&</sup>lt;sup>2</sup> Available only in some printer models.

## **Device**

#### **Preferences**

| Menu item                                                                                                    | Description                                                                                                    |
|----------------------------------------------------------------------------------------------------|----------------------------------------------------------------------------------------------------|
| Display Language [List of languages]                                                                                                    | Set the language of the text that appears on the display.                                                                                                    |
| Country/Region [List of countries or regions]                                                                                                    | Identify the country or region where the printer is configured to operate.                                                                                                    |
| Run initial setup  Off*  On                                                                                                    | Run the setup wizard.                                                                                                    |
| Keyboard Keyboard Type [List of languages]                                                                                                    | Select a language as a keyboard type.  Notes:  All the Keyboard Type values may not appear or may require special hardware to appear.  This menu item appears only in some printer models.                 |
| Displayed information Display Text 1 [IP Address*] Display Text 2 [Date/Time*] Custom Text 1 Custom Text 2                                                          | Specify the information to appear on the home screen.                                                                                                    |
| Date and Time  Configure  Current Date and Time  Manually Set Date and Time  Date Format [MM-DD-YYYY*]  Time Format [12 hour A.M./P.M.*]  Time Zone [Eastern Time*] | Configure the printer date and time.                                                                                                    |
| Date and Time  Network Time Protocol  Enable NTP [On*]  NTP Server  Enable Authentication                                                                           | Configure the settings for Network Time Protocol (NTP).  Notes:  • Enable Authentication appears only in some printer models.  • When Enable Authentication is set to MD5 key, Key ID and Password appear. |
| Paper Sizes U.S.* Metric                                                                                                    | Specify the unit of measurement for paper sizes.  Note: The country or region selected in the initial setup wizard determines the initial paper size setting.                                              |
| Screen Brightness                                                                                                    | Adjust the brightness of the display.                                                                                                    |

| Menu item                              | Description                                                                                                    |
|----------------------------------------|----------------------------------------------------------------------------------------------------|
| Flash Drive Access Enabled* Disabled   | Enable access to the flash drive.                                                                                                    |
| Audio Feedback Button Feedback On* Off | Enable audio feedback for button presses, panel interactions, paper loaded prompts, and error notifications.  Note: This menu item appears only in some printer models.                                                     |
| Audio Feedback<br>Volume<br>1–10 (5*)  | <ul> <li>Adjust the volume of the printer speakers.</li> <li>Notes:</li> <li>Changes to the volume are applied after the current user session ends.</li> <li>This menu item appears only in some printer models.</li> </ul> |
| <b>Screen Timeout</b> 5–300 (60*)      | Set the idle time in seconds before the display shows the home screen, or before the printer logs out a user account automatically.                                                                                         |
| Note: An asterisk (*) next to a value  | indicates the factory default setting.                                                                                                    |

## **Eco-Mode**

| Menu item                                                                    | Description                                  |  |
|------------------------------------------------------------------------------|----------------------------------------------|--|
| Print                                                                        | Configure the print settings of the printer. |  |
| Sides (1-Sided*)                                                             |                                              |  |
| Pages per Side (Off*)                                                        |                                              |  |
| Toner Darkness (4*)                                                          |                                              |  |
| Color Saver (Off*)                                                           |                                              |  |
| Сору                                                                         | Configure the copy settings of the printer.  |  |
| Sides (1 sided to 1 sided*)                                                  |                                              |  |
| Pages per Side (Off*)                                                        |                                              |  |
| Darkness (5*)                                                                |                                              |  |
| Note: An asterisk (*) next to a value indicates the factory default setting. |                                              |  |

## **Remote Operator Panel**

| Menu item                                                | Description                                                                             |  |  |
|----------------------------------------------------------|-----------------------------------------------------------------------------------------|--|--|
| External VNC Connection  Don't Allow*  Allow             | Connect an external Virtual Network Computing (VNC) client to the remote control panel. |  |  |
| Authentication Type  None*  Standard Authentication      | Set the authentication type when accessing the VNC client server.                       |  |  |
| <b>Note:</b> An asterisk (*) next to a value indicates t | he factory default setting                                                              |  |  |

| Menu item                                                                    | Description                                                                                        |  |
|------------------------------------------------------------------------------|----------------------------------------------------------------------------------------------------|--|
| VNC Password                                                                 | Specify the password to connect to the VNC client server.                                          |  |
|                                                                              | <b>Note:</b> This menu item appears only if Authentication Type is set to Standard Authentication. |  |
| Note: An asterisk (*) next to a value indicates the factory default setting. |                                                                                                    |  |

### **Notifications**

| Menu item                                                            | Description                                                                                                    |
|----------------------------------------------------------------------|----------------------------------------------------------------------------------------------------|
| Error Lighting Off On*                                               | Set the indicator light to come on when a printer error occurs.  Note: This menu item appears only in some printer models. |
| Alarm Control Off Single* Continuous                                 | Set the number of times that the alarm sounds when the printer requires user intervention.                                 |
| Supplies Show Supply Estimates Show estimates* Do not show estimates | Show the estimated status of the supplies.                                                                                 |
| Supplies  Cartridge Alarm  Off  Single*  Continuous                  | Set the number of times that the alarm sounds when the toner cartridge is low.                                             |

| Menu item                                              | Description                                                       |
|--------------------------------------------------------|-------------------------------------------------------------------|
| E-mail Alerts Setup                                    | Configure the e-mail settings of the printer.                     |
| E-mail Setup                                           |                                                                   |
| Primary SMTP Gateway                                   |                                                                   |
| Primary SMTP Gateway Port (25*)                        |                                                                   |
| Secondary SMTP Gateway                                 |                                                                   |
| Secondary SMTP Gateway Port (25*)                      |                                                                   |
| SMTP Timeout (30 seconds*)                             |                                                                   |
| Reply Address                                          |                                                                   |
| Always use SMTP default Reply                          |                                                                   |
| Address(Off*)                                          |                                                                   |
| Use SSL/TLS(Disabled*)                                 |                                                                   |
| Require Trusted Certificate(On*)                       |                                                                   |
| SMTP Server Authentication                             |                                                                   |
| (No authentication required*)                          |                                                                   |
| Device-Initiated E-mail(None*)                         |                                                                   |
| User-Initiated E-mail(None*)                           |                                                                   |
| Use Active Directory Device                            |                                                                   |
| Credentials(Off*)                                      |                                                                   |
| Device Userid                                          |                                                                   |
| Device Password                                        |                                                                   |
| Kerberos 5 REALM                                       |                                                                   |
| NTLM Domain                                            |                                                                   |
| Disable "SMTP server not set up" error(Off*)           |                                                                   |
| Error Prevention                                       | Set the printer to flush blank pages or pages with partial prints |
| Jam Assist                                             | automatically after a jammed page has been cleared.               |
| Off                                                    |                                                                   |
| On*                                                    |                                                                   |
| Error Prevention                                       | Let the printer continue processing or printing a job             |
| Auto Continue                                          | automatically after clearing certain printer conditions that      |
| Off*                                                   | require user intervention.                                        |
| On                                                     |                                                                   |
| Error Prevention                                       | Set the printer to restart when an error occurs.                  |
| Auto Reboot                                            |                                                                   |
| Auto Reboot                                            |                                                                   |
| Reboot when idle                                       |                                                                   |
| Reboot always*                                         |                                                                   |
| Reboot never                                           |                                                                   |
| Error Prevention                                       | Set the number of automatic reboots that the printer can          |
| Auto Reboot                                            | perform.                                                          |
| Max Auto Reboots                                       |                                                                   |
| 1–20 (2*)                                              |                                                                   |
| Note: An asterisk (*) next to a value indicates the fa | ctory default setting.                                            |

| Menu item                                                               | Description                                                                    |
|-------------------------------------------------------------------------|--------------------------------------------------------------------------------|
| Error Prevention Auto Reboot Auto Reboot Window 1–525600 seconds (720*) | Set the time before the printer performs an automatic reboot.                  |
| Error Prevention Display Short Paper Error                              | Set the printer to show a message when a short paper error occurs.             |
| On<br>Auto-clear*                                                       | <b>Note:</b> Short paper refers to the size of the paper loaded.               |
| Error Prevention Page Protect Off* On                                   | Set the printer to process the entire page into the memory before printing it. |
| Jam Content Recovery  Jam Recovery  Off  On  Auto*                      | Set the printer to reprint jammed pages.                                       |

### **Power Management**

| Menu item                                                                                           | Description                                                                   |
|----------------------------------------------------------------------------------------------------|-------------------------------------------------------------------------------|
| Sleep Mode Profile Print from Sleep Mode Stay awake after printing Enter Sleep Mode after printing* | Set the printer to stay in Ready mode or return to Sleep mode after printing. |
| Timeouts Sleep Mode 1–120 minutes (15*)                                                             | Set the idle time before the printer begins operating in Sleep mode.          |
| Note: An asterisk (*) next to a value indicates the factory default setting.                        |                                                                               |

| Menu item                                              | Description                                                   |
|--------------------------------------------------------|---------------------------------------------------------------|
| Timeouts                                               | Set the time before the printer turns off.                    |
| Hibernate Timeout                                      |                                                               |
| Disabled                                               |                                                               |
| 1 hour                                                 |                                                               |
| 2 hours                                                |                                                               |
| 3 hours                                                |                                                               |
| 6 hours                                                |                                                               |
| 1 day                                                  |                                                               |
| 2 days                                                 |                                                               |
| 3 days*                                                |                                                               |
| 1 week                                                 |                                                               |
| 2 weeks                                                |                                                               |
| 1 month                                                |                                                               |
| Timeouts                                               | Set Hibernate Timeout to turn off the printer while an active |
| Hibernate Timeout on Connection                        | Ethernet connection exists.                                   |
| Hibernate                                              |                                                               |
| Do Not Hibernate*                                      |                                                               |
| Schedule Power Modes                                   | Schedule the printer when to enter Sleep or Hibernate mode.   |
| Schedules                                              |                                                               |
| Add New Schedule                                       |                                                               |
| Note: An asterisk (*) next to a value indicates the fa | actory default setting.                                       |

### **Anonymous Data Collection**

| Menu item                                                                  | Description                                                                                                    |
|----------------------------------------------------------------------------|----------------------------------------------------------------------------------------------------|
| Anonymous Data Collection  Device Usage and Performance Information  None* | Send printer usage and performance information to the manufacturer.  Note: Anonymous Data Send Time appears only when you set Anonymous Data Collection to Device Usage and Performance. |
| Anonymous Data Send Time Start Time Stop Time                              |                                                                                                    |

**Note:** An asterisk (\*) next to a value indicates the factory default setting.

### Accessibility

| Menu item                                                                                                    | Description                                                                                      |
|----------------------------------------------------------------------------------------------------|--------------------------------------------------------------------------------------------------|
| <b>Duplicate Key Strike Interval</b> 0–5 seconds (0*)                                                                                                    | Set the interval during which the printer ignores duplicate key presses on an attached keyboard. |
| Key Repeat Initial Delay  0.25–5 seconds (1*)  Set the initial length of delay before a repeating key starts repeating.  Note: Appears only when a keyboard is attached to the printer. |                                                                                                  |
| Note: An asterisk (*) next to a value indicates the factory default setting.                                                                                                    |                                                                                                  |

| Menu item                                                                    | Description                                                                      |  |
|------------------------------------------------------------------------------|----------------------------------------------------------------------------------|--|
| Key Repeat Rate                                                              | Set the number of presses per second for a repeating key.                        |  |
| 0.5–30 (30*)                                                                 | Note: Appears only when a keyboard is attached to the printer.                   |  |
| Prolong Screen Timeout                                                       | Let the user remain in the same location and reset the Screen Timeout timer when |  |
| Off*                                                                         | it expires instead of returning to the home screen.                              |  |
| On                                                                           |                                                                                  |  |
| Note: An asterisk (*) next to a value indicates the factory default setting. |                                                                                  |  |

## **Restore Factory Defaults**

| Menu item                | Description                                                            |
|--------------------------|------------------------------------------------------------------------|
| Restore Settings         | Restore the printer factory default settings.                          |
| Restore all settings     | <b>Note:</b> Restore app settings appears only in some printer models. |
| Restore printer settings |                                                                        |
| Restore network settings |                                                                        |
| Restore app settings     |                                                                        |

#### Maintenance

#### **Configuration Menu**

| Menu item                                                                      | Description                                                                                                  |
|--------------------------------------------------------------------------------|----------------------------------------------------------------------------------------------------|
| USB Configuration USB PnP                                                      | Change the USB driver mode of the printer to improve its compatibility with a personal computer.             |
| 1*<br>2                                                                        | <b>Note:</b> This menu item appears only in some printer models.                                             |
| USB Configuration USB Speed                                                    | Set the USB port to run at full speed and disable its high-speed capabilities.                               |
| Full Auto*                                                                     | <b>Note:</b> This menu item appears only in some printer models.                                             |
| Tray Configuration  Tray Linking  Automatic*  Off                              | Set the printer to link the trays that have the same paper type and paper size settings.                     |
| Tray Configuration Show Tray Insert Message Off Only for unknown sizes* Always | Display a message that lets the user change the paper size and paper type settings after inserting the tray. |

| Menu item                                                                                                    | Description                                                                                                    |
|----------------------------------------------------------------------------------------------------|----------------------------------------------------------------------------------------------------|
| Tray Configuration Paper Prompts Auto* Multipurpose Feeder Manual Paper                                           | Set the paper source that the user fills when a prompt to load paper appears.  Note: The multipurpose feeder is available only in some printer models.    |
| Tray Configuration  Envelope Prompts  Auto*  Multipurpose Feeder  Manual Envelope                                 | Set the paper source that the user fills when a prompt to load envelope appears.  Note: The multipurpose feeder is available only in some printer models. |
| Tray Configuration Action for Prompts Prompt user* Continue Use current                                           | Set the printer to resolve paper- or envelope-related change prompts.                                                                                     |
| Reports  Menu Settings Page Event Log Event Log Summary HealthCheck Statistics                                    | Print reports about printer menu settings, status, and event logs.                                                                                        |
| Supply Usage And Counters Clear Supply Usage History                                                              | Reset the supply usage history, such as number of pages and days remaining, to the factory shipped level.                                                 |
| Supply Usage And Counters Reset Color Imaging Kit Counter                                                         | Reset the counter after installing a new color imaging kit.  Note: This menu item appears only in some printer models.                                    |
| Supply Usage And Counters Reset Maintenance Counter                                                               | Reset the counter after installing a new maintenance kit.                                                                                                 |
| Supply Usage And Counters Tiered Coverage Ranges                                                                  | Adjust the range for the amount of color coverage on the printed page.                                                                                    |
| Printer Emulations PPDS Emulation Off* On                                                                         | Set the printer to recognize and use the PPDS data stream.                                                                                                |
| Printer Emulations PS Emulation Off On*                                                                           | Set the printer to recognize and use the PS data stream.                                                                                                  |
| Printer Emulations Emulator Security Page Timeout 0-60 (60*)  Note: An asterisk (*) next to a value indicates the | Set the page timeout during emulation.                                                                                                    |

| Menu item                                                                       | Description                                                                                                    |
|---------------------------------------------------------------------------------|----------------------------------------------------------------------------------------------------|
| Printer Emulations Emulator Security Reset Emulator After Job Off* On           | Reset the emulator after a print job.                                                                                                    |
| Printer Emulations  Emulator Security  Disable Printer Message Access  Off  On* | Disable access to printer message during emulation.                                                                                                    |
| Print Configuration Black Only Mode Off* On                                     | Print color content in grayscale.                                                                                                    |
| Print Configuration  Color Trapping  Off  1  2*  3  4  5                        | Enhance the printed output to compensate for misregistration in the printer.                                                                                                    |
| Print Configuration Font Sharpening 0–150 (24*)                                 | Set a text point-size value below which the high-frequency screens are used when printing font data.  For example, if the value is 24, then all fonts sized 24 points or less use the high-frequency screens.                                                                                                    |
| Device Operations  Quiet Mode  Off*  On                                         | Set the printer to operate in Quiet Mode.  Note: Enabling this setting slows down the printer performance.                                                                                                    |
| Device Operations Safe Mode Off On*                                             | Set the printer to operate in a special mode, in which it attempts to continue offering as much functionality as possible, despite known issues.  For example, when set to On, and the duplex motor is nonfunctional, the printer performs one-sided printing of the documents even if the job is two-sided printing. |
| Device Operations  Custom Supply Levels  Off*  On                               | Let <i>printservice</i> read and edit values from the Embedded Web Server.                                                                                                    |
| <b>Device Operations</b> Clear Custom Status                                    | Erase user-defined strings for the Default or Alternate custom messages.                                                                                                    |
| <b>Note:</b> An asterisk (*) next to a value indicates t                        | he factory default setting.                                                                                                    |

| Menu item                                                                                                    | Description                                                                                                    |
|----------------------------------------------------------------------------------------------------|----------------------------------------------------------------------------------------------------|
| Device Operations  Clear all remotely-installed messages                                                                                                    | Erase messages that were remotely installed.                                                                                                    |
| Device Operations  Automatically Display Error Screens  Off  On*                                                                                                    | Show existing error messages on the display after the printer remains inactive on the home screen for a time which is equal to the Screen Timeout setting. |
| Device Operations                                                                                                    | Enable an optional parallel port.                                                                                                    |
| Enable Optional Parallel Port<br>Off*<br>On                                                                                                    | Note: When set to On, the printer restarts.                                                                                                    |
| Toner patch sensor setup  Calibration frequency preference Disabled Fewest color adjustment Fewer color adjustment Normal* Better color accuracy Best color accuracy | Set the printer to put down the correct amount of toner to maintain color consistency.                                                                     |
| Toner patch sensor setup  Full calibration                                                                                                    | Run the full color calibration.                                                                                                    |
| Toner patch sensor setup  Print TPS information page                                                                                                    | Print a diagnostic page that contains information on toner patch sensor calibration.                                                                       |
| Note: An asterisk (*) next to a value indicates the                                                                                                    | ne factory default setting.                                                                                                    |

#### **Out of Service Erase**

| Menu item                                                                           | Description                                                                                             |
|-------------------------------------------------------------------------------------|----------------------------------------------------------------------------------------------------|
| Out of Service Erase  Memory Last Sanitized                                         | Show information on when the printer memory or hard disk was last sanitized.                            |
| Hard Disk Last Sanitized                                                            | <b>Note:</b> Hard Disk Last Sanitized appears only in printers with a hard disk installed.              |
| Out of Service Erase Sanitize all information on nonvolatile                        | Clear all settings and applications that are stored in the printer memory or hard disk.                 |
| memory Sanitize all information on hard disk Erase all printer and network settings | <b>Note:</b> Sanitize all information on hard disk appears only in printers with a hard disk installed. |

#### **Visible Home Screen Icons**

Note: This menu appears only in some printer models.

| Menu                  | Description                                     |
|-----------------------|-------------------------------------------------|
| Status/Supplies       | Specify which icons to show on the home screen. |
| Job Queue             |                                                 |
| Change Language       |                                                 |
| Address Book          |                                                 |
| Bookmarks             |                                                 |
| Held Jobs             |                                                 |
| USB                   |                                                 |
| App Profiles          |                                                 |
| Display Customization |                                                 |
| Eco-Settings          |                                                 |

### **About this Printer**

| Menu item                        | Description                                                         |
|----------------------------------|---------------------------------------------------------------------|
| Asset Tag                        | Describe the printer. The maximum length is 32 characters.          |
| Printer Location                 | Identify the printer location. The maximum length is 63 characters. |
| Contact                          | Personalize the printer name. The maximum length is 63 characters.  |
| Export Configuration File to USB | Export configuration files to a flash drive.                        |
| Export Compressed Logs to USB    | Export compressed log files to a flash drive.                       |

# **Print**

### Layout

| Menu item                                                                    | Description                                                                                                    |
|------------------------------------------------------------------------------|----------------------------------------------------------------------------------------------------|
| Sides 1-sided* 2-sided                                                       | Specify whether to print on one side or two sides of the paper.                                                                                  |
| Flip Style Long Edge*                                                        | Determine which side of the paper (long edge or short edge) is bound when performing two-sided printing.                                         |
| Short Edge                                                                   | <b>Note:</b> Depending on the option selected, the printer automatically offsets each printed information of the page to bind the job correctly. |
| Blank Pages Print Do Not Print*                                              | Print blank pages that are included in a print job.                                                                                              |
| Off [1,1,1,2,2,2]* On [1,2,1,2,1,2]                                          | Keep the pages of a print job stacked in sequence, particularly when printing multiple copies of the job.                                        |
| Note: An asterisk (*) next to a value indicates the factory default setting. |                                                                                                    |

| Menu item                                                                                                    | Description                                                                                                    |
|----------------------------------------------------------------------------------------------------|----------------------------------------------------------------------------------------------------|
| Separator Sheets None* Between Copies Between Jobs Between Pages                                                                             | Insert blank separator sheets when printing.                                                                                                    |
| Separator Sheet Source Tray [x] (1*) Multipurpose Feeder                                                                                     | Specify the paper source for the separator sheet.  Note: The multipurpose feeder is available only in some printer models.                                         |
| Pages per Side Off* 2 pages per side 3 pages per side 4 pages per side 6 pages per side 9 pages per side 12 pages per side 16 pages per side | Print multiple page images on one side of a sheet of paper.                                                                                                    |
| Pages per Side Ordering Horizontal* Reverse Horizontal Vertical Reverse Vertical                                                             | Specify the positioning of multiple page images when using Pages per Side.  Note: The positioning depends on the number of page images and their page orientation. |
| Pages per Side Orientation Auto* Landscape Portrait                                                                                          | Specify the orientation of a multiple-page document when using Pages per Side.                                                                                     |
| Pages per Side Border<br>None*<br>Solid                                                                                                    | Print a border around each page image when using Pages per Side.                                                                                                   |
| <b>Copies</b> 1–9999 (1*)                                                                                                    | Specify the number of copies for each print job.                                                                                                    |
| Print Area Normal* Fit to page Whole Page                                                                                                    | Set the printable area on a sheet of paper.                                                                                                    |

### Setup

| Menu item                                     | Description                                                                                                    |
|-----------------------------------------------|----------------------------------------------------------------------------------------------------|
| Printer Language                              | Set the printer language.                                                                                                    |
| PCL Emulation PS Emulation*                   | <b>Note:</b> Setting a printer language default does not prevent a software program from sending print jobs that use another printer language.                                                                                             |
| Job Waiting<br>Off*                           | Preserve print jobs requiring supplies so that jobs not requiring the missing supplies can print.                                                                                                    |
| On                                            | <b>Note:</b> This menu item appears only when a printer hard disk is installed.                                                                                                    |
| Job Hold Timeout<br>0–255 (30*)               | Set the time in seconds that the printer waits for user intervention before it holds jobs that require unavailable resources and continues to print other jobs in the print queue.                                                         |
|                                               | <b>Note:</b> This menu item appears only when a printer hard disk is installed.                                                                                                    |
| Printer Usage                                 | Determine how the color imaging kit operates during printing.                                                                                                    |
| Max Speed                                     | Notes:                                                                                                    |
| Max Yield*                                    | When set to Max Yield, the color imaging kit slows or stops while printing groups of black-only pages.                                                                                                    |
|                                               | <ul> <li>When set to Max Speed, the color imaging kit always runs while<br/>printing, whether color or black pages are being printed.</li> </ul>                                                                                           |
| Download Target  RAM*                         | Specify where to save all permanent resources, such as fonts and macros, that have been downloaded to the printer.                                                                                                    |
| Disk                                          | <b>Note:</b> This menu item appears only when a printer hard disk is installed.                                                                                                    |
| Resource Save Off* On                         | Determine what the printer does with downloaded resources, such as fonts and macros, when it receives a job that requires more than the available memory.                                                                                  |
|                                               | Notes:                                                                                                    |
|                                               | When set to Off, the printer retains downloaded resources only until<br>memory is needed. Resources associated with the inactive printer<br>language are deleted.                                                                          |
|                                               | <ul> <li>When set to On, the printer preserves all the permanent<br/>downloaded resources across all language switches. When<br/>necessary, the printer shows memory full messages instead of<br/>deleting permanent resources.</li> </ul> |
| Print All Order                               | Specify the order when you choose to print all held and confidential jobs.                                                                                                    |
| Alphabetical*<br>Newest First<br>Oldest First | Note: This menu item appears only when a printer hard disk is installed.                                                                                                    |

### **Quality**

| Description                                                                                                    |
|----------------------------------------------------------------------------------------------------|
| Set how the printer generates color content.                                                                                                    |
| Set the resolution for the printed output.  Note: 4800 CQ provides high-quality output at maximum speed.                                             |
| Determine the lightness or darkness of text images.                                                                                                  |
| Enhance the printed output to have smoother lines with sharper edges.                                                                                |
| Reduce the amount of toner used to print graphics and images.  Note: When set to On, this setting overrides the value of the Toner Darkness setting. |
| Adjust the brightness, contrast, and saturation for color output.  Note: This setting does not affect files where CMYK color specifications are      |
| used.                                                                                                    |
|                                                                                                    |
|                                                                                                    |

#### **Advanced Imaging**

| Menu item                                                                    | Description                                             |
|------------------------------------------------------------------------------|---------------------------------------------------------|
| Color Balance                                                                | Adjust the amount of toner that is used for each color. |
| Cyan                                                                         |                                                         |
| -5 to 5 (0*)                                                                 |                                                         |
| Magenta                                                                      |                                                         |
| -5 to 5 (0*)                                                                 |                                                         |
| Yellow                                                                       |                                                         |
| -5 to 5 (0*)                                                                 |                                                         |
| Black                                                                        |                                                         |
| -5 to 5 (0*)                                                                 |                                                         |
| Reset Defaults                                                               |                                                         |
| Note: An asterisk (*) next to a value indicates the factory default setting. |                                                         |

| Menu item                                                                    | Description                                                                                                    |
|------------------------------------------------------------------------------|----------------------------------------------------------------------------------------------------|
| Color Correction Off Auto* Manual                                            | Modify the color settings used to print documents.  Notes:  Off sets the printer to receive the color correction from the software.                                                                                                    |
|                                                                              | <ul> <li>Auto sets the printer to apply different color profiles to each object on the printed page.</li> <li>Manual allows the customization of the RGB or CMYK color conversions applied to each object on the printed page.</li> </ul> |
| Color Samples Print Color Samples                                            | Print sample pages for each of the RGB and CMYK color conversion tables used in the printer.                                                                                                    |
| Color Adjust                                                                 | Calibrate the printer to adjust color variations in the printed output.                                                                                                    |
| Spot Color Replacement Set Custom CMYK                                       | Assign specific CMYK values to twenty named spot colors.                                                                                                    |
| Note: An asterisk (*) next to a value indicates the factory default setting. |                                                                                                    |

### **Job Accounting**

**Note:** This menu appears only when a printer hard disk is installed.

| Menu item                                                                    | Description                                                                     |
|------------------------------------------------------------------------------|---------------------------------------------------------------------------------|
| Job Accounting                                                               | Set the printer to create a log of the print jobs that it receives.             |
| Off*                                                                         |                                                                                 |
| On                                                                           |                                                                                 |
| Accounting Log Frequency                                                     | Specify how often the printer creates a log file.                               |
| Daily                                                                        |                                                                                 |
| Weekly                                                                       |                                                                                 |
| Monthly*                                                                     |                                                                                 |
| Log Action at End of Frequency                                               | Specify how the printer responds when the frequency threshold expires.          |
| None*                                                                        | <b>Note:</b> The value defined in Accounting Log Frequency determines when this |
| E-mail Current Log                                                           | action is triggered.                                                            |
| E-mail & Delete Current Log                                                  |                                                                                 |
| Post Current Log                                                             |                                                                                 |
| Post & Delete Current Log                                                    |                                                                                 |
| Note: An asterisk (*) next to a value indicates the factory default setting. |                                                                                 |

| Specify how the printer responds when the hard disk is nearly full.                                                                                                    |
|----------------------------------------------------------------------------------------------------|
| Note: The value defined in Log Near Full Level determines when this action is triggered.                                                                                            |
| Specify how the printer responds when disk usage reaches the maximum limit (100MB).                                                                                                 |
| Specify where the printer posts job accounting logs.                                                                                                    |
| Specify the e-mail address to which the printer sends job accounting logs.                                                                                                    |
| Specify the prefix for the log file name.  Note: The current host name defined in the TCP/IP menu is used as the default log file prefix.  e indicates the factory default setting. |
|                                                                                                    |

### **XPS**

| Menu item                                                                    | Description                                                                                                    |
|------------------------------------------------------------------------------|----------------------------------------------------------------------------------------------------|
| Print Error Pages Off* On                                                    | Print the error pages that the printer encountered while processing an XPS file.                                          |
| Minimum Line Width<br>1–30 (2*)                                              | Set the minimum stroke width.  Notes:                                                                                     |
|                                                                              | <ul> <li>Jobs printed in 1200 dpi use the value directly.</li> <li>Jobs printed in 4800 CQ use half the value.</li> </ul> |
| Note: An asterisk (*) next to a value indicates the factory default setting. |                                                                                                    |

#### **PDF**

| Menu item                                                                    | Description                                            |
|------------------------------------------------------------------------------|--------------------------------------------------------|
| Scale To Fit                                                                 | Scale the page content to fit the selected paper size. |
| On                                                                           |                                                        |
| Annotations Print Do Not Print*                                              | Specify whether to print annotations in the PDF.       |
| Print PDF Error Off On*                                                      | Enable the printing of PDF error.                      |
| Note: An asterisk (*) next to a value indicates the factory default setting. |                                                        |

## **PostScript**

| Menu item            | Description                                                                                                    |
|----------------------|----------------------------------------------------------------------------------------------------|
| Print PS Error       | Print a page that describes the PostScript® error.                                                                                                    |
| Off*<br>On           | <b>Note:</b> When an error occurs, processing of the job stops, the printer prints an error message, and the rest of the print job is flushed.                  |
| Minimum Line Width   | Set the minimum stroke width.                                                                                                    |
| 1–30 (2*)            | Notes:                                                                                                    |
|                      | Jobs printed in 1200 dpi use the value directly.                                                                                                    |
|                      | <ul> <li>Jobs printed in 4800 CQ use half the value.</li> </ul>                                                                                                 |
| Lock PS Startup Mode | Disable the SysStart file.                                                                                                    |
| Off*                 |                                                                                                    |
| On                   |                                                                                                    |
| Image Smoothing      | Enhance the contrast and sharpness of low-resolution images.                                                                                                    |
| Off*                 | Note: This setting has no effect on images with a resolution of 300 dpi or                                                                                      |
| On                   | higher.                                                                                                    |
| Font Priority        | Establish the font search order.                                                                                                    |
| Resident*            | Notes:                                                                                                    |
| Flash/Disk           | <ul> <li>Resident sets the printer to search its memory for the requested font<br/>before searching the flash memory or printer hard disk.</li> </ul>           |
|                      | <ul> <li>Flash/Disk sets the printer to search the flash memory or printer hard<br/>disk for the requested font before searching the printer memory.</li> </ul> |
|                      | <ul> <li>This menu item appears only when a flash memory or printer hard<br/>disk is installed.</li> </ul>                                                      |
| Wait Timeout<br>Off  | Set the printer to wait for more data before canceling a print job.                                                                                             |
| On* (40 seconds)     |                                                                                                    |

### **PCL**

| Menu item                                | Description                                                                                                    |
|------------------------------------------|----------------------------------------------------------------------------------------------------|
| Font Source                              | Choose the source which contains the default font selection.                                                                                                    |
| Resident*                                | Notes:                                                                                                    |
| Disk<br>Flash                            | Flash and Disk appear only when a flash memory or hard disk is installed.                                                                                                    |
| All                                      | For Flash and Disk to appear, make sure that they are not read- or write-protected.                                                                                                    |
| Font Name<br>Courier*                    | Select a font from the specified font source.                                                                                                    |
| Symbol Set                               | Specify the symbol set for each font name.                                                                                                    |
| 10U PC-8*                                | <b>Note:</b> A symbol set is a set of alphabetic and numeric characters, punctuation, and special symbols. Symbol sets support the different languages or specific programs such as math symbols for scientific text. |
| Pitch                                    | Specify the pitch for fixed or monospaced fonts.                                                                                                    |
| 0.08–100 (10*)                           | <b>Note:</b> Pitch refers to the number of fixed-space characters in a horizontal inch of type.                                                                                                    |
| Orientation Portrait* Landscape          | Specify the orientation of text and graphics on the page.                                                                                                    |
| Lines per Page<br>1–255                  | Specify the number of lines of text for each page printed through the PCL® data stream.                                                                                                    |
|                                          | Notes:                                                                                                    |
|                                          | This menu item activates vertical escapement that causes the selected number of requested lines to print between the default margins of the page.                                                                     |
|                                          | <ul> <li>60 is the U.S. factory default setting. 64 is the international factory<br/>default setting.</li> </ul>                                                                                                    |
| PCL5 Minimum Line Width                  | Set the initial minimum stroke width.                                                                                                    |
| 1–30 (2*)                                | Notes:                                                                                                    |
| PCLXL Minimum Line Width                 | Jobs printed in 1200 dpi use the value directly.                                                                                                    |
| 1–30 (2*)                                | Jobs printed in 4800 CQ use half the value.                                                                                                    |
| A4 Width                                 | Set the width of the logical page on A4-size paper.                                                                                                    |
| 198 mm*<br>203 mm                        | <b>Note:</b> Logical page is the space on the physical page where data is printed.                                                                                                    |
| Auto CR after LF Off*                    | Set the printer to perform a carriage return after a line feed control command.                                                                                                    |
| On                                       | <b>Note:</b> Carriage return is a mechanism that commands the printer to move the position of the cursor to the first position on the same line.                                                                      |
| Note: An asterisk (*) next to a value ir | idicates the factory default setting.                                                                                                    |

| Menu item                                                                                                    | Description                                                                                                    |
|----------------------------------------------------------------------------------------------------|----------------------------------------------------------------------------------------------------|
| Auto LF after CR Off* On                                                                                                    | Set the printer to perform a line feed after a carriage return control command.                                                                                                    |
| Tray Renumber Assign MP Feeder Assign Tray [x] Assign Manual Paper Assign Manual Envelope View Factory Defaults Restore Defaults | <ul> <li>Configure the printer to work with a different print driver or custom application that uses a different set of source assignments to request a given paper source.</li> <li>Show the factory default value assigned for each paper source.</li> <li>Restore the tray renumber values to their factory defaults.</li> </ul> |
| Print Timeout Off On* (90 seconds)                                                                                               | Set the printer to end a print job after it has been idle for the specified amount of time.                                                                                                    |

### HTML

| Menu item                            | Description                                                 |
|--------------------------------------|-------------------------------------------------------------|
| Font Name<br>Times*                  | Set the font to use when printing HTML documents.           |
| Font Size<br>1–255 (12*)             | Set the font size to use when printing HTML documents.      |
| <b>Scale</b> 1–400% (100*)           | Scale HTML documents for printing.                          |
| Orientation Portrait* Landscape      | Set the page orientation for HTML documents.                |
| <b>Margin Size</b><br>8–255 mm (19*) | Set the page margin for HTML documents.                     |
| Backgrounds Do Not Print Print*      | Print background information or graphics in HTML documents. |
| Note: An asterisk (*) next to        | a value indicates the factory default setting.              |

## Image

| Menu item                                                                    | Description                                                                                               |
|------------------------------------------------------------------------------|----------------------------------------------------------------------------------------------------|
| Auto Fit                                                                     | Select the best available paper size and orientation setting for an image.                                |
| On<br>Off*                                                                   | <b>Note:</b> When set to On, this menu item overrides the scaling and orientation settings for the image. |
| Note: An asterisk (*) next to a value indicates the factory default setting. |                                                                                                    |

| Menu item         | Description                                                                 |
|-------------------|-----------------------------------------------------------------------------|
| Invert            | Invert bitonal monochrome images.                                           |
| Off*              | <b>Note:</b> This menu item does not apply to GIF or JPEG image formats.    |
| On                |                                                                             |
| Scaling           | Adjust the image to fit the printable area.                                 |
| Anchor Top Left   | Note: When Auto Fit is set to On, Scaling is automatically set to Best Fit. |
| Best Fit*         |                                                                             |
| Anchor Center     |                                                                             |
| Fit Height/Width  |                                                                             |
| Fit Height        |                                                                             |
| Fit Width         |                                                                             |
| Orientation       | Specify the orientation of text and graphics on the page.                   |
| Portrait*         |                                                                             |
| Landscape         |                                                                             |
| Reverse Portrait  |                                                                             |
| Reverse Landscape |                                                                             |

# Paper

# **Tray Configuration**

| Menu item                                                                    | Description                                                                    |
|------------------------------------------------------------------------------|--------------------------------------------------------------------------------|
| Default Source                                                               | Set the paper source for all print jobs.                                       |
| Tray [x] (1*)                                                                | <b>Note:</b> The multipurpose feeder is available only in some printer models. |
| Multipurpose Feeder                                                          |                                                                                |
| Manual Paper                                                                 |                                                                                |
| Manual Envelope                                                              |                                                                                |
| Paper Size/Type                                                              | Specify the paper size or paper type loaded in each paper source.              |
| Tray [x]                                                                     | <b>Note:</b> The multipurpose feeder is available only in some printer models. |
| Multipurpose Feeder                                                          |                                                                                |
| Manual Paper                                                                 |                                                                                |
| Manual Envelope                                                              |                                                                                |
| Note: An asterisk (*) next to a value indicates the factory default setting. |                                                                                |

| Menu item                     | Description                                                                                                    |
|-------------------------------|----------------------------------------------------------------------------------------------------|
| Substitute Size Off           | Set the printer to substitute a specified paper size if the requested size is not loaded in any paper source.                                                  |
| Statement/A5<br>Letter/A4     | Notes:  • Off prompts the user to load the required paper size.                                                                                                |
| All Listed*                   | <ul> <li>Statement/A5 prints an A5-size document on statement when loading<br/>statement, and statement-size jobs on A5 paper size when loading A5.</li> </ul> |
|                               | <ul> <li>Letter/A4 prints an A4-size document on letter when loading letter, and<br/>letter-size jobs on A4 paper size when loading A4.</li> </ul>             |
|                               | All Listed substitutes Letter/A4.                                                                                                    |
| Note: An asterisk (*) next to | a value indicates the factory default setting.                                                                                                    |

### **Media Configuration**

#### **Universal Setup**

| Menu item                                                       | Description                                                                                                    |
|-----------------------------------------------------------------|----------------------------------------------------------------------------------------------------|
| Units of Measure                                                | Specify the unit of measurement for the universal paper.                                                           |
| Inches<br>Millimeters                                           | <b>Note:</b> Inches is the U.S. factory default setting. Millimeters is the international factory default setting. |
| Portrait Width<br>3–14.17 inches (8.50*)<br>76–359.91 mm (216*) | Set the portrait width of the universal paper.                                                                     |
| Portrait Height<br>3–14.17 inches (14*)<br>76–359.91 mm (356*)  | Set the portrait height of the universal paper.                                                                    |
| Feed Direction Short Edge*                                      | Set the printer to pick paper from the short edge or long edge direction.                                          |
| Long Edge                                                       | <b>Note:</b> Long Edge appears only when the longest edge is shorter than the maximum width supported.             |
| Note: An asterisk (*) next to a value                           | indicates the factory default setting.                                                                             |

#### **Media Types**

| Menu item       | Description                                                |
|-----------------|------------------------------------------------------------|
| Plain           | Specify the texture, weight, and orientation of the paper. |
| Card Stock      |                                                            |
| Recycled        |                                                            |
| Glossy          |                                                            |
| Labels          |                                                            |
| Vinyl Labels    |                                                            |
| Bond            |                                                            |
| Envelope        |                                                            |
| Letterhead      |                                                            |
| Preprinted      |                                                            |
| Colored Paper   |                                                            |
| Light           |                                                            |
| Heavy           |                                                            |
| Rough/Cotton    |                                                            |
| Custom Type [X] |                                                            |

## **USB** Drive

**Note:** This menu appears only in some printer models.

#### **Flash Drive Print**

| Menu item                                                                       | Description                                                                                               |
|---------------------------------------------------------------------------------|----------------------------------------------------------------------------------------------------|
| <b>Number of Copies</b><br>1–9999 (1*)                                          | Set the number of copies.                                                                                 |
| Paper Source  Tray [x] (1*)  Multipurpose Feeder  Manual Paper  Manual Envelope | Set the paper source for the print job.                                                                   |
| Color<br>Off<br>On*                                                             | Print a flash drive file in color.                                                                        |
| Collate<br>(1,1,1) (2,2,2)<br>(1,2,3) (1,2,3)*                                  | Keep the pages of a print job stacked in sequence, particularly when printing multiple copies of the job. |
| Sides 1-Sided* 2-Sided                                                          | Specify whether to print on one side or both sides of the paper.                                          |
| Note: An asterisk (*) next to a value indicates the factory default setting.    |                                                                                                    |

| Menu item                                                                                                    | Description                                                                     |
|----------------------------------------------------------------------------------------------------|---------------------------------------------------------------------------------|
| Flip Style  Long Edge*  Short Edge                                                                                                    | Determine which side of the paper is bound when performing two-sided printing.  |
| Pages per Side Off* 2 pages per side 3 pages per side 4 pages per side 6 pages per side 9 pages per side 12 pages per side 16 pages per side | Print multiple page images on one side of a sheet of paper.                     |
| Pages per Side Ordering Horizontal* Reverse Horizontal Reverse Vertical Vertical                                                             | Specify the positioning of multiple page images when using Pages per Side menu. |
| Pages per Side Orientation Auto* Landscape Portrait                                                                                          | Specify the orientation of multiple page images when using Pages per Side menu. |
| Pages per Side Border<br>None*<br>Solid                                                                                                    | Print a border around each page image when using Pages per Side menu.           |
| Separator Sheets Off* Between Copies Between Jobs Between Pages                                                                              | Insert blank separator sheets when printing.                                    |
| Separator Sheet Source Tray [x] (1*) Multipurpose Feeder                                                                                     | Specify the paper source for the separator sheet.                               |
| Blank Pages  Do Not Print*  Print                                                                                                    | Print blank pages in a print job.                                               |
| Note: An asterisk (*) next to                                                                                                    | a value indicates the factory default setting.                                  |

### **Network/Ports**

#### **Network Overview**

| Menu item                                          | Description                                                                                                    |
|----------------------------------------------------|----------------------------------------------------------------------------------------------------|
| Active Adapter Auto* Standard Network Wireless     | Specify the type of the network connection.  Note: Wireless is available only in printers connected to a wireless network. |
| Network Status                                     | Show the connectivity status of the printer network.                                                                       |
| Display Network Status on<br>Printer<br>Off<br>On* | Show the network status on the display.                                                                                    |
| Speed, Duplex                                      | Show the speed of the currently active network card.                                                                       |
| IPv4                                               | Show the IPv4 address.                                                                                                    |
| All IPv6 Addresses                                 | Show all IPv6 addresses.                                                                                                   |
| Reset Print Server                                 | Reset all active network connections to the printer.  Note: This setting removes all network configuration settings.       |
| Network Job Timeout Off On* (90 seconds)           | Set the time before the printer cancels a network print job.                                                               |
| Banner Page<br>Off*<br>On                          | Print a banner page.                                                                                                    |
| Scan to PC Port Range                              | Specify a valid port range for printers that are behind a port blocking firewall.                                          |
| Enable Network Connections Off On*                 | Enable the printer to connect to a network.                                                                                |
| Enable LLDP  Off* On                               | Enable Link Layer Discovery Protocol (LLDP) in the printer.                                                                |
| Note: An asterisk (*) next to a valu               | re indicates the factory default setting.                                                                                  |

#### **Wireless**

**Note:** This menu is available only in printers connected to a Wi-Fi network or printers that have a wireless network adapter.

| Menu item                                                                                                    | Description                                                                                                    |
|----------------------------------------------------------------------------------------------------|----------------------------------------------------------------------------------------------------|
| Setup On Printer Panel Choose Network Add Wi-Fi Network Network Name Network Mode Infrastructure Wireless Security Mode Disabled* WEP WPA2/WPA - Personal WPA2 - Personal 802.1x - RADIUS | Configure the Wi-Fi connection using the control panel.  Note: 802.1x - RADIUS can be configured only from the Embedded Web Server.                                                                                                    |
| Wi-Fi Protected Setup Start Push Button Method Start PIN Method                                                                                                    | Establish a Wi-Fi network and enable network security.  Notes:      Start Push-Button Method connects the printer to a Wi-Fi network when buttons on both the printer and the access point (wireless router) are pressed within a given time.      Start PIN Method connects the printer to a Wi-Fi network when a PIN on the printer is entered into the wireless settings of the access point. |
| Network Mode  BSS Type  Infrastructure*                                                                                                    | Set the network mode.                                                                                                    |
| Enable Wi-Fi Direct On Off*                                                                                                    | Enable Wi-Fi Direct-capable devices to connect directly to the printer.                                                                                                    |
| Compatibility<br>802.11b/g/n (2.4GHz)*<br>802.11a/b/g/n/ac (2.4GHz/5GHz)<br>802.11a/n/ac (5GHz)                                                                                           | Specify the standard for the Wi-Fi network.  Note: 802.11a/b/g/n/ac (2.4GHz/5GHz) and 802.11a/n/ac (5GHz) only appear when a Wi-Fi option is installed.                                                                                                    |
| Wireless Security Mode Disabled* WEP WPA2/WPA-Personal WPA2-Personal 802.1x - RADIUS                                                                                                    | Set the security mode for connecting the printer to Wi-Fi devices.  Note: 802.1x - RADIUS can be configured only from the Embedded Web Server.                                                                                                    |
| WEP Authentication Mode  Auto*  Open  Shared                                                                                                    | Set the type of Wireless Encryption Protocol (WEP) for the printer.  Note: This menu item appears only when the Wireless Security Mode is set to WEP.                                                                                                    |
| Set WEP Key                                                                                                    | Specify a WEP password for secure Wi-Fi connection.                                                                                                    |

| Menu item                           | Description                                                                                                    |
|-------------------------------------|----------------------------------------------------------------------------------------------------|
| WPA2/WPA Personal                   | Enable Wi-Fi security through Wi-Fi Protected Access (WPA).                                                                                                    |
| AES                                 | <b>Note:</b> This menu item appears only when the Wireless Security Mode is set to WPA2/WPA-Personal.                                                                                                    |
| Set Pre-Shared Key                  | Set the password for secure Wi-Fi connection.                                                                                                    |
| WPA2-Personal                       | Enable Wi-Fi security through WPA2.                                                                                                    |
| AES                                 | <b>Note:</b> This menu item appears only when the Wireless Security Mode is set to WPA2-Personal.                                                                                                    |
| 802.1x Encryption Mode              | Enable Wi-Fi security through 802.1x standard.                                                                                                    |
| WPA+                                | Notes:                                                                                                    |
| WPA2*                               | <ul> <li>This menu item appears only when the Wireless Security Mode<br/>is set to 802.1x - RADIUS.</li> </ul>                                                                                                    |
|                                     | 802.1x - RADIUS can be configured only from the Embedded<br>Web Server.                                                                                                    |
| IPv4 Enable DHCP                    | Enable Dynamic Host Configuration Protocol (DHCP) and configure static IP address.                                                                                                    |
| On*<br>Off                          | <b>Note:</b> DHCP is a standard protocol that allows a server to distribute IP addressing and configuration information dynamically to clients.                                                                                                    |
| Set Static IP Address               |                                                                                                    |
| IP Address<br>Netmask               |                                                                                                    |
| Gateway                             |                                                                                                    |
| IPv6                                | Enable and configure IPv6 settings in the printer.                                                                                                    |
| Enable IPv6                         | January Grand State State Stat |
| On*                                 |                                                                                                    |
| Off                                 |                                                                                                    |
| Enable DHCPv6                       |                                                                                                    |
| On                                  |                                                                                                    |
| Off*                                |                                                                                                    |
| Stateless Address Autoconfiguration |                                                                                                    |
| On* Off                             |                                                                                                    |
| DNS Server Address                  |                                                                                                    |
| Manually Assigned IPv6 Address      |                                                                                                    |
| Manually Assigned IPv6 Router       |                                                                                                    |
| Address Prefix                      |                                                                                                    |
| All IPv6 Addresses                  |                                                                                                    |
| All IPv6 Router Addresses           |                                                                                                    |
| Network Address                     | View the network addresses.                                                                                                    |
| UAA                                 |                                                                                                    |
| LAA                                 |                                                                                                    |

| Menu item           | Description                                                                                                    |
|---------------------|----------------------------------------------------------------------------------------------------|
| PCL SmartSwitch Off | Set the printer to switch automatically to PCL emulation when a print job requires it, regardless of the default printer language.                         |
| On*                 | <b>Note:</b> If PCL SmartSwitch is off, then the printer does not examine incoming data and uses the default printer language specified in the Setup menu. |
| PS SmartSwitch Off  | Set the printer to switch automatically to PS emulation when a print job requires it, regardless of the default printer language.                          |
| On*                 | <b>Note:</b> If PS SmartSwitch is off, then the printer does not examine incoming data and uses the default printer language specified in the Setup menu.  |
| Job Buffering       | Temporarily store print jobs in the printer hard disk before printing.                                                                                     |
| On<br>Off*          | Note: This menu item appears only when a hard disk is installed.                                                                                           |
| Mac Binary PS       | Set the printer to process Macintosh binary PostScript print jobs.                                                                                         |
| Auto*               | Notes:                                                                                                    |
| On Off              | On processes raw binary PostScript print jobs.                                                                                                    |
|                     | Off filters print jobs using the standard protocol.                                                                                                    |

#### **Ethernet**

| Menu item                                 | Description                                   |
|-------------------------------------------|-----------------------------------------------|
| Network Speed                             | Show the speed of the active network adapter. |
| IPv4                                      | Configure the IPv4 settings.                  |
| Enable DHCP (On*)                         |                                               |
| Set Static IP Address                     |                                               |
| IPv6                                      | Configure the IPv6 settings.                  |
| Enable IPv6 (On*)                         |                                               |
| Enable DHCPv6 (Off*)                      |                                               |
| Stateless Address Autoconfiguration (On*) |                                               |
| DNS Server Address                        |                                               |
| Manually Assigned IPv6 Address            |                                               |
| Manually Assigned IPv6 Router             |                                               |
| Address Prefix (64*)                      |                                               |
| All IPv6 Addresses                        |                                               |
| All IPv6 Router Addresses                 |                                               |
| Network Address                           | Specify the network address.                  |
| UAA                                       |                                               |
| LAA                                       |                                               |

| Menu item                                         | Description                                                                                                    |
|---------------------------------------------------|----------------------------------------------------------------------------------------------------|
| PCL SmartSwitch Off                               | Set the printer to switch automatically to PCL emulation when a print job requires it, regardless of the default printer language.                        |
| On*                                               | <b>Note:</b> When this setting is disabled, the printer does not examine incoming data and uses the default printer language specified in the Setup menu. |
| PS SmartSwitch Off                                | Set the printer to switch automatically to PostScript emulation when a print job requires it, regardless of the default printer language.                 |
| On*                                               | <b>Note:</b> When this setting is disabled, the printer does not examine incoming data and uses the default printer language specified in the Setup menu. |
| Job Buffering                                     | Temporarily store jobs on the hard disk before printing.                                                                                                  |
| Off* On                                           | Note: This menu item appears only when a hard disk is installed.                                                                                          |
| Mac Binary PS                                     | Set the printer to process Macintosh binary PostScript print jobs.                                                                                        |
| Auto*                                             | Notes:                                                                                                    |
| Off                                               | Auto processes print jobs from computers using either<br>Windows or Macintosh operating systems.                                                          |
|                                                   | Off filters PostScript print jobs using the standard protocol.                                                                                            |
| Energy Efficient Ethernet On                      | Reduce power consumption when the printer does not receive data from the Ethernet network.                                                                |
| Off Auto*                                         |                                                                                                    |
| Note: An asterisk (*) next to a value indicates t | the factory default setting.                                                                                                    |

#### TCP/IP

**Note:** This menu appears only in network printers or printers attached to print servers.

| Menu item                                                                    | Description                                                                 |  |
|------------------------------------------------------------------------------|-----------------------------------------------------------------------------|--|
| Set Hostname                                                                 | Set the current TCP/IP host name.                                           |  |
| Domain Name                                                                  | Set the domain name.                                                        |  |
| Allow DHCP/BOOTP to update NTP server On* Off                                | Allow the DHCP and BOOTP clients to update the NTP settings of the printer. |  |
| Zero Configuration Name                                                      | Specify a service name for the zero configuration network.                  |  |
| Enable Auto IP Off* On                                                       | Assign an IP address automatically.                                         |  |
| DNS Server Address                                                           | Specify the current Domain Name System (DNS) server address.                |  |
| Note: An asterisk (*) next to a value indicates the factory default setting. |                                                                             |  |

| Menu item                                                                                           | Description                                                                                                    |
|----------------------------------------------------------------------------------------------------|----------------------------------------------------------------------------------------------------|
| Backup DNS Address                                                                                  | Specify the backup DNS server addresses.                                                                                       |
| Backup DNS Address 2                                                                                |                                                                                                    |
| Backup DNS Address 3                                                                                |                                                                                                    |
| Domain Search Order                                                                                 | Specify a list of domain names to locate the printer and its resources that reside in different domains on the network.        |
| Enable DDNS  Off*  On                                                                               | Update the Dynamic DNS settings.                                                                                               |
| DDNS TTL                                                                                            | Specify the current DDNS settings.                                                                                             |
| Default TTL                                                                                         |                                                                                                    |
| DDNS Refresh Time                                                                                   |                                                                                                    |
| Enable mDNS  Off  On*                                                                               | Update the multicast DNS settings.                                                                                             |
| WINS Server Address                                                                                 | Specify a server address for Windows Internet Name Service (WINS).                                                             |
| Enable BOOTP  Off*  On                                                                              | Allow the BOOTP to assign a printer IP address.                                                                                |
| Restricted Server List                                                                              | Specify the IP addresses that are allowed to communicate with the printer over TCP/IP.                                         |
|                                                                                                    | Notes:                                                                                                    |
|                                                                                                    | Use a comma to separate each IP address.                                                                                       |
|                                                                                                    | You can add up to 50 IP addresses.                                                                                             |
| Restricted Server List Options  Block All Ports*  Block Printing Only  Block Printing and HTTP Only | Specify the access option for IP addresses that are not in the list.                                                           |
| MTU<br>256–1500 Ethernet (1500*)                                                                    | Specify a maximum transmission unit (MTU) parameter for the TCP connections.                                                   |
| Raw Print Port<br>1–65535 (9100*)                                                                   | Specify a raw port number for printers connected on a network.                                                                 |
| Outbound Traffic Maximum Speed Off* On                                                              | Set the maximum transfer rate of the printer.  Note: When enabled, the option for this setting is 100–1000000 Kilobits/second. |
| Enable TLSv1.0<br>Off<br>On*                                                                        | Enable the TLSv1.0 protocol.                                                                                                   |
| Note: An asterisk (*) next to a valu                                                                | ue indicates the factory default setting.                                                                                      |

| Menu item                                                                    | Description                                                              |
|------------------------------------------------------------------------------|--------------------------------------------------------------------------|
| Enable TLSv1.1                                                               | Enable the TLSv1.1 protocol.                                             |
| Off                                                                          |                                                                          |
| On*                                                                          |                                                                          |
| SSL Cipher List                                                              | Specify the cipher algorithms to use for the SSL or the TLS connections. |
| Note: An asterisk (*) next to a value indicates the factory default setting. |                                                                          |

#### **SNMP**

**Note:** This menu appears only in network printers or printers that are attached to print servers.

| Menu item                     | Description                                                          |
|-------------------------------|----------------------------------------------------------------------|
| SNMP Versions 1 and 2c        | Configure Simple Network Management Protocol (SNMP) versions 1       |
| Enabled                       | and 2c to install print drivers and applications.                    |
| Off                           |                                                                      |
| On*                           |                                                                      |
| Allow SNMP Set                |                                                                      |
| Off                           |                                                                      |
| On*                           |                                                                      |
| Enable PPM MIB                |                                                                      |
| Off                           |                                                                      |
| On*                           |                                                                      |
| SNMP Community                |                                                                      |
| SNMP Version 3                | Configure SNMP version 3 to install and update the printer security. |
| Enabled                       |                                                                      |
| Off                           |                                                                      |
| On*                           |                                                                      |
| Set Read/Write Credentials    |                                                                      |
| User Name                     |                                                                      |
| Password                      |                                                                      |
| Set Read-only Credentials     |                                                                      |
| User Name                     |                                                                      |
| Password                      |                                                                      |
| Authentication Hash           |                                                                      |
| MD5                           |                                                                      |
| SHA1*                         |                                                                      |
| Minimum Authentication Level  |                                                                      |
| No Authentication, No Privacy |                                                                      |
| Authentication, No Privacy    |                                                                      |
| Authentication, Privacy*      |                                                                      |
| Privacy Algorithm             |                                                                      |
| DES                           |                                                                      |
| AES-128*                      |                                                                      |

#### **IPSec**

**Note:** This menu appears only in network printers or printers that are attached to print servers.

| Menu item                                                                 | Description                                                                               |
|---------------------------------------------------------------------------|-------------------------------------------------------------------------------------------|
| Enable IPSec                                                              | Enable Internet Protocol Security (IPSec).                                                |
| Off                                                                       |                                                                                           |
| On*                                                                       |                                                                                           |
| Base Configuration                                                        | Set the IPSec base configuration.                                                         |
| Default*                                                                  |                                                                                           |
| Compatibility                                                             |                                                                                           |
| Secure                                                                    |                                                                                           |
| DH (Diffie-Hellman) Group Proposal                                        | Set the IPSec base configuration.                                                         |
| modp2048 (14)*<br>modp3072 (15)                                           | <b>Note:</b> This menu item appears only when Base Configuration is set to Compatibility. |
| modp4096 (16)                                                             | to Compatibility.                                                                         |
| modp6144 (17)                                                             |                                                                                           |
| Proposed Encryption Method                                                | Set the encryption method.                                                                |
| 3DES                                                                      | <b>Note:</b> This menu item appears only when Base Configuration is set                   |
| AES*                                                                      | to Compatibility.                                                                         |
| Proposed Authentication Method                                            | Set the authentication method.                                                            |
| SHA1                                                                      | Note: This menu item appears only when Base Configuration is set                          |
| SHA256*                                                                   | to Compatibility.                                                                         |
| SHA512                                                                    |                                                                                           |
| IKE SA Lifetime (Hours)                                                   | Specify the IKE SA expiry period.                                                         |
| 1                                                                         | <b>Note:</b> This menu item appears only when Base Configuration is set                   |
| 2<br>4                                                                    | to Secure.                                                                                |
| 8                                                                         |                                                                                           |
| 24*                                                                       |                                                                                           |
| IPSec SA Lifetime (Hours)                                                 | Specify the IPSec SA expiry period.                                                       |
| 1                                                                         | <b>Note:</b> This menu item appears only when Base Configuration is set                   |
| 2                                                                         | to Secure.                                                                                |
| 4                                                                         |                                                                                           |
| 8*                                                                        |                                                                                           |
| 24                                                                        |                                                                                           |
| IPSec Device Certificate                                                  | Specify an IPSec certificate.                                                             |
| Pre-Shared Key Authenticated                                              | Configure the authenticated connections of the printer.                                   |
| Connections                                                               |                                                                                           |
| Host [x]                                                                  | $\dashv$                                                                                  |
| Certificate Authenticated Connections                                     |                                                                                           |
| Host [x] Address[/subnet]  Note: An asterisk (*) next to a value indicate |                                                                                           |

#### 802.1x

Note: This menu appears only in network printers or printers that are attached to print servers.

| Menu item                                                                    | Description                                                      |
|------------------------------------------------------------------------------|------------------------------------------------------------------|
| Active                                                                       | Let the printer join networks that require authentication before |
| Off*                                                                         | allowing access.                                                 |
| On                                                                           |                                                                  |
| Note: An asterisk (*) next to a value indicates the factory default setting. |                                                                  |

### **LPD Configuration**

Note: This menu appears only in network printers or printers that are attached to print servers.

| Menu item                                                                    | Description                                                                                                    |
|------------------------------------------------------------------------------|----------------------------------------------------------------------------------------------------|
| LPD Timeout<br>0-65535 seconds (90*)                                         | Set the time-out value to stop the Line Printer Daemon (LPD) server from waiting indefinitely for hung or invalid print jobs.                                                                |
| LPD Banner Page Off* On                                                      | Print a banner page for all LPD print jobs.  Note: A banner page is the first page of a print job used as a separator of print jobs and to identify the originator of the print job request. |
| LPD Trailer Page Off* On                                                     | Print a trailer page for all LPD print jobs.  Note: A trailer page is the last page of a print job.                                                                                          |
| LPD Carriage Return Conversion  Off*  On                                     | Enable carriage return conversion.  Note: Carriage return is a mechanism that commands the printer to move the position of the cursor to the first position on the same line.                |
| Note: An asterisk (*) next to a value indicates the factory default setting. |                                                                                                    |

### **HTTP/FTP Settings**

| Menu item                                                                    | Description                                                                    |
|------------------------------------------------------------------------------|--------------------------------------------------------------------------------|
| Enable HTTP Server                                                           | Access the Embedded Web Server to monitor and manage the printer.              |
| Off                                                                          |                                                                                |
| On*                                                                          |                                                                                |
| Enable HTTPS                                                                 | Enable Hypertext Transfer Protocol Secure (HTTPS) to encrypt data transferring |
| Off                                                                          | to and from the print server.                                                  |
| On*                                                                          |                                                                                |
| Force HTTPS Connections                                                      | Force the printer to use HTTPS connections.                                    |
| On                                                                           |                                                                                |
| Off*                                                                         |                                                                                |
| Note: An asterisk (*) next to a value indicates the factory default setting. |                                                                                |

| Menu item                                                                    | Description                                                    |
|------------------------------------------------------------------------------|----------------------------------------------------------------|
| Enable FTP/TFTP  Off  On*                                                    | Send files using FTP/TFTP.                                     |
| Local Domains                                                                | Specify domain names for HTTP and FTP servers.                 |
| HTTP Proxy IP Address                                                        | Configure the HTTP and FTP server settings.                    |
| FTP Proxy IP Address                                                         |                                                                |
| HTTP Default IP Port                                                         |                                                                |
| HTTPS Device Certificate                                                     |                                                                |
| FTP Default IP Port                                                          |                                                                |
| Timeout for HTTP/FTP Requests 1–299 (30*)                                    | Specify the amount of time before the server connection stops. |
| Retries for HTTP/FTP Requests 1–299 (3*)                                     | Set the number of retries to connect to the HTTP/FTP server.   |
| Note: An asterisk (*) next to a value indicates the factory default setting. |                                                                |

### **ThinPrint**

| Menu item                                                                    | Description                                                |
|------------------------------------------------------------------------------|------------------------------------------------------------|
| Enable ThinPrint Off* On                                                     | Print using ThinPrint.                                     |
| <b>Port Number</b><br>4000–4999 (4000*)                                      | Set the port number for the ThinPrint server.              |
| Bandwidth (bits/sec)<br>100–1000000 (0*)                                     | Set the speed to transmit data in a ThinPrint environment. |
| Packet Size (kbytes)<br>0-64000 (0*)                                         | Set the packet size for data transmission.                 |
| Note: An asterisk (*) next to a value indicates the factory default setting. |                                                            |

### USB

| Menu item                                                                    | Description                                                                                                    |  |
|------------------------------------------------------------------------------|----------------------------------------------------------------------------------------------------|--|
| PCL SmartSwitch Off                                                          | Set the printer to switch to PCL emulation when a print job received through a USB port requires it, regardless of the default printer language.          |  |
| On*                                                                          | <b>Note:</b> When this setting is disabled, the printer does not examine incoming data and uses the default printer language specified in the Setup menu. |  |
| Note: An asterisk (*) next to a value indicates the factory default setting. |                                                                                                    |  |

| Menu item               | Description                                                                                                    |  |
|-------------------------|----------------------------------------------------------------------------------------------------|--|
| PS SmartSwitch Off      | Set the printer to switch to PostScript emulation when a print job received through a USB port requires it, regardless of the default printer language.            |  |
| On*                     | <b>Note:</b> When this setting is disabled, the printer does not examine incoming data and uses the default printer language specified in the Setup menu.          |  |
| Job Buffering           | Temporarily store jobs on the hard disk before printing.                                                                                                    |  |
| Off*                    | Note: This menu item appears only when a hard disk is installed.                                                                                                   |  |
| On                      |                                                                                                    |  |
| Mac Binary PS Auto* On  | Set the printer to process Macintosh binary PostScript print jobs.  Notes:  • Auto processes print jobs from computers using either Windows or Macintosh operating |  |
| Off                     | systems.                                                                                                    |  |
|                         | Off filters PostScript print jobs using the standard protocol.                                                                                                    |  |
| Enable USB Port Off On* | Enable the front USB drive port.                                                                                                    |  |
| Note: An asterisk (     | Note: An asterisk (*) next to a value indicates the factory default setting.                                                                                       |  |

#### **Restrict external network access**

| Menu item                                                                    | Description                                                        |  |
|------------------------------------------------------------------------------|--------------------------------------------------------------------|--|
| Restrict external network access Off* On                                     | Restrict access to network sites.                                  |  |
| External network address                                                     | Specify the network addresses with restricted access.              |  |
| E-mail address for notification                                              | Specify an e-mail address to send a notification of logged events. |  |
| Ping frequency<br>1–300 (10*)                                                | Specify the network query interval in seconds.                     |  |
| Subject                                                                      | Specify the subject and message of the notification e-mail.        |  |
| Message                                                                      |                                                                    |  |
| Note: An asterisk (*) next to a value indicates the factory default setting. |                                                                    |  |

#### **Wi-Fi Direct**

**Note:** This menu appears only when a direct Wi-Fi network is the active network.

| Menu item                                                                    | Description                                                     |
|------------------------------------------------------------------------------|-----------------------------------------------------------------|
| SSID                                                                         | Specify the service set identifier (SSID) of the Wi-Fi network. |
| Note: An asterisk (*) next to a value indicates the factory default setting. |                                                                 |

| Menu item                                                                    | Description                                                                                                    |
|------------------------------------------------------------------------------|----------------------------------------------------------------------------------------------------|
| Set Preshared Key                                                            | Set the preshared key (PSK) to authenticate and validate users on a Wi-Fi connection.                           |
| Show PSK on Setup Page Off On*                                               | Show the PSK on the Network Setup Page.                                                                         |
| Group Owner IP Address                                                       | Specify the IP address of the group owner.                                                                      |
| Auto-Accept Push Button Requests Off* On                                     | Accept requests to connect to the network automatically.  Note: Accepting clients automatically is not secured. |
| Note: An asterisk (*) next to a value indicates the factory default setting. |                                                                                                    |

# **Security**

**Note:** In some printer models, this menu can be configured only from the Embedded Web Server.

### **Login Methods**

#### **Manage Permissions**

| Menu item                        | Description                              |
|----------------------------------|------------------------------------------|
| Function Access                  | Control access to the printer functions. |
| Manage Shortcuts                 |                                          |
| Modify Address Book              |                                          |
| Create Profiles                  |                                          |
| Manage Bookmarks                 |                                          |
| Flash Drive Print                |                                          |
| Flash Drive Color Printing       |                                          |
| Held Jobs Access                 |                                          |
| Use Profiles                     |                                          |
| Cancel Jobs at the Device        |                                          |
| Change Language                  |                                          |
| Internet Printing Protocol (IPP) |                                          |
| B/W Print                        |                                          |
| Color Print                      |                                          |

| Menu item                    | Description                                       |
|------------------------------|---------------------------------------------------|
| Administrative Menus         | Control access to the printer menu settings.      |
| Security Menu                |                                                   |
| Network/Ports Menu           |                                                   |
| Paper Menu                   |                                                   |
| Reports Menu                 |                                                   |
| Function Configuration Menus |                                                   |
| Supplies Menu                |                                                   |
| Option Card Menu             |                                                   |
| SE Menu                      |                                                   |
| Device Menu                  |                                                   |
| Device Management            | Control access to the printer management options. |
| Remote Management            |                                                   |
| Firmware Updates             |                                                   |
| Apps Configuration           |                                                   |
| Import / Export All Settings |                                                   |
| Out of Service Erase         |                                                   |
| Apps                         | Control access to printer applications.           |
| New Apps                     |                                                   |
| Slideshow                    |                                                   |
| Change Wallpaper             |                                                   |
| Screen Saver                 |                                                   |
| Forms and Favorites          |                                                   |
| Eco-Settings                 |                                                   |

#### **Local Accounts**

| Menu item                 | Description                                                                       |
|---------------------------|-----------------------------------------------------------------------------------|
| Manage Groups/Permissions | Control group or user access to the printer functions, applications, and security |
| Add Group                 | settings.                                                                         |
| Import Access Controls    |                                                                                   |
| Function Access           |                                                                                   |
| Administrative Menus      |                                                                                   |
| Device Management         |                                                                                   |
| Apps                      |                                                                                   |
| All Users                 |                                                                                   |
| Import Access Controls    |                                                                                   |
| Function Access           |                                                                                   |
| Administrative Menus      |                                                                                   |
| Device Management         |                                                                                   |
| Apps                      |                                                                                   |
| Admin                     |                                                                                   |

| Menu item                   | Description                                                      |
|-----------------------------|------------------------------------------------------------------|
| Add User                    | Create local accounts to manage access to the printer functions. |
| User Name/Password          |                                                                  |
| User Name                   |                                                                  |
| Password                    |                                                                  |
| PIN                         |                                                                  |
| User Name/Password Accounts |                                                                  |
| Add User                    |                                                                  |
| User Name Accounts          |                                                                  |
| Add User                    |                                                                  |
| Password Accounts           |                                                                  |
| Add User                    |                                                                  |
| PIN Accounts                |                                                                  |
| Add User                    |                                                                  |

#### **Schedule USB Devices**

| Menu item        | Description                            |
|------------------|----------------------------------------|
| Schedules        | Schedule access to the front USB port. |
| Add New Schedule |                                        |

### **Security Audit Log**

| Description                                                           |
|-----------------------------------------------------------------------|
| Record the events in the secure audit log and remote syslog.          |
|                                                                       |
| Send audit logs to a remote server.                                   |
| Specify the remote syslog server.                                     |
| Specify the remote syslog port.                                       |
| Specify a syslog method to transmit logged events to a remote server. |
|                                                                       |

| Menu item                                       | Description                                                                       |  |  |
|-------------------------------------------------|-----------------------------------------------------------------------------------|--|--|
| Remote Syslog Facility                          | Specify a facility code that the printer uses when sending log events to a remote |  |  |
| 0 - Kernel Messages                             | server.                                                                           |  |  |
| 1 - User-Level Messages                         |                                                                                   |  |  |
| 2 - Mail System                                 |                                                                                   |  |  |
| 3 - System Daemons                              |                                                                                   |  |  |
| 4 - Security/Authorization Messages*            |                                                                                   |  |  |
| 5 - Messages Generated<br>Internally by Syslogs |                                                                                   |  |  |
| 6 - Line Printer Subsystem                      |                                                                                   |  |  |
| 7 - Network News Subsystem                      |                                                                                   |  |  |
| 8 - UUCP Subsystem                              |                                                                                   |  |  |
| 9 - Clock Daemon                                |                                                                                   |  |  |
| 10 - Security/Authorization<br>Messages         |                                                                                   |  |  |
| 11 - FTP Daemon                                 |                                                                                   |  |  |
| 12 - NTP Subsystem                              |                                                                                   |  |  |
| 13 - Log Audit                                  |                                                                                   |  |  |
| 14 - Log Alert                                  |                                                                                   |  |  |
| 15 - Clock Daemon                               |                                                                                   |  |  |
| 16 - Local Use 0 (local0)                       |                                                                                   |  |  |
| 17- Local Use 1 (local1)                        |                                                                                   |  |  |
| 18 - Local Use 2 (local2)                       |                                                                                   |  |  |
| 19 - Local Use 3 (local3)                       |                                                                                   |  |  |
| 20 - Local Use 4 (local4)                       |                                                                                   |  |  |
| 21 - Local Use 5 (local5)                       |                                                                                   |  |  |
| 22 - Local Use 6 (local6)                       |                                                                                   |  |  |
| 23 - Local Use 7 (local7)                       |                                                                                   |  |  |
| Severity of Events to Log                       | Specify the priority level cutoff for logging messages and events.                |  |  |
| 0 - Emergency                                   |                                                                                   |  |  |
| 1 - Alert                                       |                                                                                   |  |  |
| 2 - Critical                                    |                                                                                   |  |  |
| 3 - Error                                       |                                                                                   |  |  |
| 4 - Warning*                                    |                                                                                   |  |  |
| 5 - Notice                                      |                                                                                   |  |  |
| 6 - Informational                               |                                                                                   |  |  |
| 7 - Debug                                       |                                                                                   |  |  |
| Remote Syslog Non-Logged<br>Events              | Send all events, regardless of severity level, to the remote server.              |  |  |
| Off*                                            |                                                                                   |  |  |
| On                                              |                                                                                   |  |  |
| Admin's E-mail Address                          | Send e-mail notification of logged events to the administrator.                   |  |  |
| Note: An asterisk (*) next to a value           | Note: An asterisk (*) next to a value indicates the factory default setting.      |  |  |

| Menu item                                                                     | Description                                                                                                    |
|-------------------------------------------------------------------------------|----------------------------------------------------------------------------------------------------|
| E-mail Log Cleared Alert<br>Off*<br>On                                        | Send e-mail notification to the administrator when a log entry is deleted.                                          |
| E-mail Log Wrapped Alert Off* On                                              | Send e-mail notification to the administrator when the log becomes full and begins to overwrite the oldest entries. |
| Log Full Behavior Wrap Over Older Entries* E-mail Log Then Delete All Entries | Resolve log storage issues when the log fills its allotted memory.                                                  |
| E-mail % Full Alert Off* On                                                   | Send e-mail notification to the administrator when the log fills its allotted memory.                               |
| % Full Alert Level<br>1–99 (90*)                                              |                                                                                                    |
| E-mail Log Exported Alert Off* On                                             | Send e-mail notification to the administrator when a log is exported.                                               |
| E-mail Log Settings Changed<br>Alert<br>Off*<br>On                            | Send e-mail notification to the administrator when Enable Audit is set.                                             |
| Log Line Endings  LF (\n)*  CR (\r)  CRLF (\r\n)                              | Specify how the log file terminates the end of each line.                                                           |
| <b>Digitally Sign Exports</b> Off* On                                         | Add a digital signature to each exported log file.                                                                  |
| Clear Log                                                                     | Delete all audit logs.                                                                                              |
| Export Log Syslog (RFC 5424) Syslog (RFC 3164) CSV                            | Export a security log to a flash drive.                                                                             |

## **Login Restrictions**

| Menu item                                                                    | Description                                                                           |
|------------------------------------------------------------------------------|---------------------------------------------------------------------------------------|
| Login failures<br>1–10 (3*)                                                  | Specify the number of failed login attempts before the user gets locked out.          |
| Failure time frame<br>1–60 minutes (5*)                                      | Specify the time frame between failed login attempts before the user gets locked out. |
| Lockout time<br>1–60 minutes (5*)                                            | Specify the lockout duration.                                                         |
| Web Login Timeout<br>1–120 minutes (10*)                                     | Specify the delay for a remote login before the user is logged off automatically.     |
| Note: An asterisk (*) next to a value indicates the factory default setting. |                                                                                       |

## **Confidential Print Setup**

| Menu item                               | Description                                                                                                    |
|-----------------------------------------|----------------------------------------------------------------------------------------------------|
| Max Invalid PIN                         | Set the number of times an invalid PIN can be entered.                                                                                                    |
| 2–10                                    | Notes:                                                                                                    |
|                                         | A value of zero turns off this setting.                                                                                                    |
|                                         | <ul> <li>When the limit is reached, the print jobs for that user name and PIN are<br/>deleted.</li> </ul>                                                                                                    |
| Confidential Job Expiration             | Set the expiration time for confidential print jobs.                                                                                                    |
| Off*                                    | Notes:                                                                                                    |
| 1 Hour<br>4 Hours<br>24 Hours<br>1 Week | <ul> <li>If this menu item is changed while confidential print jobs reside in the printer<br/>memory or hard disk, then the expiration time for those print jobs does not<br/>change to the new default value.</li> </ul> |
| T WEEK                                  | <ul> <li>If the printer is turned off, then all confidential jobs held in the printer memory<br/>are deleted.</li> </ul>                                                                                                  |
| Repeat Job Expiration                   | Set the expiration time for a print job that you want to repeat.                                                                                                    |
| Off*                                    |                                                                                                    |
| 1 Hour                                  |                                                                                                    |
| 4 Hours                                 |                                                                                                    |
| 24 Hours                                |                                                                                                    |
| 1 Week                                  |                                                                                                    |
| Verify Job Expiration                   | Set the expiration time that the printer prints a copy for the user to examine its quality,                                                                                                    |
| Off*                                    | before printing the remaining copies.                                                                                                    |
| 1 Hour                                  |                                                                                                    |
| 4 Hours                                 |                                                                                                    |
| 24 Hours                                |                                                                                                    |
| 1 Week                                  |                                                                                                    |

| Menu item                                                                    | Description                                                                                                 |
|------------------------------------------------------------------------------|----------------------------------------------------------------------------------------------------|
| Reserve Job Expiration Off* 1 Hour 4 Hours 24 Hours 1 Week                   | Set the expiration time that the printer stores print jobs for printing later.                              |
| Require All Jobs to be Held Off* On                                          | Set the printer to hold all print jobs.                                                                     |
| Keep duplicate documents Off* On                                             | Set the printer to print other documents with the same file name without overwriting any of the print jobs. |
| Note: An asterisk (*) next to a value indicates the factory default setting. |                                                                                                    |

## **Disk Encryption**

**Note:** This menu appears only when a hard disk is installed.

| Menu item        | Description             |
|------------------|-------------------------|
| Status           | Enable disk encryption. |
| Enabled          |                         |
| Disabled         |                         |
| Start encryption |                         |

## **Erase Temporary Data Files**

| Menu item                                                                    | Description                                                              |
|------------------------------------------------------------------------------|--------------------------------------------------------------------------|
| Stored in onboard memory                                                     | Delete all files stored on the printer memory.                           |
| Off*                                                                         |                                                                          |
| On                                                                           |                                                                          |
| Stored on hard disk                                                          | Delete all files stored on the printer hard disk.                        |
| 1 Pass Erase*                                                                | Note: This menu item appears only when a printer hard disk is installed. |
| 3 Pass Erase                                                                 |                                                                          |
| 7 Pass Erase                                                                 |                                                                          |
| Note: An asterisk (*) next to a value indicates the factory default setting. |                                                                          |

## **Solutions LDAP Settings**

| Menu item                     | Description                                                                |
|-------------------------------|----------------------------------------------------------------------------|
| Follow LDAP Referrals Off* On | Search the different servers in the domain for the logged-in user account. |
| LDAP Certificate Verification | Enable verification of LDAP certificates.                                  |
| Yes<br>No*                    |                                                                            |

## Miscellaneous

| Menu item                                                                    | Description                                                                                                    |
|------------------------------------------------------------------------------|----------------------------------------------------------------------------------------------------|
| Protected Features Show*                                                     | Show all the features that Function Access Control (FAC) protects regardless of the security permission that the user has.                                                                                                    |
| Hide                                                                         | <b>Note:</b> Hide displays only FAC-protected features that the user has access.                                                                                                    |
| Print Permission Off* On                                                     | Let the user log in before printing.                                                                                                    |
| Default Print Permission Login User Name/Password* User Name                 | Set the default login for Print Permission.                                                                                                    |
| Security Reset Jumper Enable "Guest" access* No Effect                       | <ul> <li>Specify user access to the printer.</li> <li>Notes: <ul> <li>The jumper is located beside a lock icon on the controller board.</li> <li>Enable "Guest" access provides anyone access to all aspects of the printer.</li> <li>No Effect may make access to the printer impossible when the required security information is unavailable.</li> </ul> </li> </ul> |
| Minimum Password Length<br>0-32                                              | Specify the password length.                                                                                                    |
| Enable Password/PIN Reveal                                                   | Show the password or personal identification number.                                                                                                    |
| Note: An asterisk (*) next to a value indicates the factory default setting. |                                                                                                    |

# **Reports**

## Menu Settings Page

| Menu item          | Description                                     |
|--------------------|-------------------------------------------------|
| Menu Settings Page | Print a report that contains the printer menus. |

### **Device**

| Menu item          | Description                                                            |
|--------------------|------------------------------------------------------------------------|
| Device Information | Print a report that contains information about the printer.            |
| Device Statistics  | Print a report about printer usage and supply status.                  |
| Profile List       | Print a list of profiles that are stored in the printer.               |
| Asset Report       | Print a report that contains the printer serial number and model name. |

## **Print**

| Menu item                      | Description                                                                                |
|--------------------------------|--------------------------------------------------------------------------------------------|
| Print Fonts PCL Fonts PS Fonts | Print samples and information about the fonts that are available in each printer language. |
| Print Directory                | Print the resources that are stored in the flash drive or hard disk.                       |
|                                | <b>Note:</b> This menu item appears only when a flash drive or hard disk is installed.     |

## Network

| Menu item                      | Description                                                                                          |
|--------------------------------|----------------------------------------------------------------------------------------------------|
| Network Setup Page             | Print a page that shows the configured network and wireless settings on the printer.                 |
|                                | <b>Note:</b> This menu item appears only in network printers or printers connected to print servers. |
| Wi-Fi Direct Connected Clients | Print a page that shows the list of devices that are connected to the printer using Wi-Fi Direct.    |
|                                | Note: This menu item appears only when Enable Wi-Fi Direct is set to On.                             |

# Help

| Menu item           | Description                                                                     |
|---------------------|---------------------------------------------------------------------------------|
| Print All Guides    | Prints all the guides                                                           |
| Color Quality Guide | Provides information about solving color quality issues                         |
| Connection Guide    | Provides information about connecting the printer locally (USB) or to a network |
| Information Guide   | Provides information about the printer                                          |
| Media Guide         | Provides information about loading paper and specialty media                    |
| Moving Guide        | Provides information about moving, locating, or shipping the printer            |
| Print Quality Guide | Provides information about solving print quality issues                         |
| Supplies Guide      | Provides information about ordering supplies                                    |

# **Troubleshooting**

| Menu item                | Description                                                       |
|--------------------------|-------------------------------------------------------------------|
| Print Quality Test Pages | Print sample pages to identify and correct print quality defects. |

# **Printing the Menu Settings Page**

**1** From the control panel, navigate to:

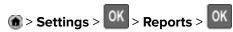

2 Select Menu Settings Page, and then press OK.

Securing the printer 78

# **Securing the printer**

Note: The hard disk is supported only in some printer models.

## Locating the security slot

The printer is equipped with a security lock feature. Attach a security lock compatible with most laptop computers in the location shown to secure the printer in place.

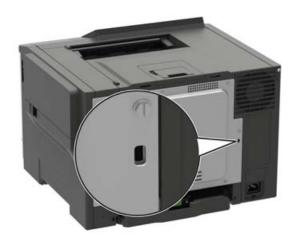

## **Erasing printer memory**

To erase volatile memory or buffered data, turn off the printer.

To erase non-volatile memory or individual settings, device and network settings, security settings, and embedded solutions, do the following:

- **1** From the control panel, navigate to:
  - Settings > Device > Maintenance > Out of Service Erase > Sanitize all information on nonvolatile memory
  - For non-touch-screen printer models, press of to navigate through the settings.
- 2 Select either Start initial setup or Leave printer offline.

## **Erasing printer hard disk memory**

- 1 From the control panel, navigate to:
  - Settings > Device > Maintenance > Out of Service Erase > Sanitize all information on hard disk
  - For non-touch-screen printer models, press on avigate through the settings.
- 2 Depending on your printer model, select **ERASE** or **Continue**.
- **3** Follow the instructions on the display.

Securing the printer 79

**Note:** This process can take from several minutes to more than an hour, making the printer unavailable for other tasks.

## **Encrypting the printer hard disk**

This process erases all contents in the hard disk. If necessary, back up important data from the printer before starting the encryption.

- 1 From the home screen, touch Settings > Security > Disk Encryption > Start encryption.
- **2** Follow the instructions on the display.

#### Notes:

- To avoid loss of data, do not turn off the printer during the encryption process.
- This process can take from several minutes to more than an hour, making the printer unavailable for other tasks.
- After encryption, the printer automatically restarts.

## Restoring factory default settings

**1** From the control panel, navigate to:

**Settings** > **Device** > **Restore Factory Defaults** 

For non-touch-screen printer models, press on avigate through the settings.

2 Select Restore all settings.

## Statement of Volatility

| Type of memory      | Description                                                                                                    |
|---------------------|----------------------------------------------------------------------------------------------------|
| Volatile memory     | The printer uses standard random access memory (RAM) to buffer temporarily user data during simple print and copy jobs.                                                                                                    |
| Non-volatile memory | The printer may use two forms of non-volatile memory: EEPROM and NAND (flash memory). Both types are used to store the operating system, printer settings, network information, scanner and bookmark settings, and embedded solutions. |
| Hard disk memory    | Some printers may have a hard disk drive installed. The printer hard disk is designed for printer-specific functionality. The hard disk lets the printer retain buffered user data from complex print jobs, form data, and font data.  |

Erase the content of any installed printer memory in the following circumstances:

- The printer is decommissioned.
- The printer hard disk is replaced.
- The printer is moved to a different department or location.

Securing the printer 80

- The printer is serviced by someone from outside your organization.
- The printer is removed from your premises for service.
- The printer is sold to another organization.

### Disposing of a printer hard disk

- **Degaussing**—Flushes the hard disk with a magnetic field that erases stored data
- **Crushing**—Physically compresses the hard disk to break component parts and render them unreadable
- Milling—Physically shreds the hard disk into small metal bits

**Note:** To guarantee that all data are completely erased, destroy physically each hard disk where data is stored.

# **Maintaining the printer**

**Warning—Potential Damage:** Failure to maintain optimum printer performance, or to replace parts and supplies, may cause damage to your printer.

## **Setting up e-mail alerts**

Configure the printer to send e-mail alerts when supplies are low, when paper must be changed or added, or when there is a paper jam.

1 Open a web browser, and then type the printer IP address in the address field.

#### Notes:

- View the printer IP address on the printer home screen. The IP address appears as four sets of numbers separated by periods, such as 123.123.123.
- If you are using a proxy server, then temporarily disable it to load the web page correctly.
- 2 Click Settings > Device > Notifications > E-mail Alert Setup, and then configure the settings.

Note: For more information on SMTP settings, contact your e-mail provider.

- **3** Click **Setup E-mail Lists and Alerts**, and then configure the settings.
- 4 Apply the changes.

## Viewing reports

**1** From the control panel, navigate to:

#### **Settings > Reports**

For non-touch-screen printer models, press on avigate through the settings.

2 Select the report that you want to view.

## **Networking**

### Connecting the printer to a Wi-Fi network

Before you begin, make sure that:

Active Adapter is set to Auto. From the control panel, navigate to Settings > Network/Ports > Network
 Overview > Active Adapter.

For non-touch-screen printer models, press oK to navigate through the settings.

• The Ethernet cable is not connected to the printer.

#### Using the wireless setup wizard in the printer

#### Notes:

- These instructions apply only to some printer models.
- Before using the wizard, make sure that the printer firmware is updated. For more information, see "Updating firmware" on page 155.
- 1 From the home screen, touch > Set up now.
- 2 Select a Wi-Fi network, and then type the network password.
- 3 Touch Done.

#### Using the Settings menu in the printer

1 From the control panel, navigate to:

**Settings** > **Network/Ports** > **Wireless** > **Setup On Printer Panel** 

For non-touch-screen printer models, press on avigate through the settings.

2 Select a Wi-Fi network, and then type the network password.

**Note:** For Wi-Fi-network-ready printer models, a prompt to set up the Wi-Fi network appears during initial setup.

# Connecting the printer to a wireless network using Wi-Fi Protected Setup (WPS)

Before you begin, make sure that:

- The access point (wireless router) is WPS-certified or WPS-compatible. For more information, see the documentation that came with your access point.
- A wireless network adapter is installed in your printer. For more information, see the instructions that came with the adapter.
- Active Adapter is set to Auto. From the control panel, navigate to:

Settings > Network/Ports > Network Overview > Active Adapter

For non-touch-screen printer models, press on avigate through the settings.

#### Using the Push Button method

**1** From the control panel, navigate to:

Settings > Network/Ports > Wireless > Wi-Fi Protected Setup > Start Push Button Method

For non-touch-screen printer models, press on avigate through the settings.

**2** Follow the instructions on the display.

#### Using the personal identification number (PIN) method

**1** From the control panel, navigate to:

#### Settings > Network/Ports > Wireless > Wi-Fi Protected Setup > Start PIN Method

For non-touch-screen printer models, press of to navigate through the settings.

- 2 Copy the eight-digit WPS PIN.
- 3 Open a web browser, and then type the IP address of your access point in the address field.

#### Notes:

- To know the IP address, see the documentation that came with your access point.
- If you are using a proxy server, then temporarily disable it to load the web page correctly.
- 4 Access the WPS settings. For more information, see the documentation that came with your access point.
- **5** Enter the eight-digit PIN, and then save the changes.

### **Configuring Wi-Fi Direct**

Wi-Fi Direct® is a Wi-Fi-based peer-to-peer technology that allows wireless devices to connect directly to a Wi-Fi Direct-enabled printer without using an access point (wireless router).

**1** From the control panel, navigate to:

#### Settings > Network/Ports > Wi-Fi Direct

For non-touch-screen printer models, press oK to navigate through the settings.

- **2** Configure the settings.
  - Enable Wi-Fi Direct—Enables the printer to broadcast its own Wi-Fi Direct network.
  - Wi-Fi Direct Name—Assigns a name for the Wi-Fi Direct network.
  - Wi-Fi Direct Password—Assigns the password for negotiating the wireless security when using the peer-to-peer connection.
  - **Show Password on Setup Page**—Shows the password on the Network Setup Page.
  - Auto-Accept Push Button Requests—Lets the printer accept connection requests automatically.

**Note:** Accepting push-button requests automatically is not secured.

#### **Notes:**

- By default, the Wi-Fi Direct network password is not visible on the printer display. To show the password, enable the password peek icon. From the control panel, navigate to Settings > Security > Miscellaneous > Enable Password/PIN Reveal.
- To know the password of the Wi-Fi Direct network without showing it on the printer display, from the control panel navigate to **Settings** > **Reports** > **Network** > **Network Setup Page**.

### Connecting a mobile device to the printer

Before connecting your mobile device, make sure that Wi-Fi Direct has been configured. For more information, see <u>"Configuring Wi-Fi Direct" on page 83</u>.

#### **Connecting using Wi-Fi Direct**

- **1** From the mobile device, go to the settings menu.
- 2 Enable Wi-Fi, and then tap Wi-Fi Direct.
- **3** Select the printer Wi-Fi Direct name.
- **4** Confirm the connection on the printer control panel.

#### **Connecting using Wi-Fi**

- **1** From the mobile device, go to the settings menu.
- **2** Tap **Wi-Fi**, and then select the printer Wi-Fi Direct name.

**Note:** The string DIRECT-xy (where x and y are two random characters) is added before the Wi-Fi Direct name.

**3** Enter the Wi-Fi Direct password.

### Connecting a computer to the printer

Before connecting your computer, make sure to do the following:

• Enable Wi-Fi Direct in the printer. From the control panel, navigate to:

Settings > Network/Ports > Wi-Fi Direct > Enable Wi-Fi Direct > On

• Take note of the Wi-Fi Direct name. From the control panel, navigate to:

**Settings** > **Network/Ports** > **Wi-Fi Direct** > **Wi-Fi Direct Name** 

• Take note of the Wi-Fi Direct password. From the control panel, navigate to:

Settings > Network/Ports > Wi-Fi Direct > Wi-Fi Direct Password

Note: You can also configure the Wi-Fi Direct name and password.

For non-touch-screen printer models, press OK to navigate through the settings.

#### For Windows users

- 1 Open Printers & scanners, and then click Add a printer or scanner.
- 2 Click Show Wi-Fi Direct printers, and then select the printer Wi-Fi Direct name.
- **3** From the printer display, take note of the eight-digit PIN of the printer.
- **4** Enter the PIN on the computer.

**Note:** If the print driver is not already installed, then Windows downloads the appropriate driver.

#### For Macintosh users

**1** Click the wireless icon, and then select the printer Wi-Fi Direct name.

**Note:** The string DIRECT-xy (where x and y are two random characters) is added before the Wi-Fi Direct name.

2 Type the Wi-Fi Direct password.

**Note:** Switch your computer back to its previous network after disconnecting from the Wi-Fi Direct connection.

### **Deactivating the Wi-Fi network**

**1** From the printer control panel, navigate to:

Settings > Network/Ports > Network Overview > Active Adapter > Standard Networking

For non-touch-screen printer models, press on avigate through the settings.

**2** Follow the instructions on the display.

### Changing the printer port settings after installing an internal solutions port

#### Notes:

- If the printer has a static IP address, then do not change the configuration.
- If the computers are configured to use the network name instead of an IP address, then do not change the configuration.
- If you are adding a wireless internal solutions port (ISP) to a printer previously configured for an Ethernet connection, then disconnect the printer from the Ethernet network.

#### For Windows users

- **1** Open the printers folder.
- 2 From the shortcut menu of the printer with the new ISP, open the printer properties.
- **3** Configure the port from the list.
- 4 Update the IP address.
- **5** Apply the changes.

#### For Macintosh users

- 1 From System Preferences in the Apple menu, navigate to the list of printers, and then select + > IP.
- **2** Type the IP address in the address field.
- **3** Apply the changes.

## Cleaning printer parts

### Cleaning the printer

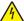

**CAUTION—SHOCK HAZARD:** To avoid the risk of electrical shock when cleaning the exterior of the printer, unplug the power cord from the electrical outlet and disconnect all cables from the printer before proceeding.

#### **Notes:**

- Perform this task after every few months.
- Damage to the printer caused by improper handling is not covered by the printer warranty.
- 1 Turn off the printer, and then unplug the power cord from the electrical outlet.
- 2 Remove paper from the standard bin and multipurpose feeder.
- 3 Remove any dust, lint, and pieces of paper around the printer using a soft brush or vacuum.
- **4** Wipe the outside of the printer with a damp, soft, lint-free cloth.

#### Notes:

- Do not use household cleaners or detergents, as they may damage the finish of the printer.
- Make sure that all areas of the printer are dry after cleaning.
- **5** Connect the power cord to the electrical outlet, and then turn on the printer.

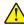

**CAUTION—POTENTIAL INJURY:** To avoid the risk of fire or electrical shock, connect the power cord to an appropriately rated and properly grounded electrical outlet that is near the product and easily accessible.

### Cleaning the touch screen

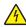

**CAUTION—SHOCK HAZARD:** To avoid the risk of electric shock when cleaning the exterior of the printer, unplug the power cord from the electrical outlet and disconnect all cables from the printer before proceeding.

- 1 Turn off the printer, and then unplug the power cord from the electrical outlet.
- **2** Using a damp, soft, lint-free cloth, wipe the touch screen.

#### Notes:

- Do not use household cleaners or detergents, as they may damage the touch screen.
- Make sure that the touch screen is dry after cleaning.
- 3 Connect the power cord to the electrical outlet, and then turn on the printer.

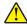

**CAUTION—POTENTIAL INJURY:** To avoid the risk of fire or electrical shock, connect the power cord to an appropriately rated and properly grounded electrical outlet that is near the product and easily accessible.

## Ordering parts and supplies

To order parts and supplies, contact the place where you purchased the printer.

Note: All life estimates for printer supplies assume printing on letter- or A4-size plain paper.

### Checking the status of parts and supplies

**1** From the control panel, navigate to:

**Settings > Reports > Device > Device Statistics** 

For non-touch-screen printer models, press on avigate through the settings.

**2** From the Supply Information section of the pages printed, check the status of parts and supplies.

### Ordering a toner cartridge

#### Notes:

- The estimated cartridge yield is based on the ISO/IEC 19798 standard.
- Extremely low print coverage for extended periods of time may negatively affect actual yield.

To order a toner cartridge, contact the place where you purchased the printer.

### Ordering an imaging kit

To order an imaging kit, contact the place where you purchased the printer.

## Ordering a waste toner bottle

To order a waste toner bottle, contact the place where you purchased the printer.

### Ordering a maintenance kit

To order a maintenance kit, contact the place where you purchased the printer.

### **Configuring supply notifications**

1 Open a web browser, and then type the printer IP address in the address field.

#### Notes:

- View the printer IP address on the printer home screen. The IP address appears as four sets of numbers separated by periods, such as 123.123.123.
- If you are using a proxy server, then temporarily disable it to load the web page correctly.
- 2 Click Settings > Device > Notifications.
- **3** From the Supplies menu, click **Custom Supply Notifications**.

- **4** Select a notification for each supply item.
- **5** Apply the changes.

# Replacing parts and supplies

## Replacing a toner cartridge

1 Open door B.

**Warning—Potential Damage:** To prevent damage from electrostatic discharge, touch any exposed metal frame of the printer before accessing or touching interior areas of the printer.

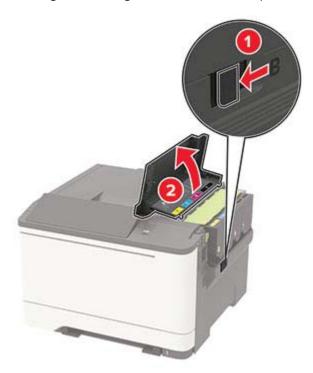

Remove the used toner cartridge.

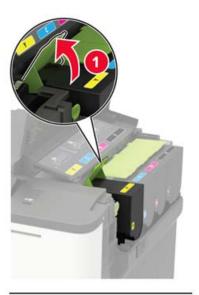

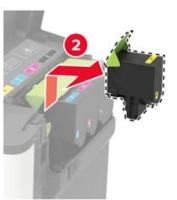

Unpack the new toner cartridge.

**4** Insert the new toner cartridge.

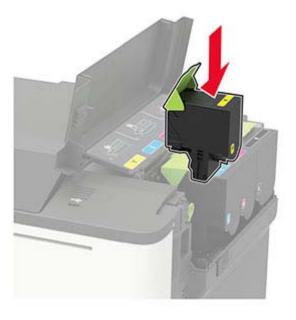

**5** Close door B.

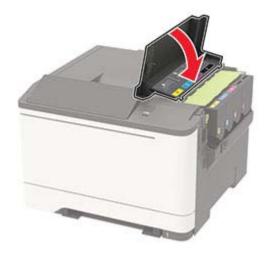

## Replacing the waste toner bottle

1 Open door B.

**Warning—Potential Damage:** To prevent damage from electrostatic discharge, touch any exposed metal frame of the printer before accessing or touching interior areas of the printer.

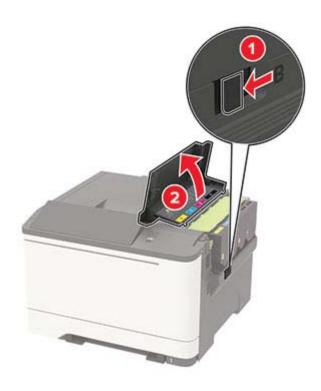

### 2 Open door A.

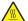

**CAUTION—HOT SURFACE:** The inside of the printer might be hot. To reduce the risk of injury from a hot component, allow the surface to cool before touching it.

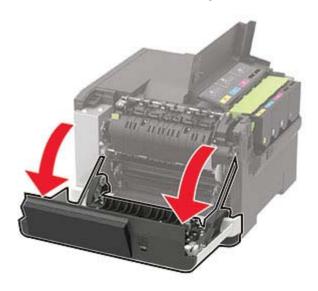

**3** Remove the right side cover.

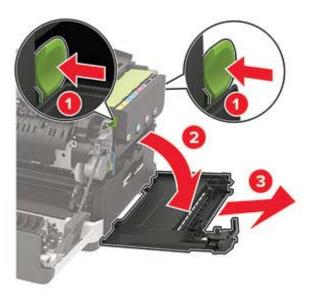

**4** Remove the used waste toner bottle.

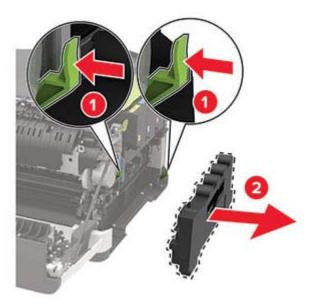

**Note:** To avoid spilling the toner, place the bottle in an upright position.

**5** Unpack the new waste toner bottle.

**6** Insert the new waste toner bottle.

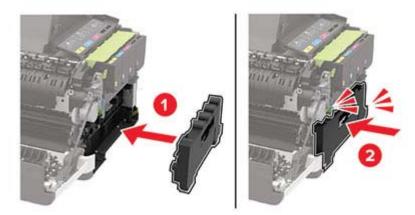

7 Insert the right side cover.

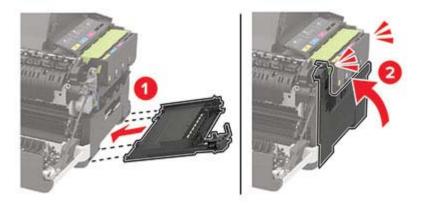

8 Close door B.

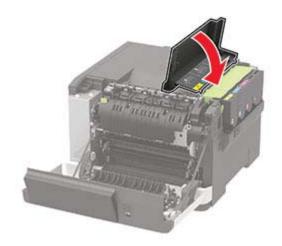

9 Close door A.

## Replacing an imaging kit

1 Open door B.

**Warning—Potential Damage:** To prevent damage from electrostatic discharge, touch any exposed metal frame of the printer before accessing or touching interior areas of the printer.

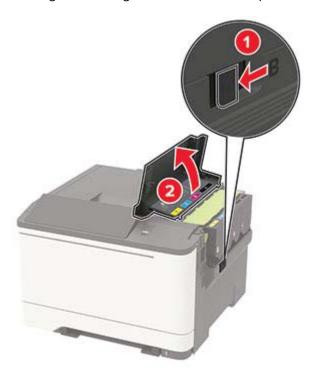

### 2 Open door A.

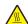

**CAUTION—HOT SURFACE:** The inside of the printer might be hot. To reduce the risk of injury from a hot component, allow the surface to cool before touching it.

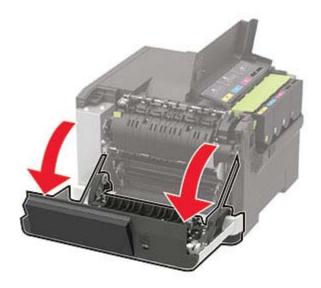

Remove the right side cover.

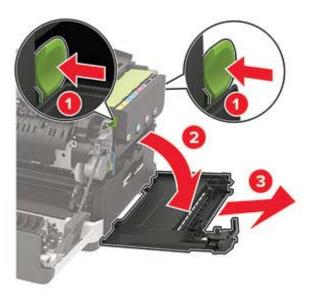

Remove the waste toner bottle.

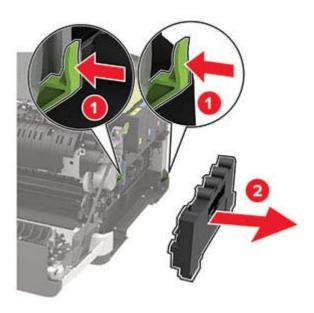

**5** Remove the toner cartridges.

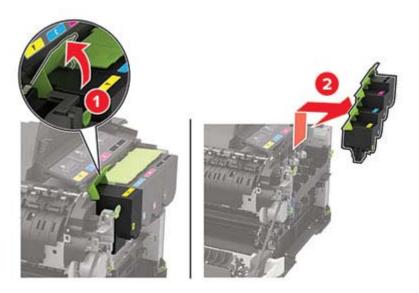

**6** Remove the used imaging kit.

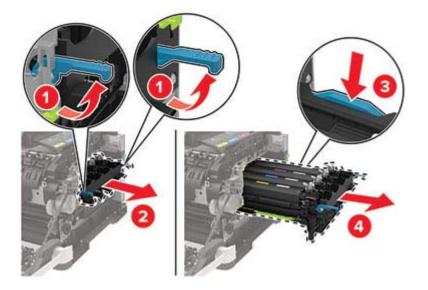

7 Unpack the new imaging kit.

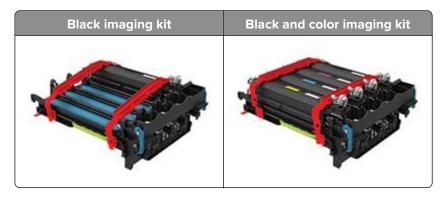

#### **Notes:**

- The black imaging kit includes the imaging kit and the black developer unit.
- The black and color imaging kit includes the imaging kit and the black, cyan, magenta, and yellow developer units.
- When replacing the black imaging kit, save the cyan, magenta, and yellow developer units from the used imaging kit.
- **8** Remove the packing material.

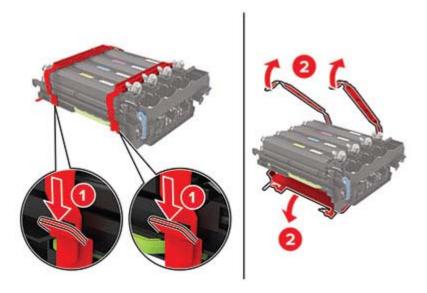

**Note:** If you are replacing the black imaging kit, then insert the magenta, cyan, and yellow developer units into the new imaging kit.

**Warning—Potential Damage:** Do not expose the imaging kit to direct light. Extended exposure to light may cause print quality problems.

**Warning—Potential Damage:** Do not touch the photoconductor drum. Doing so may affect the quality of future print jobs.

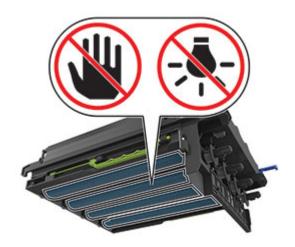

Insert the imaging kit until it is fully seated.

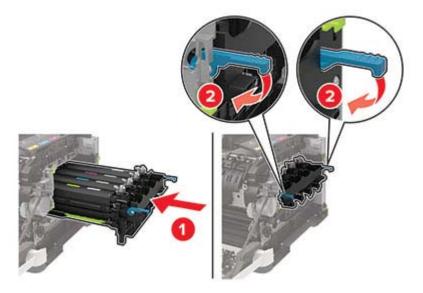

Insert the toner cartridges.

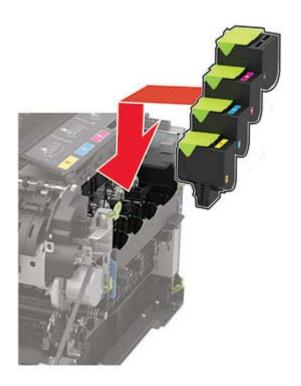

**11** Insert the waste toner bottle.

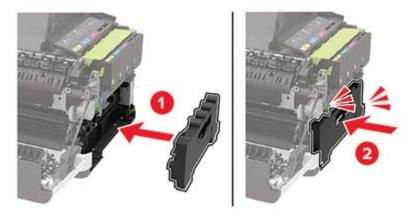

**12** Insert the right side cover.

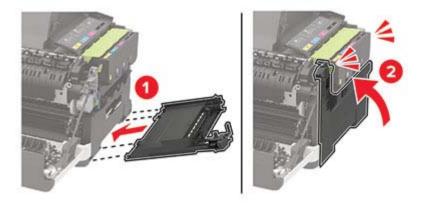

**13** Close door B.

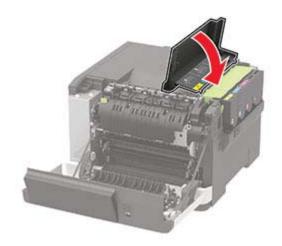

14 Close door A.

### Resetting the supply usage counters

1 From the home screen, touch Settings > Device > Maintenance > Config Menu > Supply Usage And Counters.

**2** Select the counter that you want to reset.

**Warning—Potential Damage:** Supplies and parts without use-and-return program agreement terms may be reset and remanufactured. However, the manufacturer's warranty does not cover any damage caused by non-genuine supplies or parts. Resetting counters on the supply or part without proper remanufacturing can cause damage to your printer. After resetting the supply or part counter, your printer may display an error indicating the presence of the reset item.

## Moving the printer

### Moving the printer to another location

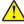

**CAUTION—POTENTIAL INJURY:** If the printer weight is greater than 20 kg (44 lb), then it may require two or more people to lift it safely.

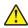

**CAUTION—POTENTIAL INJURY:** To avoid the risk of fire or electrical shock, use only the power cord provided with this product or the manufacturer's authorized replacement.

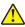

**CAUTION—POTENTIAL INJURY:** When moving the printer, follow these guidelines to avoid personal injury or printer damage:

- Make sure that all doors and trays are closed.
- Turn off the printer, and then unplug the power cord from the electrical outlet.
- Disconnect all cords and cables from the printer.
- If the printer has separate floor-standing optional trays or output options attached to it, then disconnect them before moving the printer.
- If the printer has a caster base, then carefully roll it to the new location. Use caution when passing over thresholds and breaks in flooring.
- If the printer does not have a caster base but is configured with optional trays or output options, then remove the output options and lift the printer off the trays. Do not try to lift the printer and any options at the same time.
- Always use the handholds on the printer to lift it.
- Any cart used to move the printer must have a surface able to support the full footprint of the printer.
- Any cart used to move the hardware options must have a surface able to support the dimensions of the options.
- Keep the printer in an upright position.
- Avoid severe jarring movements.
- Make sure that your fingers are not under the printer when you set it down.
- Make sure that there is adequate clearance around the printer.

Note: Damage to the printer caused by improper moving is not covered by the printer warranty.

### **Shipping the printer**

When shipping the printer, use the original packaging or contact the place where you purchased the printer.

## Saving energy and paper

### Configuring power save mode settings

#### Sleep mode

**1** From the control panel, navigate to:

**Settings** > **Device** > **Power Management** > **Timeouts** > **Sleep Mode** 

For non-touch-screen printer models, press on avigate through the settings.

2 Enter the amount of time that the printer stays idle before it enters Sleep mode.

#### Hibernate mode

**1** From the control panel, navigate to:

**Settings** > **Device** > **Power Management** > **Timeouts** > **Hibernate Timeout** 

For non-touch-screen printer models, press on avigate through the settings.

**2** Select the amount of time before the printer enters Hibernate mode.

#### Notes:

- Make sure to wake the printer from Hibernate mode before sending a print job.
- To wake the printer from Hibernate mode, press the power button.
- The Embedded Web Server is disabled when the printer is in Hibernate mode.

### Adjusting the brightness of the display

**Note:** This setting is available only in some printer models.

**1** From the control panel, navigate to:

**Settings** > **Device** > **Preferences** 

For non-touch-screen printer models, press on avigate through the settings.

2 In the Screen Brightness menu, adjust the setting.

## Conserving supplies

• Print on both sides of the paper.

**Note:** Two-sided printing is the default setting in the print driver.

Print multiple pages on a single sheet of paper.

- Use the preview feature to see how the document looks like before printing it.
- Print one copy of the document to check its content and format for accuracy.

# **Clearing jams**

## **Avoiding jams**

### Load paper properly

• Make sure that the paper lies flat in the tray.

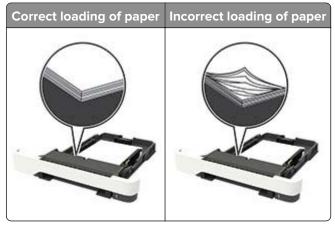

- Do not load or remove a tray while the printer is printing.
- Do not load too much paper. Make sure that the stack height is below the maximum paper fill indicator.
- Do not slide paper into the tray. Load paper as shown in the illustration.

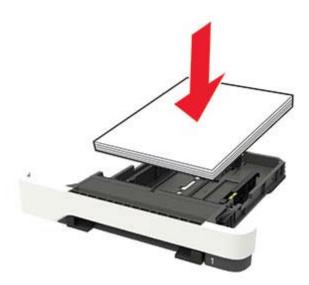

- Make sure that the paper guides are positioned correctly and are not pressing tightly against the paper or envelopes.
- Push the tray firmly into the printer after loading paper.

### Use recommended paper

- Use only recommended paper or specialty media.
- Do not load paper that is wrinkled, creased, damp, bent, or curled.

• Flex, fan, and align the paper edges before loading.

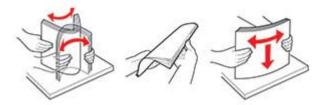

- Do not use paper that has been cut or trimmed by hand.
- Do not mix paper sizes, weights, or types in the same tray.
- Make sure that the paper size and type are set correctly on the computer or printer control panel.
- Store paper according to manufacturer recommendations.

## Identifying jam locations

#### **Notes:**

- When Jam Assist is set to On, the printer flushes blank pages or pages with partial prints after a jammed page has been cleared. Check your printed output for blank pages.
- When Jam Recovery is set to On or Auto, the printer reprints jammed pages.

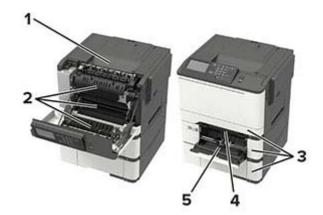

|   | Jam location                                        |
|---|-----------------------------------------------------|
| 1 | Standard bin                                        |
| 2 | Door A                                              |
| 3 | Trays                                               |
| 4 | Manual feeder                                       |
| 5 | Multipurpose feeder                                 |
|   | <b>Note:</b> Available only in some printer models. |

## Paper jam in trays

**1** Remove the tray.

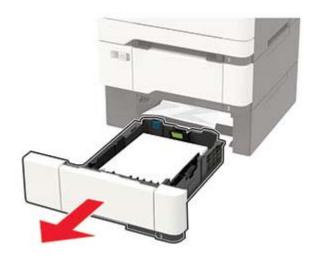

2 Remove the jammed paper.

Note: Make sure that all paper fragments are removed.

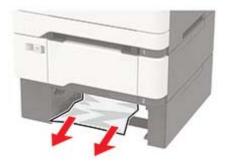

**3** Insert the tray.

## Paper jam in door A

### Paper jam below the fuser

1 Open door A.

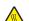

**CAUTION—HOT SURFACE:** The inside of the printer might be hot. To reduce the risk of injury from a hot component, allow the surface to cool before touching it.

**Warning—Potential Damage:** To prevent damage from electrostatic discharge, touch any exposed metal frame of the printer before accessing or touching interior areas of the printer.

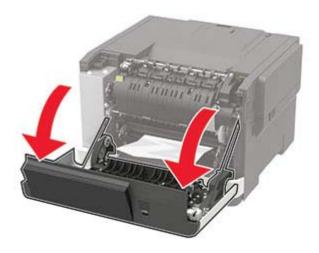

**2** Remove the jammed paper.

Note: Make sure that all paper fragments are removed.

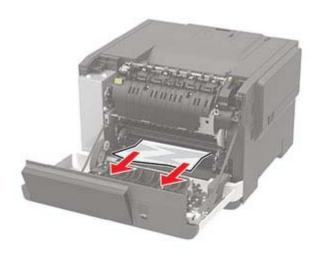

3 Close door A.

### Paper jam in the fuser

1 Open door A.

<u></u> ← CA

**CAUTION—HOT SURFACE:** The inside of the printer might be hot. To reduce the risk of injury from a hot component, allow the surface to cool before touching it.

**Warning—Potential Damage:** To prevent damage from electrostatic discharge, touch any exposed metal frame of the printer before accessing or touching interior areas of the printer.

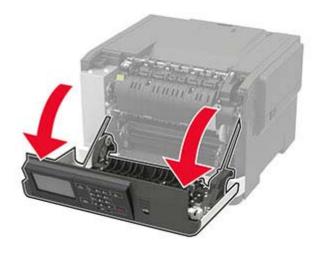

**2** Open the fuser access door, and then remove the jammed paper.

**Note:** Make sure that all paper fragments are removed.

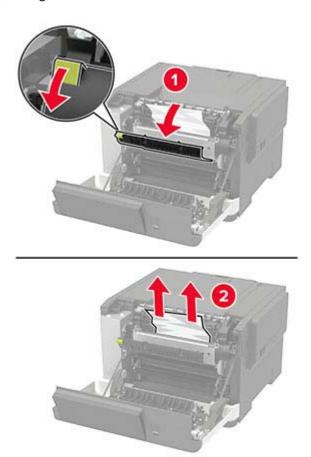

3 Close door A.

### Paper jam in the duplex unit

1 Open door A.

**CAUTION—HOT SURFACE:** The inside of the printer might be hot. To reduce the risk of injury from a hot component, allow the surface to cool before touching it.

**Warning—Potential Damage:** To prevent damage from electrostatic discharge, touch any exposed metal frame of the printer before accessing or touching interior areas of the printer.

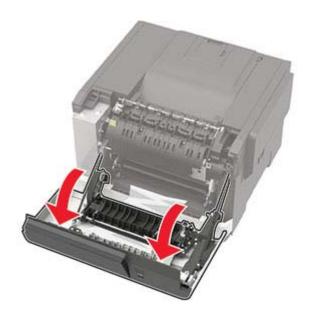

2 Remove the jammed paper.

**Note:** Make sure that all paper fragments are removed.

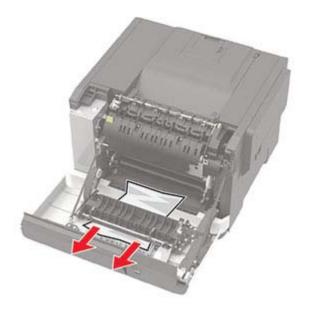

3 Close door A.

Clearing jams 109

# Paper jam in the standard bin

Remove the jammed paper.

**Warning—Potential Damage:** To prevent damage from electrostatic discharge, touch any exposed metal frame of the printer before accessing or touching interior areas of the printer.

Note: Make sure that all paper fragments are removed.

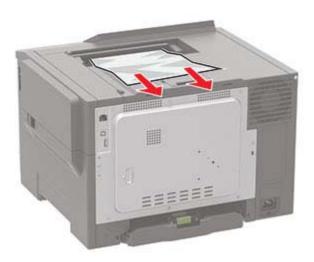

# Paper jam in the multipurpose feeder

Note: The multipurpose feeder is available only in some printer models.

**1** Remove paper from the multipurpose feeder.

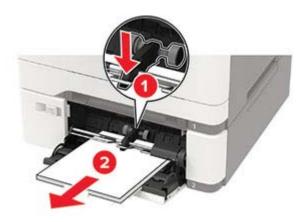

**2** Remove the jammed paper.

**Note:** Make sure that all paper fragments are removed.

Clearing jams 110

**3** Flex, fan, and align the paper edges before loading.

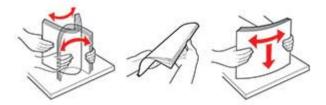

4 Reload paper.

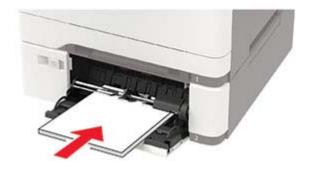

# Paper jam in the manual feeder

**1** Remove the tray.

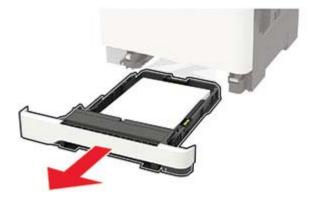

2 Remove the jammed paper.

**Note:** Make sure that all paper fragments are removed.

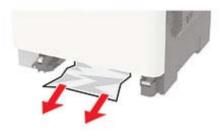

Clearing jams 111

**3** Insert the tray.

# **Troubleshooting**

# **Print quality problems**

Find the image that resembles the print quality problem you are having, and then click the link below it to read problem-solving steps.

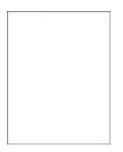

**Print Quality Test Page** 

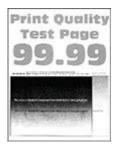

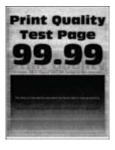

page 113

"Blank or white pages" on "Dark print" on page 113

"Ghost images" on page 115

"Gray or colored background" on page 116

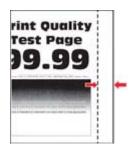

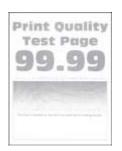

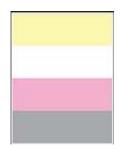

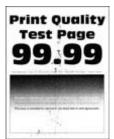

"Incorrect margins" on page 116

"Light print" on page 117

"Missing colors" on page 119

"Mottled print and dots" on page 119

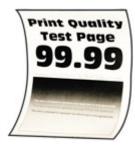

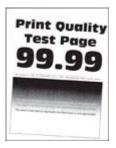

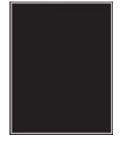

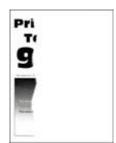

"Paper curl" on page 137

on page 120

"Print crooked or skewed" "Solid color or black images" on page 121

"Text or images cut off" on page 121

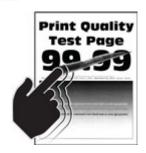

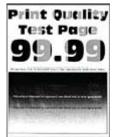

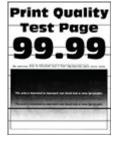

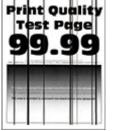

page 122

page 123

"Toner easily rubs off" on "Uneven print density" on "Horizontal dark lines" on page 123

"Vertical dark lines" on page 124

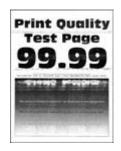

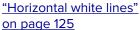

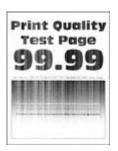

"Vertical white lines" on page 125

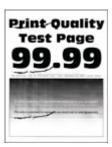

"Repeating defects" on page 126

# **Printing problems**

## Print quality is poor

### Blank or white pages

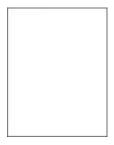

Contact your <u>dealer</u>.

### **Dark print**

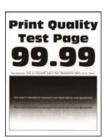

**Note:** Before solving the problem, print the Print Quality Test Pages. From the control panel, navigate to

| Action                                                                                                    | Yes                          | No             |
|----------------------------------------------------------------------------------------------------|------------------------------|----------------|
| Step 1                                                                                                    | Go to step 2.                | The problem is |
| a Perform Color Adjust.                                                                                                    |                              | solved.        |
| From the control panel, navigate to:                                                                                                    |                              |                |
| Settings > Print > Quality > Advanced Imaging > Color Adjust                                                                                                    |                              |                |
| <b>b</b> Print the document.                                                                                                    |                              |                |
| Is the print too dark?                                                                                                    |                              |                |
| Step 2                                                                                                    | Go to step 3.                | The problem is |
| <b>a</b> Depending on your operating system, reduce toner darkness from the Printing Preferences or Print dialog.                                                       |                              | solved.        |
| Note: You can also change the setting on the printer control panel. Navigate to Settings > Print > Quality > Toner Darkness.                                            |                              |                |
| <b>b</b> Print the document.                                                                                                    |                              |                |
| Is the print too dark?                                                                                                    |                              |                |
| Step 3                                                                                                    | Go to step 4.                | The problem is |
| <b>a</b> Depending on your operating system, specify the paper type from the Printing Preferences or Print dialog.                                                      |                              | solved.        |
| Notes:                                                                                                    |                              |                |
| <ul> <li>Make sure that the setting matches the paper loaded.</li> </ul>                                                                                                |                              |                |
| <ul> <li>You can also change the setting on the printer control<br/>panel. Navigate to Settings &gt; Paper &gt; Tray Configuration<br/>&gt; Paper Size/Type.</li> </ul> |                              |                |
| <b>b</b> Print the document.                                                                                                    |                              |                |
| Is the print too dark?                                                                                                    |                              |                |
| Step 4                                                                                                    | Go to step 5.                | Go to step 6.  |
| Check if the paper has texture or rough finishes.                                                                                                    |                              |                |
|                                                                                                    |                              |                |
| Are you printing on textured or rough paper?                                                                                                    |                              |                |
| Step 5                                                                                                    | Go to step 6.                | The problem is |
| <b>a</b> Replace textured or rough paper with plain paper.                                                                                                    |                              | solved.        |
| <b>b</b> Print the document.                                                                                                    |                              |                |
| Is the print too dark?                                                                                                    |                              |                |
| Step 6                                                                                                    | Contact your <u>dealer</u> . | The problem is |
| a Load paper from a fresh package.                                                                                                    |                              | solved.        |
| <b>Note:</b> Paper absorbs moisture due to high humidity. Store paper in its original wrapper until you are ready to use it.                                            |                              |                |
| <b>b</b> Print the document.                                                                                                    |                              |                |
| Is the print too dark?                                                                                                    |                              |                |

### **Ghost images**

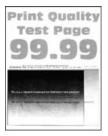

Note: Before solving the problem, print the Print Quality Test Pages. From the control panel, navigate to

| Action                                                                                                    | Yes                          | No             |
|----------------------------------------------------------------------------------------------------|------------------------------|----------------|
| Step 1                                                                                                    | Go to step 2.                | The problem is |
| a Load the tray with the correct paper type.                                                                                                    |                              | solved.        |
| <b>b</b> Print the document.                                                                                                    |                              |                |
| Do ghost images appear on prints?                                                                                                    |                              |                |
| Step 2                                                                                                    | Go to step 3.                | The problem is |
| <b>a</b> Depending on your operating system, specify the paper type from the Printing Preferences or Print dialog.                                                      |                              | solved.        |
| Notes:                                                                                                    |                              |                |
| Make sure that the setting matches the paper loaded.                                                                                                    |                              |                |
| <ul> <li>You can also change the setting on the printer control<br/>panel. Navigate to Settings &gt; Paper &gt; Tray Configuration<br/>&gt; Paper Size/Type.</li> </ul> |                              |                |
| <b>b</b> Print the document.                                                                                                    |                              |                |
| Do ghost images appear on prints?                                                                                                    |                              |                |
| Step 3                                                                                                    | Contact your <u>dealer</u> . | •              |
| a Perform Color Adjust.                                                                                                    |                              | solved.        |
| From the control panel, navigate to:                                                                                                    |                              |                |
| Settings > Print > Quality > Advanced Imaging > Color Adjust                                                                                                    |                              |                |
| <b>b</b> Print the document.                                                                                                    |                              |                |
| Do ghost images appear on prints?                                                                                                    |                              |                |

### Gray or colored background

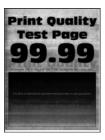

Note: Before solving the problem, print the Print Quality Test Pages. From the control panel, navigate to

**Settings** > **Troubleshooting** > **Print Quality Test Pages**. For non-touch-screen printer models, press to navigate through the settings.

| Action                                                                                                    | Yes                          | No                     |
|----------------------------------------------------------------------------------------------------|------------------------------|------------------------|
| <ul> <li>a Perform Color Adjust.</li> <li>From the control panel, navigate to:</li> <li>Settings &gt; Print &gt; Quality &gt; Advanced Imaging &gt; Color Adjust</li> </ul> | Contact your <u>dealer</u> . | The problem is solved. |
| b Print the document.                                                                                                    |                              |                        |
| Does gray or colored background appear on prints?                                                                                                    |                              |                        |

### **Incorrect margins**

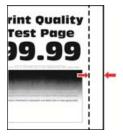

Note: Before solving the problem, print the Print Quality Test Pages. From the control panel, navigate to

| Action                                                                                                 | Yes                    | No            |
|----------------------------------------------------------------------------------------------------|------------------------|---------------|
| Step 1  a Adjust the paper guides to the correct position for the paper loaded.  b Print the document. | The problem is solved. | Go to step 2. |
| Are the margins correct?                                                                               |                        |               |

| Action                                                                                                    | Yes                    | No                           |
|----------------------------------------------------------------------------------------------------|------------------------|------------------------------|
| Step 2  a Depending on your operating system, specify the paper size from the Printing Preferences or Print dialog.                                        | The problem is solved. | Contact your <u>dealer</u> . |
| <ul> <li>Notes:</li> <li>Make sure that the setting matches the paper loaded.</li> <li>You can also change the setting from the printer control</li> </ul> |                        |                              |
| panel. Navigate to Settings > Paper > Tray Configuration > Paper Size/Type.  b Print the document.                                                         |                        |                              |
| Are the margins correct?                                                                                                    |                        |                              |

## **Light print**

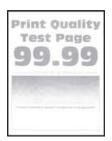

**Note:** Before solving the problem, print the Print Quality Test Pages. From the control panel, navigate to

| Action                                                                                                    | Yes           | No             |
|----------------------------------------------------------------------------------------------------|---------------|----------------|
| Step 1                                                                                                    | Go to step 2. | The problem is |
| a Perform Color Adjust.                                                                                                    |               | solved.        |
| From the control panel, navigate to:                                                                                         |               |                |
| Settings > Print > Quality > Advanced Imaging > Color Adjust                                                                 |               |                |
| <b>b</b> Print the document.                                                                                                 |               |                |
| Is the print light?                                                                                                    |               |                |
| Step 2                                                                                                    | Go to step 3. | The problem is |
| <b>a</b> Depending on your operating system, increase toner darkness from the Printing Preferences or Print dialog.          |               | solved.        |
| Note: You can also change the setting on the printer control panel. Navigate to Settings > Print > Quality > Toner Darkness. |               |                |
| <b>b</b> Print the document.                                                                                                 |               |                |
| Is the print light?                                                                                                    |               |                |

| Action                                                                                                    | Yes                          | No                     |
|----------------------------------------------------------------------------------------------------|------------------------------|------------------------|
| Step 3 a Turn off Color Saver. From the control panel, navigate to: Settings > Print > Quality > Color Saver b Print the document.                                                                                                   | Go to step 4.                | The problem is solved. |
| Is the print light?                                                                                                    | 0                            | T                      |
| <ul> <li>Step 4</li> <li>a Depending on your operating system, specify the paper type from the Printing Preferences or Print dialog.</li> </ul>                                                                                      | Go to step 5.                | The problem is solved. |
| Notes:                                                                                                    |                              |                        |
| <ul> <li>Make sure that the setting matches the paper loaded.</li> <li>You can also change the setting on the printer control panel. Navigate to Settings &gt; Paper &gt; Tray Configuration &gt; Paper Size/Type.</li> </ul>        |                              |                        |
| <b>b</b> Print the document.                                                                                                    |                              |                        |
| Is the print light?                                                                                                    |                              |                        |
| Step 5 Check if paper has texture or rough finishes.                                                                                                    | Go to step 6.                | Go to step 7.          |
| Are you printing on textured or rough paper?                                                                                                    |                              |                        |
| Step 6  a Replace textured or rough paper with plain paper.  b Print the document.                                                                                                    | Go to step 7.                | The problem is solved. |
| Is the print light?                                                                                                    |                              |                        |
| <ul> <li>Step 7</li> <li>a Load paper from a fresh package.</li> <li>Note: Paper absorbs moisture due to high humidity. Store paper in its original wrapper until you are ready to use it.</li> <li>b Print the document.</li> </ul> | Contact your <u>dealer</u> . | The problem is solved. |
| Is the print light?                                                                                                    |                              |                        |

### Missing colors

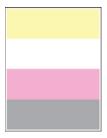

Contact your **dealer**.

### Mottled print and dots

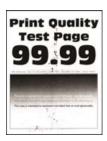

Note: Before solving the problem, print the Print Quality Test Pages. From the control panel, navigate to

Settings > Troubleshooting > Print Quality Test Pages. For non-touch-screen printer models, press to

navigate through the settings.

| Action                                                                                                    | Yes           | No                           |
|----------------------------------------------------------------------------------------------------|---------------|------------------------------|
| Step 1                                                                                                    | Go to step 2. | Contact your <u>dealer</u> . |
| Check the printer for leaked toner contamination.                                                                                 |               |                              |
| Is the printer free of leaked toner?                                                                                              |               |                              |
| Step 2                                                                                                    | Go to step 4. | Go to step 3.                |
| <b>a</b> From the control panel, navigate to:                                                                                     |               |                              |
| Settings > Paper > Tray Configuration > Paper Size/Type                                                                           |               |                              |
| <b>b</b> Check if the paper size and paper type settings match the paper loaded.                                                  |               |                              |
| <b>Note:</b> Make sure that paper does not have texture or rough finishes.                                                        |               |                              |
| Do the settings match?                                                                                                    |               |                              |
| Step 3                                                                                                    | Go to step 4. | The problem is               |
| <b>a</b> Depending on your operating system, specify the paper size and paper type from the Printing Preferences or Print dialog. |               | solved.                      |
| <b>Note:</b> Make sure that the settings match the paper loaded.                                                                  |               |                              |
| <b>b</b> Print the document.                                                                                                    |               |                              |
| Is the print mottled?                                                                                                    |               |                              |

| Action                                                                                                    | Yes                          | No                     |
|----------------------------------------------------------------------------------------------------|------------------------------|------------------------|
| Step 4  a Load paper from a fresh package.                                                                                   | Contact your <u>dealer</u> . | The problem is solved. |
| <b>Note:</b> Paper absorbs moisture due to high humidity. Store paper in its original wrapper until you are ready to use it. |                              |                        |
| <b>b</b> Print the document.                                                                                                 |                              |                        |
| Is the print mottled?                                                                                                    |                              |                        |

### Print crooked or skewed

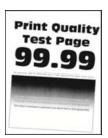

Note: Before solving the problem, print the Print Quality Test Pages. From the control panel, navigate to

| Action                                                                                                    | Yes                          | No                     |
|----------------------------------------------------------------------------------------------------|------------------------------|------------------------|
| <ul> <li>Step 1</li> <li>a Adjust the paper guides in the tray to the correct position for the paper loaded.</li> <li>b Print the document.</li> </ul>                                                                               | Go to step 2.                | The problem is solved. |
| Is the print crooked or skewed?                                                                                                    |                              |                        |
| <ul> <li>Step 2</li> <li>a Load paper from a fresh package.</li> <li>Note: Paper absorbs moisture due to high humidity. Store paper in its original wrapper until you are ready to use it.</li> <li>b Print the document.</li> </ul> | Go to step 3.                | The problem is solved. |
| Step 3 a Check if the paper loaded is supported. Note: If paper is not supported, then load a supported paper. b Print the document.  Is the print crooked or skewed?                                                                | Contact your <u>dealer</u> . | The problem is solved. |

### Solid color or black images

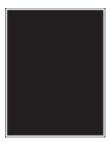

Contact your <u>dealer</u>.

### Text or images cut off

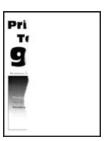

Note: Before solving the problem, print the Print Quality Test Pages. From the control panel, navigate to

| Action                                                                                                    | Yes                          | No                     |
|----------------------------------------------------------------------------------------------------|------------------------------|------------------------|
| <ul> <li>Step 1</li> <li>a Adjust the paper guides in the tray to the correct position for the paper loaded.</li> <li>b Print the document.</li> </ul>                                                                                                    | Go to step 2.                | The problem is solved. |
| Are text or images cut off?                                                                                                    |                              |                        |
| <ul><li>Step 2</li><li>a Depending on your operating system, specify the paper size from the Printing Preferences or Print dialog.</li></ul>                                                                                                    | Contact your <u>dealer</u> . | The problem is solved. |
| Notes:                                                                                                    |                              |                        |
| <ul> <li>Make sure that the setting matches the paper loaded.</li> <li>You can also change the setting on the printer control panel. Navigate to Settings &gt; Paper &gt; Tray Configuration &gt; Paper Size/Type.</li> <li>b Print the document.</li> </ul> |                              |                        |
| Are text or images cut off?                                                                                                    |                              |                        |

### Toner easily rubs off

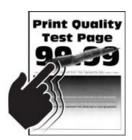

Note: Before solving the problem, print the Print Quality Test Pages. From the control panel, navigate to

| Action                                                                                                    | Yes                          | No                     |
|----------------------------------------------------------------------------------------------------|------------------------------|------------------------|
| Step 1  a Depending on your operating system, specify the paper type from the Printing Preferences or Print dialog.                                                     | Go to step 2.                | The problem is solved. |
| Notes:                                                                                                    |                              |                        |
| <ul> <li>Make sure that the setting matches the paper loaded.</li> </ul>                                                                                                |                              |                        |
| <ul> <li>You can also change the setting on the printer control<br/>panel. Navigate to Settings &gt; Paper &gt; Tray Configuration<br/>&gt; Paper Size/Type.</li> </ul> |                              |                        |
| <b>b</b> Print the document.                                                                                                    |                              |                        |
| Does toner easily rub off?                                                                                                    |                              |                        |
| Step 2                                                                                                    | Go to step 3.                | The problem is         |
| a Check if the paper weight is supported.                                                                                                    |                              | solved.                |
| <b>Note:</b> If paper weight is not supported, then load a supported one.                                                                                               |                              |                        |
| <b>b</b> Print the document.                                                                                                    |                              |                        |
| Does toner easily rub off?                                                                                                    |                              |                        |
| Step 3                                                                                                    | Contact your <u>dealer</u> . | The problem is         |
| a Load paper from a fresh package.                                                                                                    |                              | solved.                |
| <b>Note:</b> Paper absorbs moisture due to high humidity. Store                                                                                                    |                              |                        |
| paper in its original wrapper until you are ready to use it. <b>b</b> Print the document.                                                                               |                              |                        |
| b Fillit the document.                                                                                                    |                              |                        |
| Does toner easily rub off?                                                                                                    |                              |                        |

### **Uneven print density**

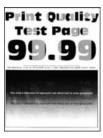

Contact your dealer.

### Horizontal dark lines

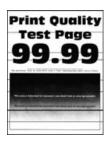

### Notes:

• Before solving the problem, print the Print Quality Test Pages. From the control panel, navigate to Settings > Troubleshooting > Print Quality Test Pages. For non-touch-screen printer models, press to navigate through the settings.

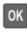

• If horizontal dark lines keep appearing on the prints, then see the "Repeating defects" topic.

| Action                                                                                                    | Yes           | No                     |
|----------------------------------------------------------------------------------------------------|---------------|------------------------|
| Step 1  a Depending on your operating system, specify the paper type from the Printing Preferences or Print dialog.                                                                                                    | Go to step 2. | The problem is solved. |
| Notes:                                                                                                    |               |                        |
| <ul> <li>Make sure that the setting matches the paper loaded.</li> <li>You can also change the setting on the printer control panel. Navigate to Settings &gt; Paper &gt; Tray Configuration &gt; Paper Size/Type.</li> </ul> |               |                        |
| <b>b</b> Print the document.                                                                                                    |               |                        |
| Do dark lines appear on prints?                                                                                                    |               |                        |

| Action                                                                                                    | Yes                          | No                     |
|----------------------------------------------------------------------------------------------------|------------------------------|------------------------|
| Step 2  a Load paper from a fresh package.                                                                                      | Contact your <u>dealer</u> . | The problem is solved. |
| Note: Paper absorbs moisture due to high humidity. Store paper in its original wrapper until you use it.  b Print the document. |                              |                        |
| Do dark lines appear on prints?                                                                                                 |                              |                        |

### Vertical dark lines

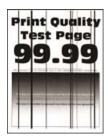

Note: Before solving the problem, print the Print Quality Test Pages. From the control panel, navigate to

| Action                                                                                                    | Yes                          | No                     |
|----------------------------------------------------------------------------------------------------|------------------------------|------------------------|
| Step 1  a Depending on your operating system, specify the paper type from the Printing Preferences or Print dialog.                                                     | Go to step 2.                | The problem is solved. |
| Notes:                                                                                                    |                              |                        |
| Make sure that the setting matches the paper loaded.                                                                                                    |                              |                        |
| <ul> <li>You can also change the setting on the printer control<br/>panel. Navigate to Settings &gt; Paper &gt; Tray Configuration<br/>&gt; Paper Size/Type.</li> </ul> |                              |                        |
| <b>b</b> Print the document.                                                                                                    |                              |                        |
| Do vertical dark lines appear on prints?                                                                                                    |                              |                        |
| Step 2                                                                                                    | Contact your <u>dealer</u> . | The problem is         |
| a Load paper from a fresh package.                                                                                                    |                              | solved.                |
| <b>Note:</b> Paper absorbs moisture due to high humidity. Store paper in its original wrapper until you use it.                                                         |                              |                        |
| <b>b</b> Print the document.                                                                                                    |                              |                        |
| Do vertical dark lines appear on prints?                                                                                                    |                              |                        |

### Horizontal white lines

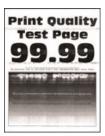

#### **Notes:**

Before solving the problem, print the Print Quality Test Pages. From the control panel, navigate to
 Settings > Troubleshooting > Print Quality Test Pages. For non-touch-screen printer models, press to navigate through the settings.

• If horizontal white lines keep appearing on your prints, then see the "Repeating defects" topic.

| Action                                                                                                    | Yes                          | No                     |
|----------------------------------------------------------------------------------------------------|------------------------------|------------------------|
| <b>a</b> Depending on your operating system, specify the paper type from the Printing Preferences or Print dialog.                                                      | Contact your <u>dealer</u> . | The problem is solved. |
| Notes:                                                                                                    |                              |                        |
| Make sure that the setting matches the paper loaded.                                                                                                    |                              |                        |
| <ul> <li>You can also change the setting on the printer control<br/>panel. Navigate to Settings &gt; Paper &gt; Tray Configuration<br/>&gt; Paper Size/Type.</li> </ul> |                              |                        |
| <b>b</b> Print the document.                                                                                                    |                              |                        |
| Do horizontal white lines appear on prints?                                                                                                    |                              |                        |

### Vertical white lines

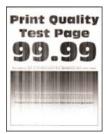

Note: Before solving the problem, print the Print Quality Test Pages. From the control panel, navigate to

| Action                                                                                                    | Yes                          | No                     |
|----------------------------------------------------------------------------------------------------|------------------------------|------------------------|
| Step 1  a Depending on your operating system, specify the paper type from the Printing Preferences or Print dialog.                                                                                                    | Go to step 2.                | The problem is solved. |
| Notes:                                                                                                    |                              |                        |
| <ul> <li>Make sure that the setting matches the paper loaded.</li> <li>You can also change the setting on the printer control panel. Navigate to Settings &gt; Paper &gt; Tray Configuration &gt; Paper Size/Type.</li> <li>Print the document.</li> </ul> |                              |                        |
| b Print the document.                                                                                                    |                              |                        |
| Do vertical white lines appear on prints?                                                                                                    |                              |                        |
| Step 2 Check if you are using the recommended paper type.  a Load the paper source with the recommended paper type.  b Print the document.                                                                                                    | Contact your <u>dealer</u> . | The problem is solved. |
| Do vertical white lines appear on prints?                                                                                                    |                              |                        |

## **Repeating defects**

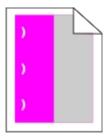

Contact your <u>dealer</u>.

# Confidential and other held documents do not print

| Action                                                                                                   | Yes                    | No            |
|----------------------------------------------------------------------------------------------------|------------------------|---------------|
| Step 1  a From the control panel, check if the documents appear in the Held Jobs list.                   | The problem is solved. | Go to step 2. |
| <b>Note:</b> If the documents are not listed, then print the documents using the Print and Hold options. |                        |               |
| <b>b</b> Print the documents.                                                                            |                        |               |
| Are the documents printed?                                                                               |                        |               |

| Action                                                                                                    | Yes                    | No                           |
|----------------------------------------------------------------------------------------------------|------------------------|------------------------------|
| Step 2 The print job may contain a formatting error or invalid data. Delete the print job, and then send it again.                                                                                                    | The problem is solved. | Go to step 3.                |
| Are the documents printed?                                                                                                    |                        |                              |
| Step 3 If you are printing from the Internet, then the printer may be reading the multiple job titles as duplicates.                                                                                                    | The problem is solved. | Go to step 4.                |
| <ul> <li>For Windows users</li> <li>a Open the Printing Preferences dialog.</li> <li>b From the Print and Hold tab, click Use Print and Hold, and then click Keep duplicate documents.</li> <li>c Enter a PIN, and then save the changes.</li> <li>d Send the print job.</li> <li>For Macintosh users</li> <li>a Save and name each job differently.</li> <li>b Send the job individually.</li> </ul> |                        |                              |
| Are the documents printed?  Step 4  a Delete some held jobs to free up printer memory.  b Print the documents.  Are the documents printed?                                                                                                    | The problem is solved. | Contact your <u>dealer</u> . |

## **Slow printing**

| Action                                                                                                    | Yes           | No                     |
|----------------------------------------------------------------------------------------------------|---------------|------------------------|
| Step 1  Make sure that the printer cable is securely connected to the printer and to the computer, print server, option, or other network device.                                                                                                    | Go to step 2. | The problem is solved. |
| Is the printer printing slow?                                                                                                    |               |                        |
| <ul> <li>Step 2</li> <li>a Make sure that the printer is not in Quiet Mode.         From the control panel, navigate to:         Settings &gt; Device &gt; Maintenance &gt; Configuration Menu &gt;             Device Operations &gt; Quiet Mode         For non-touch-screen printer models, press to navigate through the settings.         b Print the document.</li> </ul> | Go to step 3. | The problem is solved. |
| Is the printer printing slow?                                                                                                    |               |                        |
| <ul> <li>a Depending on your operating system, specify the print resolution from the Printing Preferences or Print dialog.</li> <li>b Set the resolution to 4800 CQ.</li> <li>c Print the document.</li> </ul>                                                                                                    | Go to step 4. | The problem is solved. |
| Is the printer printing slow?                                                                                                    | Ca ta atau E  | The conclusion is      |
| <ul> <li>Step 4</li> <li>a From the control panel, navigate to:</li> <li>Settings &gt; Print &gt; Quality &gt; Print Resolution</li> <li>b Set the resolution to 4800 CQ.</li> <li>c Print the document.</li> </ul>                                                                                                    | Go to step 5. | The problem is solved. |
| Is the printer printing slow?                                                                                                    |               |                        |

| Action                                                                                                    | Yes                          | No             |
|----------------------------------------------------------------------------------------------------|------------------------------|----------------|
| Step 5                                                                                                    | Go to step 6.                | The problem is |
| <b>a</b> Depending on your operating system, specify the paper type from the Printing Preferences or Print dialog.                                                      |                              | solved.        |
| Notes:                                                                                                    |                              |                |
| Make sure that the setting matches the paper loaded.                                                                                                    |                              |                |
| <ul> <li>You can also change the setting on the printer control<br/>panel. Navigate to Settings &gt; Paper &gt; Tray Configuration<br/>&gt; Paper Size/Type.</li> </ul> |                              |                |
| Heavier paper prints more slowly.                                                                                                    |                              |                |
| <ul> <li>Paper narrower than letter, A4, and legal may print more<br/>slowly.</li> </ul>                                                                                |                              |                |
| <b>b</b> Print the document.                                                                                                    |                              |                |
| Is the printer printing slow?                                                                                                    |                              |                |
| Step 6                                                                                                    | Go to step 7.                | The problem is |
| Make sure that the printer settings for Media Texture and Media     Weight match the paper being loaded.                                                                | or to stop //                | solved.        |
| From the control panel, navigate to:                                                                                                    |                              |                |
| Settings > Paper > Media Configuration > Media Types                                                                                                    |                              |                |
| <b>Note:</b> Rough paper texture and heavy paper weight may print more slowly.                                                                                          |                              |                |
| <b>b</b> Print the document.                                                                                                    |                              |                |
| Is the printer printing slow?                                                                                                    |                              |                |
| Step 7                                                                                                    | Go to step 8.                | The problem is |
| Remove held jobs.                                                                                                    | ·                            | solved.        |
| Is the printer printing slow?                                                                                                    |                              |                |
| Step 8                                                                                                    | Contact your <u>dealer</u> . | The problem is |
| <b>a</b> Make sure that the printer is not overheating.                                                                                                    |                              | solved.        |
| Notes:                                                                                                    |                              |                |
| Allow the printer to cool down after a long print job.                                                                                                    |                              |                |
| Observe the recommended ambient temperature for the printer. For more information, see <u>"Selecting a location for the printer" on page 8.</u>                         |                              |                |
| <b>b</b> Print the document.                                                                                                    |                              |                |
| Is the printer printing slow?                                                                                                    |                              |                |

# Print jobs do not print

| Action                                                                                                    | Yes                    | No                           |
|----------------------------------------------------------------------------------------------------|------------------------|------------------------------|
| Step 1  a From the document you are trying to print, open the Print dialog, and then check if you have selected the correct printer.  b Print the document.                                                                                          | The problem is solved. | Go to step 2.                |
| Is the document printed?                                                                                                    |                        |                              |
| <ul> <li>a Check if the printer is on.</li> <li>b Resolve any error messages that appear on the display.</li> <li>c Print the document.</li> </ul>                                                                                                   | The problem is solved. | Go to step 3.                |
| Is the document printed?                                                                                                    |                        |                              |
| <ul> <li>a Check if the ports are working and if the cables are securely connected to the computer and the printer.</li> <li>For more information, see the setup documentation that came with the printer.</li> <li>b Print the document.</li> </ul> | The problem is solved. | Go to step 4.                |
| Step 4                                                                                                    | The problem is         | Go to step 5.                |
| <ul> <li>a Turn off the printer, wait for about 10 seconds, and then turn on the printer.</li> <li>b Print the document.</li> <li>ls the document printed?</li> </ul>                                                                                | solved.                | oo to stop o.                |
|                                                                                                    | The complete series    | Combontonamidada             |
| <ul><li>Step 5</li><li>a Remove, and then reinstall the print driver.</li><li>b Print the document.</li></ul>                                                                                                    | The problem is solved. | Contact your <u>dealer</u> . |
| 13 the document printed:                                                                                                    |                        |                              |

# The printer is not responding

| Action                                                                                                    | Yes                                         | No                           |
|----------------------------------------------------------------------------------------------------|---------------------------------------------|------------------------------|
| Step 1 Check if the power cord is connected to the electrical outlet.  CAUTION—POTENTIAL INJURY: To avoid the risk of fire or electrical shock, connect the power cord to an appropriately rated and properly grounded electrical outlet that is near the product and easily accessible. | The problem is solved.                      | Go to step 2.                |
| Is the printer responding?                                                                                                    |                                             |                              |
| Step 2 Check if the electrical outlet is turned off by a switch or breaker.                                                                                                    | Turn on the switch or reset the breaker.    | Go to step 3.                |
| Is the electrical outlet turned off by a switch or breaker?                                                                                                    |                                             |                              |
| Step 3 Check if the printer is on.                                                                                                    | Go to step 4.                               | Turn on the printer.         |
| Is the printer on?                                                                                                    |                                             |                              |
| Step 4 Check if the printer is in Sleep or Hibernate mode.  Is the printer in Sleep or Hibernate mode?                                                                                                    | Press the power button to wake the printer. | Go to step 5.                |
| Step 5                                                                                                    | Go to step 6.                               | Insert the cables to         |
| Check if the cables connecting the printer and the computer are inserted to the correct ports.                                                                                                    |                                             | the correct ports.           |
| Are the cables inserted to the correct ports?                                                                                                    |                                             |                              |
| Step 6 Install the correct print driver.                                                                                                    | The problem is solved.                      | Go to step 7.                |
| Is the printer responding?                                                                                                    |                                             |                              |
| Step 7 Turn off the printer, wait for about 10 seconds, and then turn on the printer.                                                                                                    | The problem is solved.                      | Contact your <u>dealer</u> . |
| Is the printer responding?                                                                                                    |                                             |                              |

### Job prints from the wrong tray or on the wrong paper

| Go to step 2.          | Load the correct paper size and paper type. |
|------------------------|---------------------------------------------|
|                        |                                             |
| The problem is solved. | Go to step 3.                               |
|                        |                                             |
| The problem is solved. | Contact your <u>dealer</u> .                |
|                        | The problem is                              |

# Configuring the SMTP server

Note: In some printer models, this setting can be configured only from the Embedded Web Server.

### From the control panel

**1** From the control panel, navigate to:

Settings > Device > Notifications > E-mail Alerts Setup > E-mail Setup

**2** Configure the settings.

### From the Embedded Web Server

**1** Open a web browser, and then type the printer IP address in the address field.

### **Notes:**

• View the printer IP address on the printer home screen. The IP address appears as four sets of numbers separated by periods, such as 123.123.123.

- If you are using a proxy server, then temporarily disable it to load the web page correctly.
- 2 Click Settings > Device > Notifications > E-mail Alerts Setup.
- **3** From the E-mail Setup section, configure the settings.
- 4 Click Save.

## Unable to read flash drive

| Action                                                                                                    | Yes                    | No                                                       |
|----------------------------------------------------------------------------------------------------|------------------------|----------------------------------------------------------|
| Step 1 Check if the printer is not busy processing another job.                                                                                                    | Go to step 2.          | Wait for the printer to finish processing the other job. |
| Is the printer ready?                                                                                                    |                        |                                                          |
| Step 2                                                                                                    | Go to step 3.          | Insert the flash drive                                   |
| Check if the flash drive is inserted into the front USB port.                                                                                                    |                        | into the correct port.                                   |
| <b>Note:</b> The flash drive does not work when it is inserted into the rear USB port.                                                                                                    |                        |                                                          |
| Is the flash drive inserted into the correct port?                                                                                                    |                        |                                                          |
| Step 3                                                                                                    | Go to step 4.          | Insert a supported                                       |
| Check if the flash drive is supported. For more information, see "Supported flash drives and file types" on page 30.                                                                       |                        | flash drive.                                             |
| Is the flash drive supported?                                                                                                    |                        |                                                          |
| <ul> <li>Step 4</li> <li>a Check if the USB port is enabled. For more information, see "Enabling the USB port" on page 133.</li> <li>b Remove, and then insert the flash drive.</li> </ul> | The problem is solved. | Contact your <u>dealer</u> .                             |
| Does the printer recognize the flash drive?                                                                                                    |                        |                                                          |

# **Enabling the USB port**

From the control panel, navigate to:

Settings > Network/Ports > USB > Enable USB Port

For non-touch-screen printer models, press on avigate through the settings.

# **Network connection problems**

# **Cannot open Embedded Web Server**

| Action                                                                                                    | Yes           | No                    |
|----------------------------------------------------------------------------------------------------|---------------|-----------------------|
| Step 1                                                                                                    | Go to step 2. | Turn on the printer.  |
| Check if the printer is on.                                                                                                    |               |                       |
| Is the printer on?                                                                                                    |               |                       |
| Step 2                                                                                                    | Go to step 3. | Type the correct      |
| Make sure that the printer IP address is correct.                                                                                                    | ·             | printer IP address in |
| Notes:                                                                                                    |               | the address field.    |
| View the IP address on the home screen.                                                                                                    |               |                       |
| <ul> <li>An IP address appears as four sets of numbers separated by<br/>periods, such as 123.123.123.</li> </ul>                                         |               |                       |
| Is the printer IP address correct?                                                                                                    |               |                       |
| Step 3                                                                                                    | Go to step 4. | Install a supported   |
| Check if you are using a supported browser:                                                                                                    |               | browser.              |
| Internet Explorer version 11 or later                                                                                                    |               |                       |
| Microsoft Edge                                                                                                    |               |                       |
| Safari version 6 or later                                                                                                    |               |                       |
| <ul> <li>Google Chrome<sup>™</sup> version 32 or later</li> </ul>                                                                                        |               |                       |
| Mozilla Firefox version 24 or later                                                                                                    |               |                       |
| Is your browser supported?                                                                                                    |               |                       |
| Step 4                                                                                                    | Go to step 5. | Contact your          |
| Check if the network connection is working.                                                                                                    |               | administrator.        |
| Is the network connection working?                                                                                                    |               |                       |
| Step 5                                                                                                    | Go to step 6. | Secure the cable      |
| Make sure that the cable connections to the printer and print server are secure. For more information, see the documentation that came with the printer. |               | connections.          |
| Are the cable connections secure?                                                                                                    |               |                       |
| Step 6                                                                                                    | Go to step 7. | Contact your          |
| Check if the web proxy servers are disabled.                                                                                                    |               | administrator.        |
| Are the web proxy servers disabled?                                                                                                    |               |                       |

| Action                                 | Yes                    | No                           |
|----------------------------------------|------------------------|------------------------------|
| Step 7 Access the Embedded Web Server. | The problem is solved. | Contact your <u>dealer</u> . |
| Did the Embedded Web Server open?      |                        |                              |

### Checking the printer connectivity

1 Print the Network Setup Page.

From the control panel, navigate to:

Settings > Reports > Network > Network Setup Page

For non-touch-screen printer models, press of to navigate through the settings.

**2** Check the first section of the page and confirm that the status is connected.

If the status is not connected, then the LAN drop may be inactive or the network cable may be unplugged or malfunctioning. Contact your administrator for assistance.

## Hardware options problems

### **Defective flash detected**

Contact your dealer.

## Not enough free space in flash memory for resources

Contact your dealer.

### Unformatted flash detected

Try one or more of the following:

- From the control panel, select Continue to stop the defragmentation and continue printing.
- Format the flash memory.

**Note:** If the error message remains, then the flash memory may be defective and needs to be replaced. To replace the flash memory, contact your <u>dealer</u>.

## Issues with supplies

## Replace cartridge, printer region mismatch

Install the correct toner cartridge.

### **Non-Printer Manufacturer supply**

The printer has detected an unrecognized supply or part installed in the printer.

Your printer is designed to function best with genuine supplies and parts made by the printer manufacturer. Use of third-party supplies or parts may affect the performance, reliability, or life of the printer and its imaging components.

All life indicators are designed to function with supplies and parts from the printer manufacturer and may deliver unpredictable results if third-party supplies or parts are used. Imaging component usage beyond the intended life may damage your printer or associated components.

**Warning—Potential Damage:** Use of third-party supplies or parts can affect warranty coverage. Damage caused by the use of third-party supplies or parts may not be covered by the warranty.

To accept any and all of these risks and to proceed with the use of non-genuine supplies or parts in your

printer, depending on your printer model, from the control panel, press and hold **X** and **#**, or **X** and simultaneously for 15 seconds.

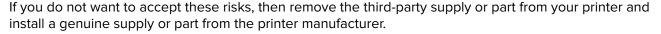

## Paper feed problems

### **Envelope seals when printing**

| Action                                                                            | Yes                          | No             |
|-----------------------------------------------------------------------------------|------------------------------|----------------|
| Step 1                                                                            | Go to step 2.                | The problem is |
| <b>a</b> Use an envelope that has been stored in a dry environment.               |                              | solved.        |
| <b>Note:</b> Printing on envelopes with high moisture content can seal the flaps. |                              |                |
| <b>b</b> Send the print job.                                                      |                              |                |
| Does the envelope seal when printing?                                             |                              |                |
| Step 2                                                                            | Contact your <u>dealer</u> . | The problem is |
| a Make sure that paper type is set to Envelope.                                   |                              | solved.        |
| From the control panel, navigate to:                                              |                              |                |
| Settings > Paper > Tray Configuration > Paper Size/Type                           |                              |                |
| For non-touch-screen printer models, press to navigate through the settings.      |                              |                |
| <b>b</b> Send the print job.                                                      |                              |                |
| Does the envelope seal when printing?                                             |                              |                |

# Collated printing does not work

| Action                                                                                                    | Yes            | No                           |
|----------------------------------------------------------------------------------------------------|----------------|------------------------------|
| Step 1                                                                                                    | The problem is | Go to step 2.                |
| a From the control panel, navigate to:                                                                           | solved.        |                              |
| Settings > Print > Layout > Collate > On [1,2,1,2,1,2]                                                           |                |                              |
| For non-touch-screen printer models, press to navigate through the settings.                                     |                |                              |
| <b>b</b> Print the document.                                                                                     |                |                              |
| Is the document collated correctly?                                                                              |                |                              |
| Step 2                                                                                                    | The problem is | Go to step 3.                |
| <b>a</b> From the document that you are trying to print, open the Print dialog, and then select <b>Collate</b> . | solved.        |                              |
| <b>b</b> Print the document.                                                                                     |                |                              |
| Is the document collated correctly?                                                                              |                |                              |
| Step 3                                                                                                    | The problem is | Contact your <u>dealer</u> . |
| a Reduce the number of pages to print.                                                                           | solved.        |                              |
| <b>b</b> Print the document.                                                                                     |                |                              |
| Are the pages collated correctly?                                                                                |                |                              |

# Paper curl

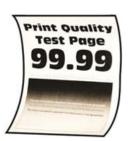

| Action                                                                                | Yes           | No                     |
|---------------------------------------------------------------------------------------|---------------|------------------------|
| Step 1  a Adjust the guides in the tray to the correct position for the paper loaded. | Go to step 2. | The problem is solved. |
| <b>b</b> Print the document.                                                          |               |                        |
| ls the paper curled?                                                                  |               |                        |

| Action                                                                                                    | Yes                          | No                     |
|----------------------------------------------------------------------------------------------------|------------------------------|------------------------|
| Step 2  a Depending on your operating system, specify the paper type from the Printing Preferences or Print dialog.                                                                                                    | Go to step 3.                | The problem is solved. |
| Notes:                                                                                                    |                              |                        |
| <ul> <li>Make sure that the setting matches the paper loaded.</li> <li>You can also change the setting on the printer control panel. Navigate to Settings &gt; Paper &gt; Tray Configuration &gt; Paper Size/Type. For non-touch-screen printer models, press ok to navigate through the settings.</li> <li>b Print the document.</li> </ul> |                              |                        |
| Is the paper curled?                                                                                                    |                              |                        |
| Step 3 Print on the other side of the paper.  a Remove paper, flip it over, and then reload paper.  b Print the document.                                                                                                    | Go to step 4.                | The problem is solved. |
| Is the paper curled?                                                                                                    |                              |                        |
| <ul> <li>Step 4</li> <li>a Load paper from a fresh package.</li> <li>Note: Paper absorbs moisture due to high humidity. Store paper in its original wrapper until you are ready to use it.</li> <li>b Print the document.</li> </ul>                                                                                                    | Contact your <u>dealer</u> . | The problem is solved. |
| Is the paper curled?                                                                                                    |                              |                        |

# Tray linking does not work

| Action                                                                                                    | Yes                    | No            |
|----------------------------------------------------------------------------------------------------|------------------------|---------------|
| <ul> <li>Step 1</li> <li>a Check if the trays contain the same paper size and paper type.</li> <li>b Check if the paper guides are positioned correctly.</li> <li>c Print the document.</li> </ul> | The problem is solved. | Go to step 2. |
| Do the trays link correctly?                                                                                                    |                        |               |

| Action           |                                                                                                    | Yes            | No                           |
|------------------|----------------------------------------------------------------------------------------------------|----------------|------------------------------|
| Step 2           |                                                                                                    | The problem is | Go to step 3.                |
| <b>a</b> From    | the control panel, navigate to:                                                                        | solved.        |                              |
| Settir           | ngs > Paper > Tray Configuration > Paper Size/Type                                                     |                |                              |
|                  | on-touch-screen printer models, press oK to navigate gh the settings.                                  |                |                              |
|                  | ne paper size and paper type to match the paper loaded e linked trays.                                 |                |                              |
| c Print t        | the document.                                                                                          |                |                              |
| Do the tra       | rays link correctly?                                                                                   |                |                              |
| Step 3           |                                                                                                    | The problem is | Contact your <u>dealer</u> . |
|                  | e sure that Tray Linking is set to Automatic. For more mation, see <u>"Linking trays" on page 22</u> . | solved.        |                              |
| <b>b</b> Print t | the document.                                                                                          |                |                              |
| Do the tra       | rays link correctly?                                                                                   |                |                              |

# Paper frequently jams

| Act | ion                                                                                                | Yes           | No             |
|-----|----------------------------------------------------------------------------------------------------|---------------|----------------|
| Ste | p1                                                                                                 | Go to step 2. | The problem is |
| а   | Remove the tray.                                                                                   |               | solved.        |
| b   | Check if paper is loaded correctly.                                                                |               |                |
|     | Notes:                                                                                             |               |                |
|     | Make sure that the paper guides are positioned correctly.                                          |               |                |
|     | <ul> <li>Make sure that the stack height is below the maximum<br/>paper fill indicator.</li> </ul> |               |                |
|     | • Make sure to print on recommended paper size and type.                                           |               |                |
| С   | Insert the tray.                                                                                   |               |                |
| d   | Print the document.                                                                                |               |                |
| Do  | paper jams occur frequently?                                                                       |               |                |
| Ste |                                                                                                    | Go to step 3. | The problem is |
|     | From the control panel, navigate to:                                                               |               | solved.        |
|     | Settings > Paper > Tray Configuration > Paper Size/Type                                            |               |                |
|     | For non-touch-screen printer models, press ok to navigate through the settings.                    |               |                |
| b   | Set the correct paper size and type.                                                               |               |                |
| С   | Print the document.                                                                                |               |                |
| Do  | paper jams occur frequently?                                                                       |               |                |

| Action                                                                                                    | Yes                          | No                     |
|----------------------------------------------------------------------------------------------------|------------------------------|------------------------|
| Step 3  a Load paper from a fresh package.                                                                                   | Contact your <u>dealer</u> . | The problem is solved. |
| <b>Note:</b> Paper absorbs moisture due to high humidity. Store paper in its original wrapper until you are ready to use it. |                              |                        |
| <b>b</b> Print the document.                                                                                                 |                              |                        |
| Do paper jams occur frequently?                                                                                              |                              |                        |

### Jammed pages are not reprinted

| A  | ction                                                                                   | Yes            | No                           |
|----|-----------------------------------------------------------------------------------------|----------------|------------------------------|
| а  | From the control panel, navigate to:                                                    | The problem is | Contact your <u>dealer</u> . |
|    | Settings > Device > Notifications > Jam Content Recovery                                | solved.        |                              |
|    | For non-touch-screen printer models, press to navigate through the settings.            |                |                              |
| b  | In the Jam Recovery menu, select <b>On</b> or <b>Auto</b> , and then apply the changes. |                |                              |
| c  | Print the document.                                                                     |                |                              |
| Aı | re the jammed pages reprinted?                                                          |                |                              |

# **Color quality problems**

## Adjusting toner darkness

**1** From the control panel, navigate to:

**Settings** > **Print** > **Quality** > **Toner Darkness** 

For non-touch-screen printer models, press on avigate through the settings.

- **2** Adjust the setting.
- **3** Apply the changes.

## Modifying the colors in printed output

For non-touch-screen printer models, press of to navigate through the settings.

1 From the control panel, navigate to:

**Settings** > **Print** > **Quality** > **Advanced Imaging** > **Color Correction** 

- 2 From the Color Correction menu, select Manual > Color Correction Content.
- **3** Choose the appropriate color conversion setting.

| Object type             | Color conversion tables                                                                                                    |
|-------------------------|----------------------------------------------------------------------------------------------------|
| RGB Image<br>RGB Text   | Vivid—Produces brighter, more saturated colors and may be applied to all incoming color formats.                                                                                    |
| RGB Graphics            | sRGB Display—Produces an output that approximates the colors<br>displayed on a computer monitor. Black toner usage is optimized<br>for printing photographs.                        |
|                         | Display-True Black—Produces an output that approximates the colors displayed on a computer monitor. This setting uses only black toner to create all levels of neutral gray.        |
|                         | <ul> <li>sRGB Vivid—Provides an increased color saturation for the sRGB<br/>Display color correction. Black toner usage is optimized for<br/>printing business graphics.</li> </ul> |
|                         | • Off                                                                                                    |
| CMYK Image<br>CMYK Text | US CMYK—Applies color correction to approximate the<br>Specifications for Web Offset Publishing (SWOP) color output.                                                                |
| CMYK Graphics           | Euro CMYK—Applies color correction to approximate Euroscale color output.                                                                                                    |
|                         | Vivid CMYK—Increases the color saturation of the US CMYK color correction setting.                                                                                                  |
|                         | • Off                                                                                                    |

### FAQ about color printing

#### What is RGB color?

RGB color is a method of describing colors by indicating the amount of red, green, or blue used to produce a certain color. Red, green, and blue light can be added in various amounts to produce a large range of colors observed in nature. Computer screens, scanners, and digital cameras use this method to display colors.

#### What is CMYK color?

CMYK color is a method of describing colors by indicating the amount of cyan, magenta, yellow, and black used to reproduce a particular color. Cyan, magenta, yellow, and black inks or toners can be printed in various amounts to produce a large range of colors observed in nature. Printing presses, inkjet printers, and color laser printers create colors in this manner.

### How is color specified in a document to be printed?

Software programs are used to specify and modify the document color using RGB or CMYK color combinations. For more information, see the software program Help topics.

### How does the printer know what color to print?

When printing a document, information describing the type and color of each object is sent to the printer and is passed through color conversion tables. Color is translated into the appropriate amounts of cyan, magenta, yellow, and black toner used to produce the color you want. The object information determines the application of color conversion tables. For example, it is possible to apply one type of color conversion table to text while applying a different color conversion table to photographic images.

#### What is manual color correction?

When manual color correction is enabled, the printer employs user-selected color conversion tables to process objects. Manual color correction settings are specific to the type of object being printed (text, graphics, or images). It is also specific to how the color of the object is specified in the software program (RGB or CMYK combinations). To apply a different color conversion table manually, see "Modifying the colors in printed output" on page 140.

If the software program does not specify colors with RGB or CMYK combinations, then manual color correction is not useful. It is also not effective if the software program or the computer operating system controls the adjustment of colors. In most situations, setting the Color Correction to Auto generates preferred colors for the documents.

### How can I match a particular color (such as a corporate logo)?

From the printer Quality menu, nine types of Color Samples sets are available. These sets are also available from the Color Samples page of the Embedded Web Server. Selecting any sample set generates multiple-page prints consisting of hundreds of colored boxes. Each box contains a CMYK or RGB combination, depending on the table selected. The observed color of each box is obtained by passing the CMYK or RGB combination labeled on the box through the selected color conversion table.

By examining Color Samples sets, you can identify the box with color closest to the color being matched. The color combination labeled on the box can then be used for modifying the color of the object in a software program. For more information, see the software program Help topics. Manual color correction may be necessary to use the selected color conversion table for the particular object.

Selecting which Color Samples set to use for a particular color-matching problem depends on:

- The Color Correction setting being used (Auto, Off, or Manual)
- The type of object being printed (text, graphics, or images)
- How the color of the object is specified in the software program (RGB or CMYK combinations)

If the software program does not specify colors with RGB or CMYK combinations, then the Color Samples pages are not useful. Additionally, some software programs adjust the RGB or CMYK combinations specified in the program through color management. In these situations, the printed color may not be an exact match of the Color Samples pages.

## The print appears tinted

| Action                                                                          | Yes           | No             |
|---------------------------------------------------------------------------------|---------------|----------------|
| Step 1                                                                          | Go to step 2. | The problem is |
| Perform Color Adjust.                                                           |               | solved.        |
| a From the control panel, navigate to:                                          |               |                |
| Settings > Print > Quality > Advanced Imaging > Color Adjust                    |               |                |
| For non-touch-screen printer models, press ok to navigate through the settings. |               |                |
| <b>b</b> Print the document.                                                    |               |                |
|                                                                                 |               |                |
| Does the print appear tinted?                                                   |               |                |

| Action                                                                          | Yes                          | No                     |
|---------------------------------------------------------------------------------|------------------------------|------------------------|
| Step 2 a From the control panel, navigate to:                                   | Contact your <u>dealer</u> . | The problem is solved. |
| Settings > Print > Quality > Advanced Imaging > Color Balance                   |                              |                        |
| For non-touch-screen printer models, press ok to navigate through the settings. |                              |                        |
| <b>b</b> Adjust the settings.                                                   |                              |                        |
| <b>c</b> Print the document.                                                    |                              |                        |
| Does the print appear tinted?                                                   |                              |                        |

# **Contacting your dealer**

Before contacting your dealer, make sure to have the following information:

- Printer problem
- Error message
- Printer model type and serial number

Visit the place where you purchased your printer.

# **Upgrading and migrating**

## **Hardware**

## **Available internal options**

- · Memory cards
  - PCle
  - DDR3 DRAM
  - Flash memory
- Optional cards
  - Font cards
  - Firmware cards
    - Forms and Bar Code
    - PRESCRIBE
- Printer hard disk (SATA)

Note: Some options are available only in some printer models.

### Accessing the controller board

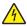

**CAUTION—SHOCK HAZARD:** To avoid the risk of electrical shock, if you are accessing the controller board or installing optional hardware or memory devices sometime after setting up the printer, then turn the printer off, and unplug the power cord from the electrical outlet before continuing. If you have any other devices attached to the printer, then turn them off as well, and unplug any cables going into the printer.

- **1** Turn off the printer.
- **2** Unplug the power cord from the electrical outlet, and then from the printer.
- **3** Using a flat-head screwdriver, remove the controller board access cover.

**Warning—Potential Damage:** Controller board electronic components are easily damaged by static electricity. Touch a metal surface on the printer before touching any controller board electronic components or connectors.

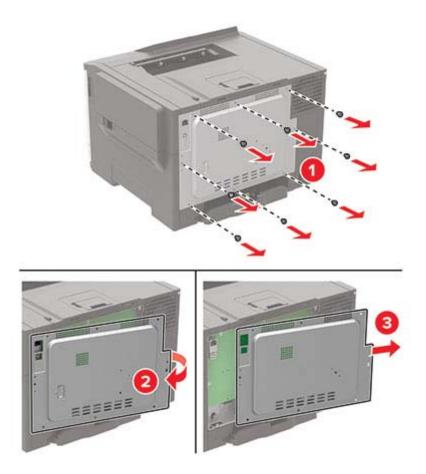

4 Attach the access cover.

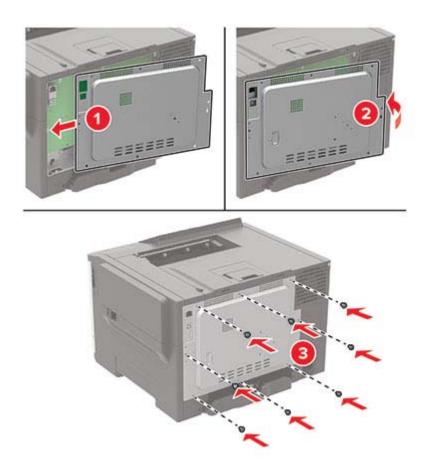

**5** Connect the power cord to the printer, and then to the electrical outlet.

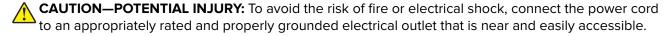

**6** Turn on the printer.

## Installing an optional card

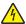

**CAUTION—SHOCK HAZARD:** To avoid the risk of electrical shock, if you are accessing the controller board or installing optional hardware or memory devices sometime after setting up the printer, then turn the printer off, and unplug the power cord from the electrical outlet before continuing. If you have any other devices attached to the printer, then turn them off as well, and unplug any cables going into the printer.

- **1** Turn off the printer.
- **2** Unplug the power cord from the electrical outlet, and then from the printer.
- **3** Using a flat-head screwdriver, remove the controller board access cover.

**Warning—Potential Damage:** Controller board electronic components are easily damaged by static electricity. Touch a metal surface on the printer before touching any components or connectors.

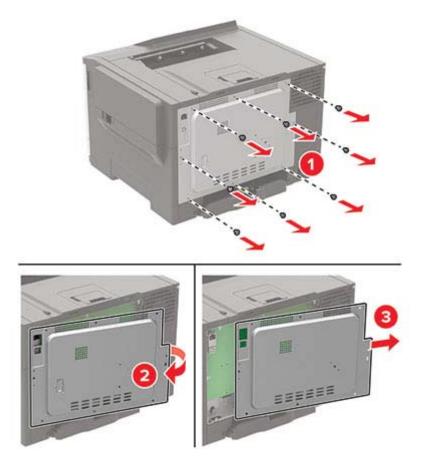

**4** Unpack the optional card.

Warning—Potential Damage: Do not touch the connection points along the edge of the card.

**5** Push the card firmly into place.

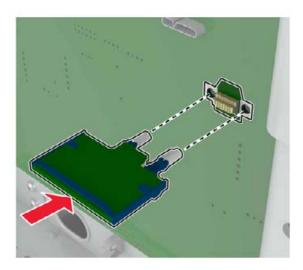

**Note:** The entire length of the connector on the card must touch and be flush against the controller board.

**Warning—Potential Damage:** Improper installation of the card may cause damage to the card and the controller board.

- **6** Attach the access cover.
- **7** Connect the power cord to the printer, and then to the electrical outlet.

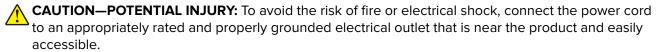

8 Turn on the printer.

## Installing a printer hard disk

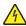

**CAUTION—SHOCK HAZARD:** To avoid the risk of electrical shock, if you are accessing the controller board or installing optional hardware or memory devices sometime after setting up the printer, then turn the printer off, and unplug the power cord from the electrical outlet before continuing. If you have any other devices attached to the printer, then turn them off as well, and unplug any cables going into the printer.

- **1** Turn off the printer.
- **2** Unplug the power cord from the electrical outlet, and then from the printer.
- **3** Using a flat-head screwdriver, remove the controller board access cover.

**Warning—Potential Damage:** Controller board electronic components are easily damaged by static electricity. Touch a metal surface on the printer before touching any controller board components or connectors.

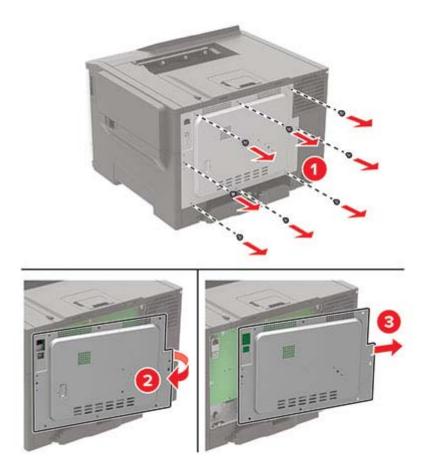

Using a flat-head screwdriver, remove the hard disk port cover from the controller board access cover.

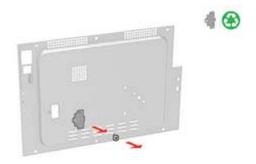

Unpack, and then assemble the hard disk.

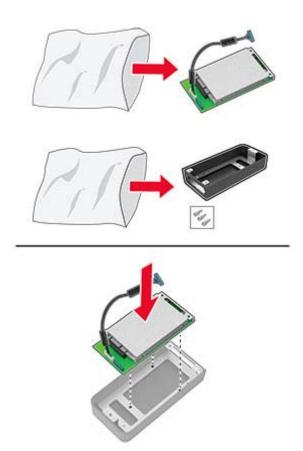

6 Attach the hard disk to the controller board access cover.

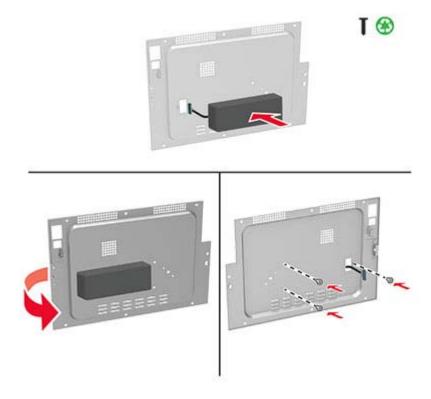

7 Connect the hard disk interface cable to the controller board, and then attach the access cover.

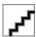

**8** Connect the power cord to the printer, and then to the electrical outlet.

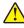

**CAUTION—POTENTIAL INJURY:** To avoid the risk of fire or electrical shock, connect the power cord to an appropriately rated and properly grounded electrical outlet that is near the product and easily accessible.

**9** Turn on the printer.

# Installing optional trays

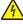

**CAUTION—SHOCK HAZARD:** To avoid the risk of electrical shock, if you are accessing the controller board or installing optional hardware or memory devices sometime after setting up the printer, then turn the printer off, and unplug the power cord from the electrical outlet before continuing. If you have any other devices attached to the printer, then turn them off as well, and unplug any cables going into the printer.

- 1 Turn off the printer.
- **2** Unplug the power cord from the electrical outlet, and then from the printer.
- **3** Unpack the optional tray, and then remove all packing material.
- 4 Align the printer with the optional tray, and then lower the printer into place.

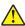

**CAUTION—POTENTIAL INJURY:** If the printer weight is greater than 20 kg (44 lb), then it may require two or more people to lift it safely.

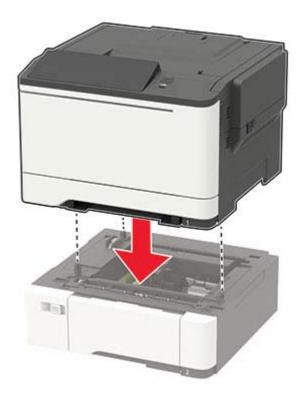

**5** Connect the power cord to the printer, and then to the electrical outlet.

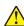

**CAUTION—POTENTIAL INJURY:** To avoid the risk of fire or electrical shock, connect the power cord to an appropriately rated and properly grounded electrical outlet that is near the product and easily accessible.

**6** Turn on the printer.

Add the tray in the print driver to make it available for print jobs. For more information, see <u>"Adding available options in the print driver" on page 154.</u>

# **Software**

# Installing the printer software

#### Notes:

- The print driver is included in the software installer package.
- For Macintosh computers with macOS version 10.7 or later, you do not need to install the driver to print on an AirPrint-certified printer. If you want custom printing features, then download the print driver.
- **1** Obtain a copy of the software installer package.
  - From the software CD that came with your printer.
  - From our website or the place where you purchased the printer.

**2** Run the installer, and then follow the instructions on the computer screen.

## Adding printers to a computer

Before you begin, do one of the following:

- Connect the printer and the computer to the same network. For more information on connecting the printer to a network, see "Connecting the printer to a Wi-Fi network" on page 81.
- Connect the computer to the printer. For more information, see <u>"Connecting a computer to the printer" on page 84.</u>
- Connect the printer to the computer using a USB cable. For more information, see <u>"Attaching cables" on page 10.</u>

Note: The USB cable is sold separately.

#### For Windows users

1 From a computer, install the print driver.

Note: For more information, see "Installing the printer software" on page 152.

- 2 Open Printers & scanners, and then click Add a printer or scanner.
- **3** Depending on your printer connection, do one of the following:
  - Select a printer from the list, and then click **Add device**.
  - Click **Show Wi-Fi Direct printers**, select a printer, and then click **Add device**.
  - Click The printer that I want isn't listed, and then from the Add Printer window, do the following:
    - a Select Add a printer using a TCP/IP address or hostname, and then click Next.
    - **b** In the "Hostname or IP address" field, type the printer IP address, and then click **Next**.

#### Notes:

- View the printer IP address on the printer home screen. The IP address appears as four sets of numbers separated by periods, such as 123.123.123.
- If you are using a proxy server, then temporarily disable it to load the web page correctly.
- **c** Select a print driver, and then click **Next**.
- d Select Use the print driver that is currently installed (recommended), and then click Next.
- e Type a printer name, and then click **Next**.
- **f** Select a printer sharing option, and then click **Next**.
- g Click Finish.

#### For Macintosh users

- 1 From a computer, open Printers & Scanners.
- 2 Click +, and then select a printer.
- **3** From the Use menu, select a print driver.

#### Notes:

To use the Macintosh print driver, select either AirPrint or Secure AirPrint.

- If you want custom printing features, then select the manufacturer print driver. To install the driver, see "Installing the printer software" on page 152.
- **4** Add the printer.

## Adding available options in the print driver

#### For Windows users

- **1** Open the printers folder.
- **2** Select the printer you want to update, and then do either of the following:
  - For Windows 7 or later, select **Printer properties**.
  - For earlier versions, select **Properties**.
- 3 Navigate to the Configuration tab, and then select Update Now Ask Printer.
- 4 Apply the changes.

#### For Macintosh users

- 1 From System Preferences in the Apple menu, navigate to your printer, and then select Options & Supplies.
- 2 Navigate to the list of hardware options, and then add any installed options.
- 3 Apply the changes.

# **Firmware**

# **Exporting or importing a configuration file**

You can export the configuration settings of your printer into a text file, and then import the file to apply the settings to other printers.

1 Open a web browser, and then type the printer IP address in the address field.

#### **Notes:**

- View the printer IP address on the printer home screen. The IP address appears as four sets of numbers separated by periods, such as 123.123.123.
- If you are using a proxy server, then temporarily disable it to load the web page correctly.
- 2 From the Embedded Web Server, click Export Configuration or Import Configuration.
- **3** Follow the instructions on the screen.
- **4** If the printer supports applications, then do the following:
  - a Click Apps > select the application > Configure.
  - **b** Click **Export** or **Import**.

## **Updating firmware**

Some applications require a minimum device firmware level to operate correctly.

For more information on updating the device firmware, contact your sales representative.

**1** Open a web browser, and then type the printer IP address in the address field.

#### **Notes:**

- View the printer IP address on the printer home screen. The IP address appears as four sets of numbers separated by periods, such as 123.123.123.
- If you are using a proxy server, then temporarily disable it to load the web page correctly.
- 2 Click Settings > Device > Update Firmware.
- **3** Do either of the following:
  - Click Check for updates > I agree, start update.
  - Upload the flash file.
    - a Browse to the flash file.
    - **b** Click **Upload** > **Start**.

# **Notices**

### **Product information**

Product name:

DIGITAL FULL COLOR PRINTER MX-C407P

Machine type:

5029

Model:

69H

### **Edition notice**

September 2021

The following paragraph does not apply to any country where such provisions are inconsistent with local law: THIS PUBLICATION IS PROVIDED "AS IS" WITHOUT WARRANTY OF ANY KIND, EITHER EXPRESS OR IMPLIED, INCLUDING, BUT NOT LIMITED TO, THE IMPLIED WARRANTIES OF MERCHANTABILITY OR FITNESS FOR A PARTICULAR PURPOSE. Some states do not allow disclaimer of express or implied warranties in certain transactions; therefore, this statement may not apply to you.

This publication could include technical inaccuracies or typographical errors. Changes are periodically made to the information herein; these changes will be incorporated in later editions. Improvements or changes in the products or the programs described may be made at any time.

#### **GOVERNMENT END USERS**

The Software Program and any related documentation are "Commercial Items," as that term is defined in 48 C.F.R. 2.101, "Computer Software" and "Commercial Computer Software Documentation," as such terms are used in 48 C.F.R. 12.212 or 48 C.F.R. 227.7202, as applicable. Consistent with 48 C.F.R. 12.212 or 48 C.F.R. 227.7202-1 through 227.7207-4, as applicable, the Commercial Computer Software and Commercial Software Documentation are licensed to the U.S. Government end users (a) only as Commercial Items and (b) with only those rights as are granted to all other end users pursuant to the terms and conditions herein.

# **Supplies**

Standard supplies for this product that can be replaced by the user include toner cartridges.

Be sure to use only SHARP-specified products for the toner cartridges.

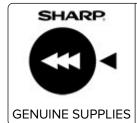

For best copying results, be sure to use only Sharp Genuine Supplies which are designed, engineered, and tested to maximize the life and performance of Sharp products. Look for the Genuine Supplies label on the toner package.

### **Noise emission levels**

The following measurements were made in accordance with ISO 7779 and reported in conformance with ISO 9296.

**Note:** Some modes may not apply to your product.

| 1-meter average sound p | r average sound pressure, dBA                                                              |  |  |
|-------------------------|--------------------------------------------------------------------------------------------|--|--|
| Printing                | One-sided, mono: 50<br>One-sided, color: 51<br>Two-sided, mono: 52<br>Two-sided, color: 53 |  |  |
| Ready                   | 15                                                                                         |  |  |

# Waste from Electrical and Electronic Equipment (WEEE) directive

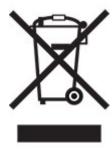

The WEEE logo signifies specific recycling programs and procedures for electronic products in countries of the European Union. We encourage the recycling of our products. If you have further questions about recycling options, contact your local sales office.

### India E-Waste notice

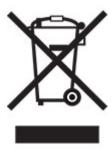

This product including components, consumables, parts and spares complies with the "India E-Waste Rules" and prohibits use of lead, mercury, hexavalent chromium, polybrominated biphenyls or polybrominated diphenyl ethers in concentrations exceeding 0.1% by weight and 0.01% by weight for cadmium, except for the exemption set in the Rule.

## Lithium-ion rechargeable battery

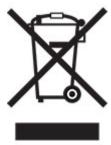

This product may contain a coin-cell, lithium-ion rechargeable battery, which should only be removed by a trained technician. Crossed-out wheelie bin means the product should not be discarded as unsorted waste but must be sent to separate collection facilities for recovery and recycling. In the event the battery is removed, do not dispose of the battery in your household waste. There may be separate collection systems for batteries in your local community, such as a battery-recycling drop-off location. The separate collection of waste batteries assures appropriate treatment of waste including reuse and recycling and prevents any potential negative effects on human health and environment. Please responsibly dispose of the batteries.

# Information on disposal

#### Information on the disposal of this equipment and its batteries

IF YOU WISH TO DISPOSE OF THIS EQUIPMENT, DO NOT USE THE ORDINARY WASTE BIN, AND DO NOT PUT THEM INTO A FIREPLACE!

Used electrical and electronic equipment and batteries should always be collected and treated SEPARATELY in accordance with local law.

Separate collection promotes an environment-friendly treatment, recycling of materials, and minimizing final disposal of waste. IMPROPER DISPOSAL can be harmful to human health and the environment due to certain substances! Take USED EQUIPMENT to a local, usually municipal, collection facility, where available. This

equipment contains a BATTERY which cannot be removed by the user. For battery exchange, please contact your dealer.

If in doubt about disposal, contact your local authorities or dealer and ask for the correct method of disposal.

ONLY FOR USERS IN THE EUROPEAN UNION, AND SOME OTHER COUNTRIES; FOR INSTANCE NORWAY AND SWITZERLAND: Your participation in separate collection is requested by law.

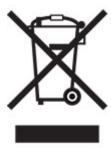

Users from PRIVATE HOUSEHOLDS are requested to use existing return facilities for used equipment. Return is free of charge.

The symbol shown above appears on electrical and electronic equipment (or the packaging) to remind the users of this. If the equipment has been used for BUSINESS PURPOSES, please contact your SHARP dealer who will inform you about take-back. You might be charged for the costs arising from take-back. Small equipment (and small quantities) might be taken back by your local collection facility. For Spain: Please contact the established collection system or your local authority for take-back of your used products.

### Cartridge disposal and treatment

Regarding your used Sharp toner cartridges and other consumables from Sharp copiers/multifunctional machines, please observe that these waste products shall be treated properly according to the legal requirements in your area. We recommend to contact competent service providers (e.g. waste recycling companies) for this, and to ask local authorities for support, when necessary. For information on existing Sharp collection and recycling programs, which exist in some countries, please see our website <a href="https://www.sharp.eu">www.sharp.eu</a>.

# Blue Angel

For Sharp Multifunctional Copiers/Printer which are certified with the German environmental label Blue Angel, please find detailed information on the websites of our respective national sales company: <a href="http://www.sharp.eu">http://www.sharp.eu</a>

# Static sensitivity notice

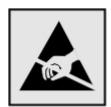

This symbol identifies static-sensitive parts. Do not touch the areas near these symbols without first touching a metal surface in an area away from the symbol.

To prevent damage from electrostatic discharge when performing maintenance tasks such as clearing paper jams or replacing supplies, touch any exposed metal frame of the printer before accessing or touching interior areas of the printer even if the symbol is not present.

### **ENERGY STAR**

Any product bearing the ENERGY STAR® emblem on the product or on a start-up screen is certified to comply with Environmental Protection Agency (EPA) ENERGY STAR requirements as of the date of manufacture.

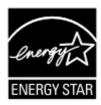

# **Temperature information**

| Operating temperature and relative humidity            | 10 to 32.2°C (50 to 90°F) and 15 to 80% RH                |  |
|--------------------------------------------------------|-----------------------------------------------------------|--|
|                                                        | 15.6 to 32.2°C (60 to 90°F) and 8 to 80% RH               |  |
|                                                        | Maximum wet-bulb temperature <sup>2</sup> : 22.8°C (73°F) |  |
|                                                        | Non-condensing environment                                |  |
| Printer / cartridge / imaging unit long-               | 15.6 to 32.2°C (60 to 90°F) and 8 to 80% RH               |  |
| term storage <sup>1</sup>                              | Maximum wet-bulb temperature <sup>2</sup> : 22.8°C (73°F) |  |
| Printer / cartridge / imaging unit short-term shipping | -40 to 40°C (-40 to 104°F)                                |  |

<sup>&</sup>lt;sup>1</sup> Supplies shelf life is approximately 2 years. This is based on storage in a standard office environment at 22°C (72°F) and 45% humidity.

### Laser notice

The printer is certified in the U.S. to conform to the requirements of DHHS 21 CFR, Chapter I, Subchapter J for Class I (1) laser products, and elsewhere is certified as a Class I laser product conforming to the requirements of IEC 60825-1: 2014.

Class I laser products are not considered to be hazardous. The laser system and printer are designed so there is never any human access to laser radiation above a Class I level during normal operation, user maintenance, or prescribed service conditions. The printer has a non-serviceable printhead assembly that contains a laser with the following specifications:

Class: IIIb (3b) AlGaInP

Nominal output power (milliwatts): 15 Wavelength (nanometers): 650–670

<sup>&</sup>lt;sup>2</sup> Wet-bulb temperature is determined by the air temperature and the relative humidity.

## **Power consumption**

### **Product power consumption**

The following table documents the power consumption characteristics of the product.

Note: Some modes may not apply to your product.

| Mode       | Description                                                                           | Power consumption (Watts)                         |
|------------|---------------------------------------------------------------------------------------|---------------------------------------------------|
| Printing   | The product is generating hard-copy output from electronic inputs.                    | One-sided: 570<br>Two-sided: 380                  |
| Сору       | The product is generating hard-copy output from hard-copy original documents.         | N/A                                               |
| Scan       | The product is scanning hard-copy documents.                                          | N/A                                               |
| Ready      | The product is waiting for a print job.                                               | Higher power usage: 37<br>Lower power usage: 22.5 |
| Sleep Mode | The product is in a high-level energy-saving mode.                                    | 1.42                                              |
| Hibernate  | The product is in a low-level energy-saving mode.                                     | 0.2                                               |
| Off        | The product is plugged into an electrical outlet, but the power switch is turned off. | 0.2                                               |

The power consumption levels listed in the previous table represent time-averaged measurements. Instantaneous power draws may be substantially higher than the average.

### Sleep Mode

This product is designed with an energy-saving mode called *Sleep Mode*. The Sleep Mode saves energy by lowering power consumption during extended periods of inactivity. The Sleep Mode is automatically engaged after this product is not used for a specified period of time, called the *Sleep Mode Timeout*.

| Factory default Sleep Mode Timeout for this product (in minutes): | 15 |  |
|-------------------------------------------------------------------|----|--|
|-------------------------------------------------------------------|----|--|

By using the configuration menus, the Sleep Mode Timeout can be modified between 1 minute and 120 minutes. If the print speed is less than or equal to 30 pages per minute, then you can set the timeout only up to 60 minutes. Setting the Sleep Mode Timeout to a low value reduces energy consumption, but may increase the response time of the product. Setting the Sleep Mode Timeout to a high value maintains a fast response, but uses more energy.

#### **Hibernate Mode**

This product is designed with an ultra-low power operating mode called *Hibernate mode*. When operating in Hibernate Mode, all other systems and devices are powered down safely.

The Hibernate mode can be entered in any of the following methods:

- Using the Hibernate Timeout
- Using the Schedule Power modes

|    | Factory default Hibernate Timeout for this product in all countries or regions | 3 days |   |
|----|--------------------------------------------------------------------------------|--------|---|
| ١. | ( ,                                                                            |        | , |

The amount of time the printer waits after a job is printed before it enters Hibernate mode can be modified between one hour and one month.

### Notes on EPEAT-registered imaging equipment products:

- Standby power level occurs in Hibernate or Off mode.
- The product shall automatically power down to a standby power level of ≤ 1 W. The auto standby function (Hibernate or Off) shall be enabled at product shipment.

#### Off mode

If this product has an off mode which still consumes a small amount of power, then to completely stop product power consumption, disconnect the power supply cord from the electrical outlet.

### Total energy usage

It is sometimes helpful to estimate the total product energy usage. Since power consumption claims are provided in power units of Watts, the power consumption should be multiplied by the time the product spends in each mode in order to calculate energy usage. The total product energy usage is the sum of each mode's

### **Environmental information**

Please read this part carefully. It will help you to reduce your impact on the environment and help you to reduce your costs at the same time.

#### Saving paper

- 1 The automated duplex printing function is for printing both sides of paper automatically without turning over the paper manually. If the machine is equipped with the automated duplex printing function, set up your print settings on your computer to automatically print double-sided. Please use the automatic duplex printing function of this machine wherever possible.
- **2** By printing on recycled paper and thin 64 g/m<sup>2</sup> paper that meet the standard EN12281:2002 and similar quality standards, you can reduce the impact on the environment.

### Saving energy

The ENERGY STAR® program is a voluntary scheme to promote the development and purchase of energy efficient models, which help to minimize environmental impact. Products which meet the stringent requirements of the ENERGY STAR program for both environmental benefits and the amount of energy consumption may carry the ENERGY STAR logo in case they have been registered with an ENERGY STAR program.

# Federal Communications Commission (FCC) compliance information statement

This product has been tested and found to comply with the limits for a Class A digital device, pursuant to Part 15 of the FCC Rules. Operation is subject to the following two conditions: (1) this device may not cause harmful interference, and (2) this device must accept any interference received, including interference that may cause undesired operation.

The FCC Class A limits are designed to provide reasonable protection against harmful interference when the equipment is operated in a commercial environment. This equipment generates, uses, and can radiate radio frequency energy and, if not installed and used in accordance with the instruction manual, may cause harmful interference to radio communications. Operation of this equipment in a residential area is likely to cause harmful interference, in which case the user will be required to correct the interference at his own expense.

The manufacturer is not responsible for any radio or television interference caused by using other than recommended cables or by unauthorized changes or modifications to this equipment. Unauthorized changes or modifications could void the user's authority to operate this equipment.

Note: To assure compliance with FCC regulations on electromagnetic interference for a Class A computing device, use a properly shielded and grounded cable such as Lexmark part number 1021231 for parallel attach or 1021294 for USB attach. Use of a substitute cable not properly shielded and grounded may result in a violation of FCC regulations.

Any questions regarding this compliance information statement should be directed to:

Director of Lexmark Technology & Services Lexmark International, Inc. 740 West New Circle Road Lexington, KY 40550 Telephone: (859) 232-2000

E-mail: regulatory@lexmark.com

# Innovation, Science and Economic Development Canada compliance statement

This Class A digital apparatus meets all requirements of the Canadian Interference-Causing Equipment Standard ICES-003.

# Avis de conformité aux normes de l'Innovation, Sciences et Développement économique Canada

Cet appareil numérique de classe A est conforme aux exigences de la norme canadienne relative aux équipements pouvant causer des interférences NMB-003.

# Notice to users of Class A products in Brazil

Este produto não é apropriado para uso em ambientes domésticos, pois poderá causar interferências eletromagnéticas que obrigam o usuário a tomar medidas necessárias para minimizar estas interferências.

## **European Community (EC) directives conformity**

This product is in conformity with the protection requirements of EC Council directives 2014/30/EU, 2014/35/EU, and 2011/65/EU as amended by (EU) 2015/863 on the approximation and harmonization of the laws of the Member States relating to electromagnetic compatibility, safety of electrical equipment designed for use within certain voltage limits, and on the restrictions of use of certain hazardous substances in electrical and electronic equipment.

This product satisfies the Class A limits of EN 55032 and safety requirements of EN 62368-1.

# **United Kingdom (UK) conformity**

This product is in conformity with the protection requirements of the Electromagnetic Compatibility Regulations 2016, the Electrical Equipment (Safety) Regulations 2016, and the Restriction of the Use of Certain Hazardous Substances in Electrical and Electronic Equipment Regulations 2012.

This product satisfies the Class A limits of BS EN 55032 and safety requirements of BS EN 62368-1.

### Radio interference notice

#### Warning

This is a product that complies with the emission requirements of EN 55032 Class A limits and immunity requirements of EN 55035. This product is not intended to be used in residential/domestic environments.

This is a Class A product. In a domestic environment, this product may cause radio interference, in which case the user may be required to take adequate measures.

# Index

### Δ

accessing the controller board 144 adding contacts 15 adding groups 15 adding hardware options print driver 154 adding internal options print driver 154 adding printers to a computer 153 adjusting the brightness display 101 adjusting toner darkness 140 AirPrint using 28 attaching cables 10 avoiding paper jams 103

### В

bookmarks creating 14 creating folders for 15

### C

cannot open Embedded Web Server 134 card stock loading 19 changing the printer port settings after installing ISP 85 checking the printer connectivity 135 checking the status of parts and supplies 87 cleaning exterior of the printer 86 interior of the printer 86 cleaning the printer 86 cleaning the touch screen 86 clearances around the printer 8 clearing jam below the fuser 105 in the duplex unit 105 in the fuser 105 in the multipurpose feeder 109 in trays 105

clearing jams in the standard bin 109 collated printing does not work 137 Color Correction manual 140 Color Correction Content 140 computer connecting to the printer 84 confidential documents do not print 126 confidential print jobs configuring 31 configuring supply notifications 87 configuring the SMTP server 132 configuring Universal paper 17 configuring Wi-Fi Direct 83 connecting a computer to the printer 84 connecting mobile device to printer 84 connecting the printer to a wireless network 81 connecting to a wireless network using PIN method 82 using Push Button method 82 conserving supplies 101 contacting your dealer 143 contacts adding 15 deleting 16 editing 16 controller board accessing 144 creating bookmarks 14 creating folders for bookmarks 15 crooked print 120

# D

deactivating the Wi-Fi
network 85
dealer
contacting 143
Defective flash detected 135
deleting contacts 16
deleting groups 16

directory list printing 32 display brightness adjusting 101 documents, printing from a computer 28

#### Ε

Eco-Mode setting 101 editing contacts 16 editing groups 16 emission notices 157 enabling the USB port 133 enabling Wi-Fi Direct 84 encrypting printer hard disk 79 envelopes loading 19, 20 environmental settings 101 erasing memory from the printer hard disk 78 erasing printer hard disk memory 78 erasing printer memory 78, 79 Ethernet port 10 exporting a configuration file using the Embedded Web Server 154 e-mail alerts setting up 81 e-mail server setting up 132

### F

factory default settings
restoring 79
FAQ about color printing 141
firmware, updating 155
flash drive
printing from 29
font sample list
printing 32
fuser maintenance kit
ordering 87

| G                                           | locating jam areas 104 locations 104          | PCL 51<br>PDF 50                           |
|---------------------------------------------|-----------------------------------------------|--------------------------------------------|
| groups                                      | jams, clearing                                | PostScript 50                              |
| adding 15                                   | in the manual feeder 110                      | Power Management 38                        |
| deleting 16                                 | iii tile illallual leedel TiO                 | Preferences 34                             |
| editing 16                                  | •                                             | Print 76                                   |
|                                             | L                                             | Quality 47                                 |
| Н                                           | letterhead                                    | Remote Operator Panel 35                   |
| hardware options                            | loading 19, 20                                | Restore Factory Defaults 40                |
| trays 151                                   | linking trays 22                              | Restrict external network                  |
| hardware options, adding                    | loading the manual feeder 20                  | access 67                                  |
| print driver 154                            | loading the multipurpose                      | Schedule USB Devices 70                    |
| held documents do not print 126             | feeder 19                                     | Security Audit Log 70                      |
| held jobs 31                                | loading trays 17                              | Setup 46                                   |
| Hibernate mode                              | locating the security slot 78                 | SNMP 63                                    |
| setting 101                                 | <b>N</b> 4                                    | Solutions LDAP Settings 75                 |
| home screen                                 | М                                             | TCP/IP 61                                  |
| customizing 14                              | manual color correction                       | ThinPrint 66                               |
| showing icons 14                            | applying 140                                  | Tray Configuration 53                      |
| using 13                                    | manual feeder                                 | Troubleshooting 77                         |
| horizontal dark lines 123                   | loading 20                                    | Universal Setup 54                         |
| horizontal white lines 125                  | menu                                          | USB 66                                     |
| humidity around the printer 160             | 802.1x 65                                     | Visible Home Screen Icons 43               |
| •                                           | About this Printer 44                         | Wireless 57                                |
| 1                                           | Accessibility 39 Anonymous Data Collection 39 | Wi-Fi Direct 67                            |
| icons on the home screen                    | Confidential Print Setup 73                   | XPS 49                                     |
| showing 14                                  | Configuration Menu 40                         | Menu Settings Page                         |
| imaging kit                                 | Device 76                                     | printing 77                                |
| ordering 87                                 | Disk Encryption 74                            | mobile device                              |
| replacing 93                                | Eco-Mode 35                                   | connecting to printer 84                   |
| importing a configuration file              | Erase Temporary Data Files 74                 | printing from 28, 29                       |
| using the Embedded Web                      | Ethernet 60                                   | moving the printer 100 multipurpose feeder |
| Server 154                                  | Flash Drive Print 55                          | loading 19                                 |
| indicator light understanding the status 11 | Help 76                                       | loading 19                                 |
| installing an optional card 146             | HTML 52                                       | N                                          |
| installing options                          | HTTP/FTP Settings 65                          |                                            |
| printer hard disk 148                       | lmage 52                                      | noise emission levels 157                  |
| installing the print driver 152             | IPSec 64                                      | Non-Printer Manufacturer                   |
| installing the printer software 152         | Job Accounting 48                             | supply 136                                 |
| installing trays 151                        | Layout 44                                     | non-volatile memory 79 erasing 78          |
| internal options                            | Local Accounts 69                             | Not enough free space in flash             |
| firmware card 144                           | Login Restrictions 73                         | memory for resources 135                   |
| memory card 144                             | LPD Configuration 65                          | notices 157, 161, 162                      |
| printer hard disk 144                       | Manage Permissions 68                         |                                            |
| internal options, adding                    | Media Types 55                                | 0                                          |
| print driver 154                            | Menu Settings Page 75 Miscellaneous 75        | _                                          |
|                                             | Network 76                                    | optional card<br>installing 146            |
| J                                           | Network Overview 57                           | ordering                                   |
| jams                                        | Notifications 36                              | fuser maintenance kit 87                   |
| avoiding 103                                | Out of Service Erase 43                       | .ass. mantenance nit of                    |
|                                             |                                               |                                            |

ordering a black and color text or images cut off 121 printer ports 10 imaging kit 87 toner easily rubs off 122 printer reports ordering a black imaging kit 87 uneven print density 123 viewing 81 ordering a waste toner bottle 87 vertical dark lines 124 printer settings ordering supplies vertical white lines 125 imaging kit 87 white pages 113 printer software toner cartridge 87 print troubleshooting installing 152 collated printing does not printer status 11 waste toner bottle 87 work 137 printing P confidential and other held documents do not print 126 paper jam in door A 105 envelope seals when paper jam in the multipurpose printing 136 feeder 109 incorrect margins 116 paper jam in the standard jammed pages are not bin 109 held jobs 31 reprinted 140 paper jam in trays 105 job prints from the wrong paper jam, clearing tray 132 in the standard bin 109 job prints on the wrong paper jams paper 132 avoiding 103 paper frequently jams 139 paper jams, clearing print jobs do not print 130 in the manual feeder 110 slow printing 128 personal identification number tray linking does not work 138 method 82 unable to read flash drive 133 power button light printer R understanding the status 11 shipping 101 power cord socket 10 printer configurations 9 power saver modes printer connectivity setting 101 checking 135 print driver printer hard disk hardware options, adding 154 encrypting 79 installing 152 in trays 105 installing 148 print jobs printer hard disk memory 79 storing 31 erasing 78 print jobs not printed 130 printer is not responding 131 Print Quality Test Pages 77 mismatch 135 printer location print quality troubleshooting selecting 8 blank pages 113 printer memory crooked print 120 erasing 78 dark print 113 printer menus 33 ghost images on prints 115 printer messages gray or colored background 116 Defective flash detected 135 horizontal dark lines 123 counters 100 Non-Printer Manufacturer horizontal white lines 125 supply 136 light print 117 settings 79 Not enough free space in flash missing colors 119 memory for resources 135 mottled print and dots 119 S Replace cartridge, printer region paper curl 137 mismatch 135 print appears tinted 142 Unformatted flash detected 135 repeating print defects 126

printer port settings

changing 85

skewed print 120

solid color or black images 121

restoring factory default 79 confidential print jobs 31 directory list 32 font sample list 32 from a computer 28 from a flash drive 29 from a mobile device 28, 29 Menu Settings Page 77 repeat print jobs 31 reserve print jobs 31 using Wi-Fi Direct 29 verify print jobs 31 printing from a computer 28 printing from a flash drive 29 Push Button method 82

removing paper jam below the fuser 105 in the duplex unit 105 in the fuser 105 in the multipurpose feeder 109 repeat print jobs 31 repeating print defects 126 Replace cartridge, printer region replacing supplies black and color imaging kit 93 black imaging kit 93 toner cartridge 88 waste toner bottle 90 resetting supply usage restoring factory default

safety information 5, 6, 7 securing printer memory 79 security slot locating 78

selecting a location for the printer 8 setting the paper size 17 setting the paper type 17 setting up e-mail 132 setting up e-mail alerts 81 shipping the printer 101 showing icons on the home screen 14 skewed print 120 Sleep mode setting 101 slow printing 128 SMTP server configuring 132 solid color or black images 121 statement of volatility 79 status of parts checking 87 status of supplies checking 87 supplies conserving 101 supply notifications configuring 87 supply usage counters resetting 100 supported file types 30 supported flash drives 30 supported paper sizes 23 supported paper types 25 supported paper weights 26

#### Т

temperature around the printer 8, 160 text or images cut off 121 toner cartridge ordering 87 replacing 88 toner darkness adjusting 140 toner easily rubs off 122 touch screen cleaning 86 tray linking does not work 138 trays installing 151 linking 22 loading 17 unlinking 22

troubleshooting cannot open Embedded Web Server 134 FAQ about color printing 141 printer is not responding 131 troubleshooting, print collated printing does not work 137 confidential and other held documents do not print 126 envelope seals when printing 136 incorrect margins 116 jammed pages are not reprinted 140 job prints from the wrong tray 132 job prints on the wrong paper 132 paper frequently jams 139 print jobs do not print 130 slow printing 128 troubleshooting, print quality blank pages 113 crooked print 120 dark print 113 ghost images on prints 115 gray or colored background 116 horizontal dark lines 123 horizontal white lines 125 light print 117 missing colors 119 mottled print and dots 119 paper curl 137 print appears tinted 142 repeating print defects 126 skewed print 120 solid color or black images 121 uneven print density 123 vertical dark lines 124 vertical white lines 125 white pages 113

#### U

unable to read flash drive troubleshooting, print 133 uneven print density 123 Unformatted flash detected 135 Universal paper configuring 17 unlinking trays 22 updating firmware 155 USB port 10 enabling 133 using the control panel touch-screen display 11 using the home screen 13

#### V

verify print jobs 31 viewing reports 81 volatile memory 79 erasing 78

#### W

waste toner bottle
replacing 90
wireless network
connecting the printer to 81
Wi-Fi Protected Setup 82
wireless networking 81
Wi-Fi Direct
configuring 83
enabling 84
printing from a mobile
device 29
Wi-Fi network
deactivating 85
Wi-Fi Protected Setup
wireless network 82